# BAT-LOGG®-Batterieüberwachung

# in Notlicht-Neuanlagen

*Benutzerhandbuch* 

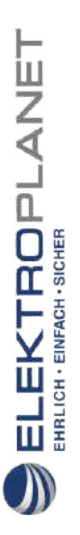

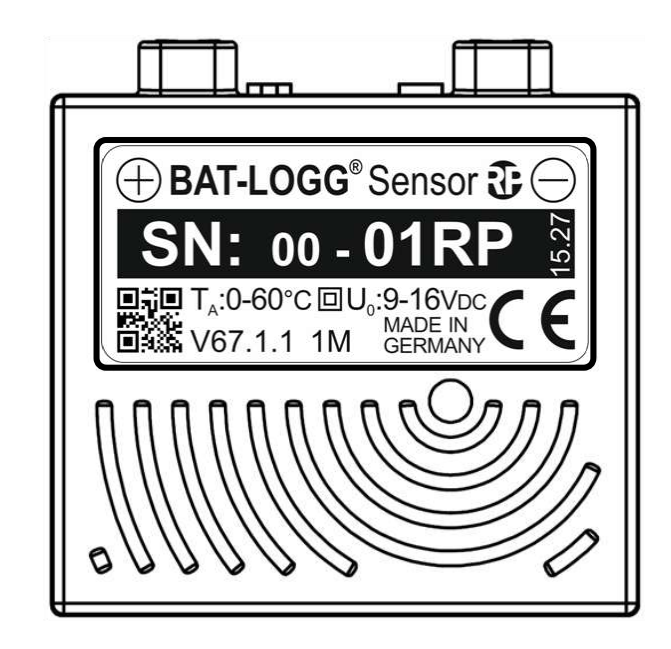

Dokumentation 1.1 zu Anlagen-Software 1.8.0, BAT-LOGG® Sensor 67.1.x und 68.1.x, BAT-LOGG® Interface 69.1.x und 71.1.x, Stand: 16/10/19-martin eichler Technische und redaktionelle Änderungen vorbehalten

## *Benutzerhandbuch*

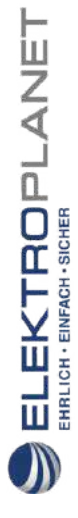

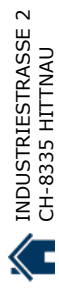

## **Benutzerhandbuch**

## Inhalt

 $\begin{array}{ll}\n\textbf{EL-EKTROPL} \textbf{ANET} \textbf{R} \textbf{R} \text$ 

 $\bigcirc$ 

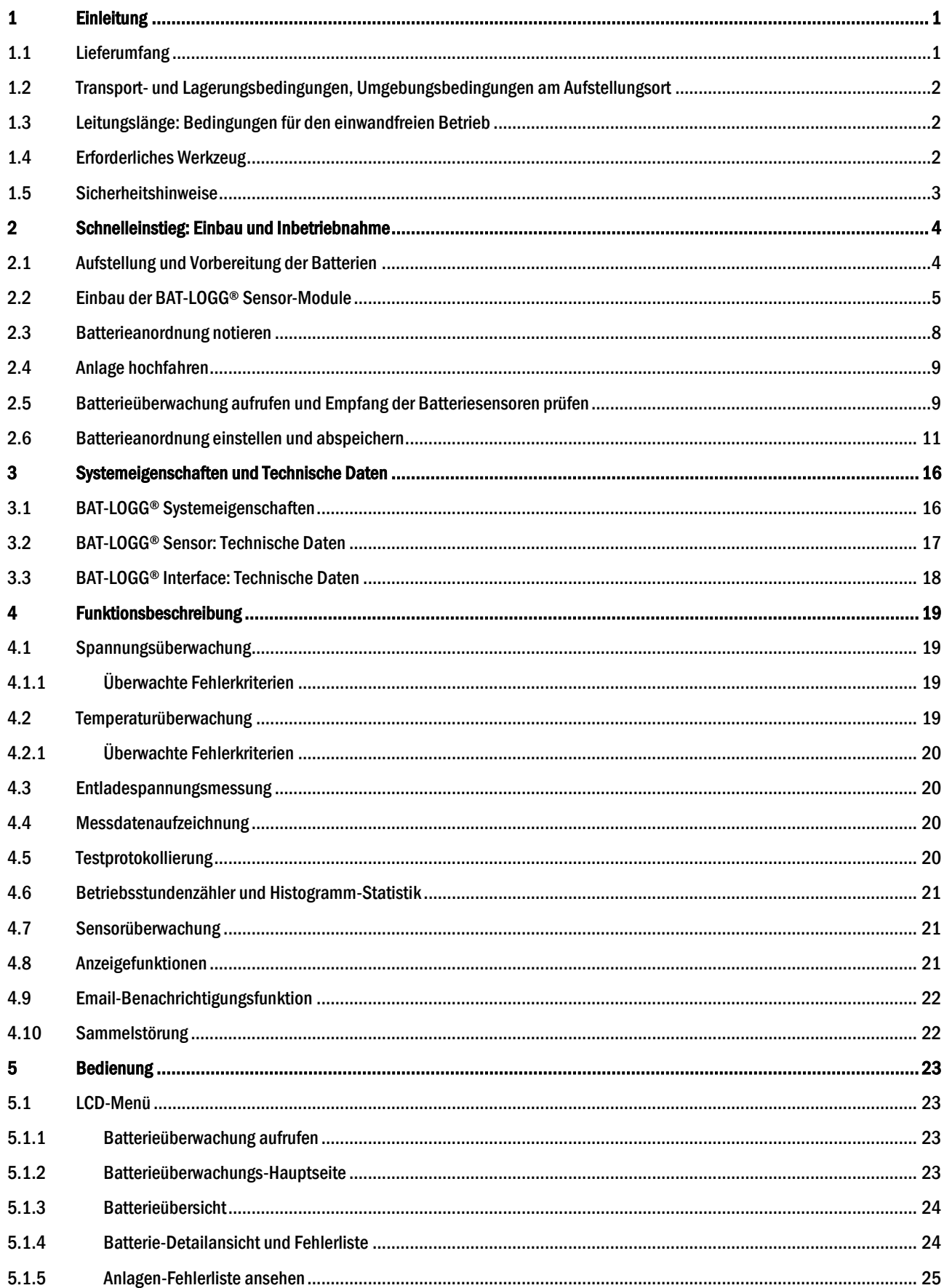

## **Benutzerhandbuch**

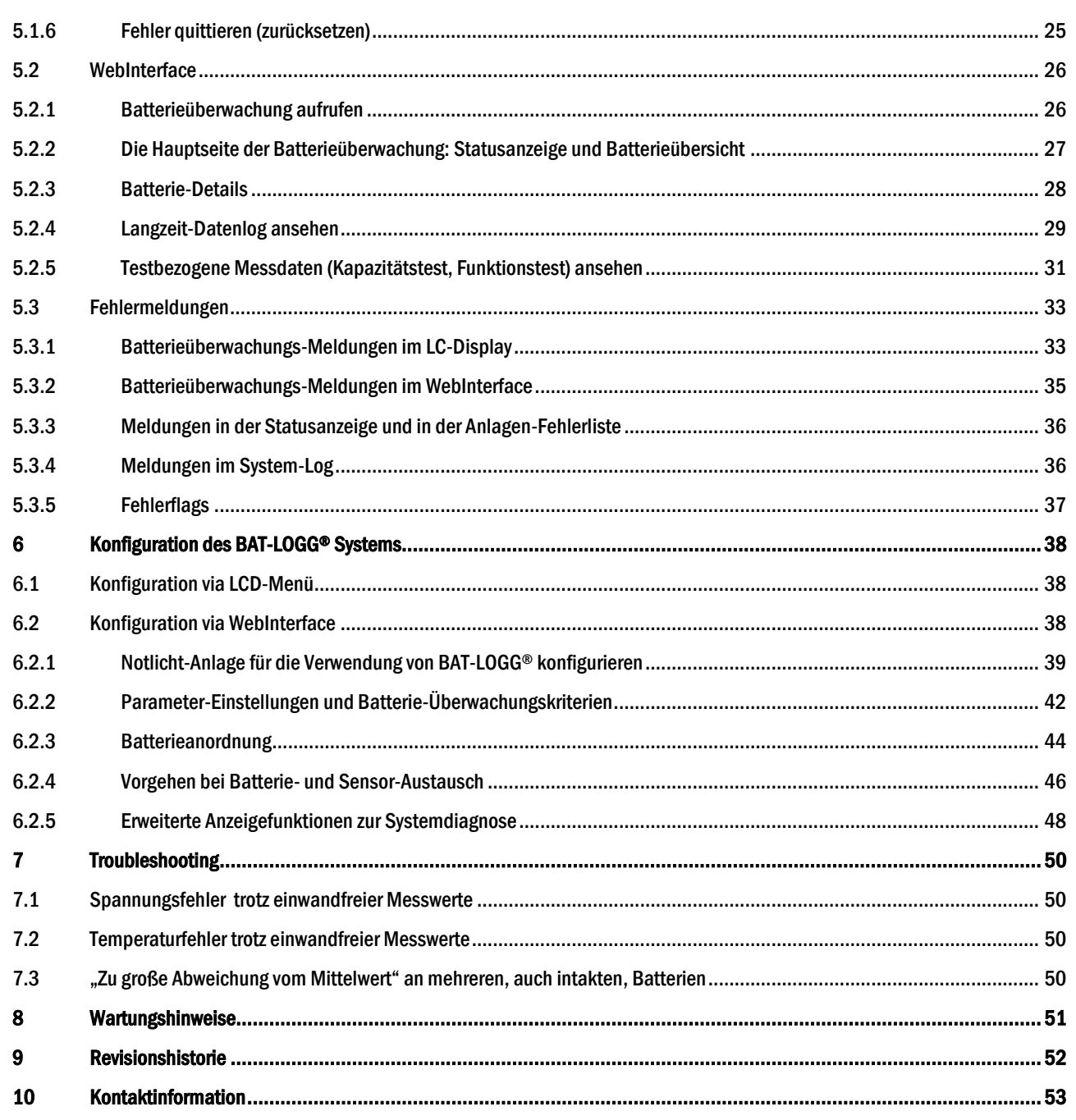

# WWW. ELEKTROPLANET.CH

INDUSTRIESTRASSE 2

*Benutzerhandbuch*

Seite 1/57

## <span id="page-4-0"></span>1 Einleitung

Lieber Kunde, vielen Dank, dass Sie sich für eine BAT-LOGG® Batterierüberwachung in Ihrem Notlicht-System entschieden haben. BAT-LOGG<sup>®</sup> wurde für die automatische Überwachung der Batterien in Notlichtanlagen der Familie multiControl *plus* entwickelt und hilft bei der rechtzeitigen Erkennung von Batterieschäden. BAT-LOGG® misst in regelmäßigen Zeitabständen Spannung und Temperatur jeder einzelnen Batterie, prüft diese anhand vorgegebener Kriterien und warnt, wenn die Werte einer oder mehrerer Batterien auffällig werden. Damit trägt BAT-LOGG® zur Sicherheit und Zuverlässigkeit Ihrer Anlage bei.

Dieses Dokument unterstützt Sie bei der Installation und Inbetriebnahme Ihres BAT-LOGG®-Systems.

Keine Zeit zum Lesen? Macht nichts! Abschnitt [2](#page-7-0) "[Schnelleinstieg: Einbau und Inbetriebnahme](#page-7-0)" ab Seite [4 f](#page-7-0)ührt Sie kurz und knapp durch alle wichtigen Schritte der Inbetriebnahme. Es sind nur wenige Seiten mit vielen Bildern!

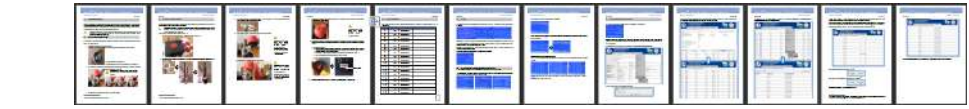

Wichtig: BAT-LOGG® ist ein Batterieüberwachungs-System. Es unterstützt Sie bei der Beobachtung der Batterieanlage und hilft Ihnen bei der Erkennung defekter Batterien oder solcher Batterien, die gerade einen Defekt entwickeln. BAT-LOGG® kann Ihnen jedoch nicht die übrigen vorgeschriebenen Wartungsarbeiten abnehmen. Beachten Sie daher die Wartungshinweise in Abschnit[t 8.](#page-54-0)

## <span id="page-4-1"></span>1.1 Lieferumfang

 $\begin{array}{lll} \mathrm{ELEKTPOPLANET} \end{array}$ 

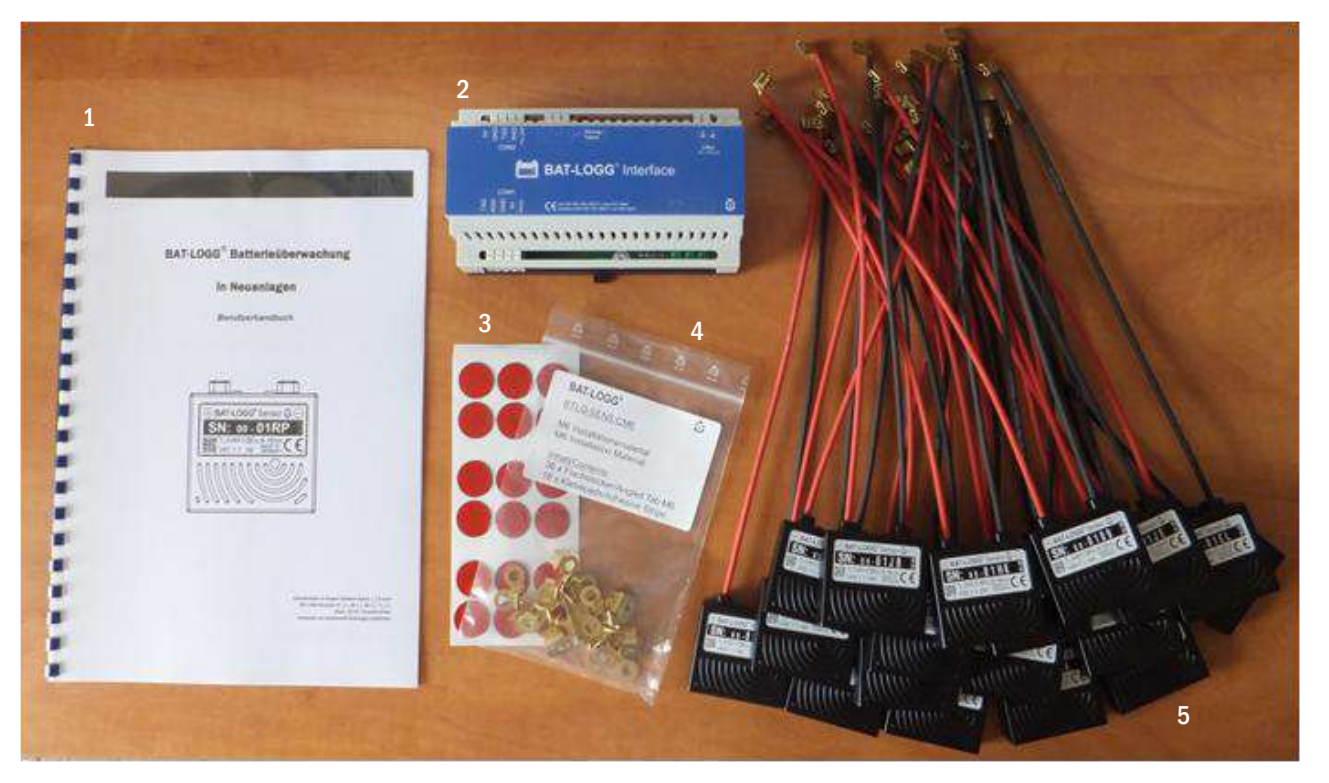

- 1 Diese Dokumentation
- 2 BAT-LOGG® Interface (werkseitig in Ihre Neuanlage integriert)
- 3 Installationsmaterial: 18 x Doppelseitiger Klebepunkt
- 4 Installationsmaterial: 36 x Faston-Stecklasche, gewinkelt
- 5 –18x BAT-LOGG® Sensor-Modul

#### Seite 2/57

<span id="page-5-0"></span>1.2 Transport- und Lagerungsbedingungen, Umgebungsbedingungen am Aufstellungsort

Für alle BAT-LOGG®-Komponenten gelten bei Transport, Lagerung und am Einbauort folgende Bestimmungen:

- Komponenten vor Staub, Witterung und Feuchtigkeit schützen; siehe hierzu auch Abschnitt[e 0 u](#page-19-2)n[d 3.3](#page-21-0)
- Komponenten vor starken Erschütterungen und dauerhafter Vibration schützen
- Nähe zu offenem Feuer, ätzenden und oxidierenden Stoffen vermeiden

Ferner gelten gemäß EN 50178 und EN 60721-3-1…4 folgende einzuhaltende Umgebungsbedingungen:

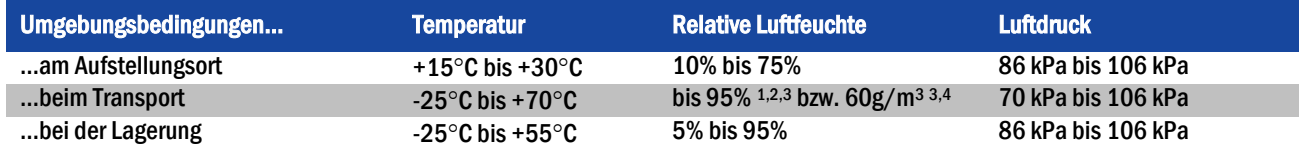

## <span id="page-5-1"></span>1.3 Leitungslänge: Bedingungen für den einwandfreien Betrieb

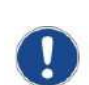

Wichtig: Bei separat von der Anlage aufgestellten Batterien gilt für die Energieleitungen und die Symmetrieleitung zwischen Batterien und Anlage eine von der Batteriekapazität abhängige Maximallänge. Für ein einwandfreies Funktionieren der Datenübertragung zwischen den BAT-LOGG® Sensor-Modulen und dem BAT-LOGG® Interface-Moduls muss sichergestellt sein, dass die genannten Leitung diese Maximallänge nicht überschreiten. Wählen Sie daher den Aufstellungsort für Anlage und Batterien entsprechend.

Wird das BAT-LOGG® Interface-Modul statt im Anlagen-Schaltschrank direkt an den Batterien angebracht, gelten größere Maximallängen. Nähere Informationen hierzu finden Sie in Abschnit[t 3.1.](#page-19-1)

#### <span id="page-5-2"></span>1.4 Erforderliches Werkzeug

Für die Installation der BAT-LOGG® Sensor-Module sind folgende Werkzeuge erforderlich:

- 1x Vollisolierter Schraubenschlüssel o.a. in M5, M6 oder M6 (passend zu der Schraubengröße an Ihren Batterien)
- 1x Vollisolierte Flachzange, Kombizange o.a.

 WWW. ELEKTROPLANET.CH WWW. ELEKTROPLANET.CH<br>INFO@ELEKTROPLANET.CH @ELEKTROPLANET.CH

**ODE** 

<span id="page-5-3"></span>*Benutzerhandbuch*

<sup>&</sup>lt;sup>1</sup> Größte relative Luftfeuchte, wenn sich die Temperatur des EB langsam um 40 K erhöht.

<sup>2</sup> Größte relative Luftfeuchte, wenn das EB von -25°C unmittelbar auf +30°C gebracht wird.

<sup>3</sup> Eine leichte Betauung von kurzer Dauer darf gelegentlich auftreten, wenn die Komponenten außer Betrieb sind.

<sup>4</sup> Größte absolute Luftfeuchte, wenn das EB von +70°C unmittelbar auf +15°C gebracht wird.

## *Benutzerhandbuch*

Seite 3/57

## <span id="page-6-0"></span>1.5 Sicherheitshinweise

 $\begin{array}{ll}\n\textbf{ELEKTROPLANET} \\
\textbf{fHIGN-ENFGH-SICHE} \\
\end{array}$ 

 $\int$ 

Bitte beachten Sie bei Installation, Verwendung und Wartung Ihres BAT-LOGG®-Systems unbedingt die folgenden Sicherheitshinweise.

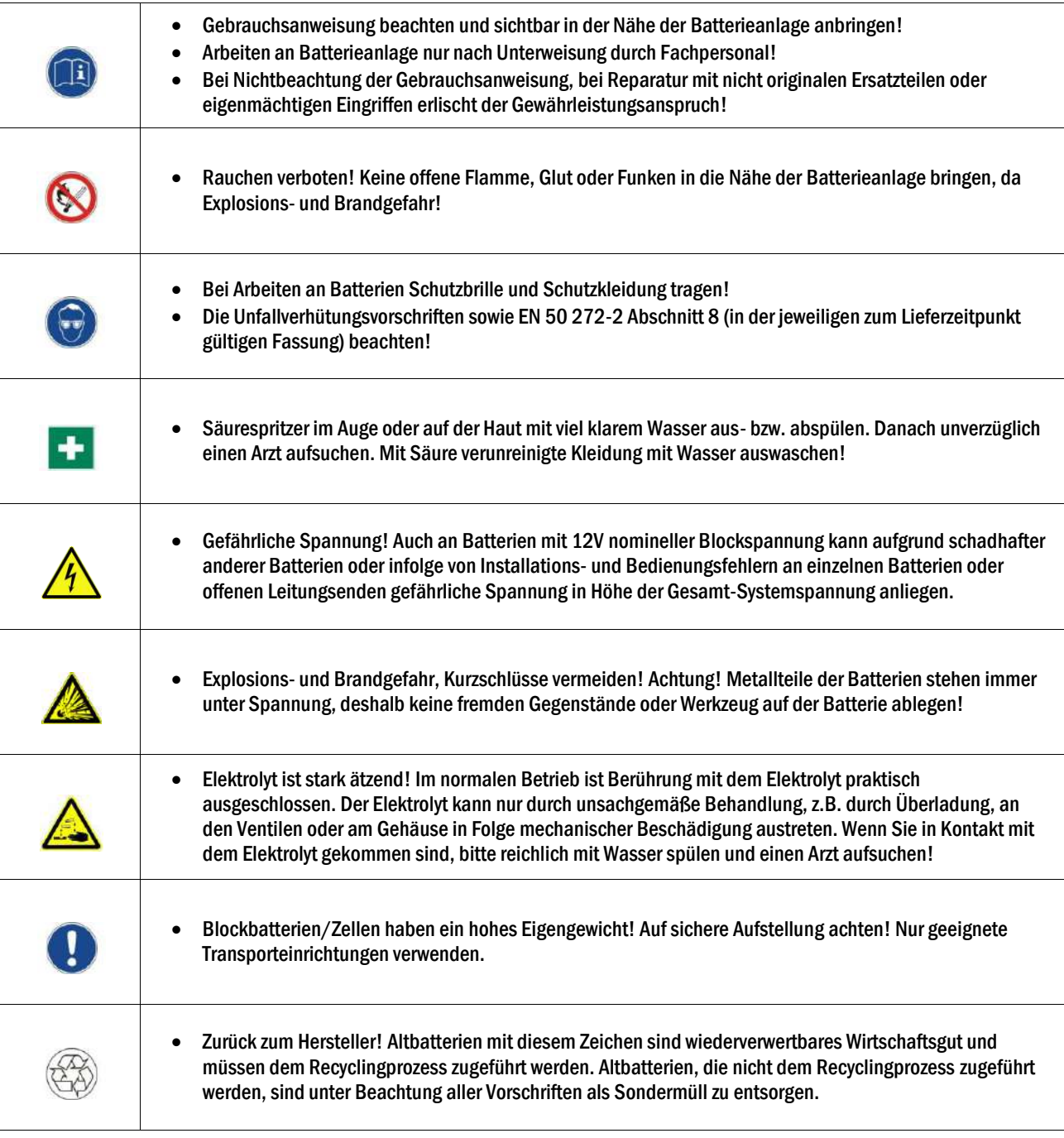

*Benutzerhandbuch*

Seite 4/57

## <span id="page-7-0"></span>2 Schnelleinstieg: Einbau und Inbetriebnahme

Bei der Lieferung eines BAT-LOGG®-Systems mit einer Notlicht-Neuanlage sind vor Ort nur noch wenige Schritte erforderlich. Diese sind in den folgenden Abschnitten der Reihe nach beschrieben. Das BAT-LOGG® Interface wurde für Sie bereits werkseitig in die Anlage eingebaut und vorkonfiguriert. Lediglich die Vervollständigung der Konfiguration durch die sogenannte Batterieanordnung ist noch nötig, die Sie im letzten Schritt ganz zum Schluss vornehmen (Abschnitt [2.6\)](#page-14-0).

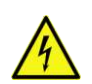

Achtung: Alle beschrieben Schritte dürfen nur durchgeführt werden, wenn die Anlagevollständig spannungslos gemacht und von den Batterien getrennt wurde, d.h. alle Batteriesicherungen entnommen sind (B+, B- und Symmetrie). Andernfalls besteht Gefahr durch gefährliche Spannung an einzelnen Batterien!

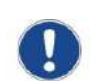

LEKTROPLANET

**EHRLICH - EINFACH - SICHER** 

Wichtig: Bei separat aufgestellten Batterien gilt für die Leitungen zwischen Batterien und Anlage (B+/B-/Symmetrie) eine von der Batteriekapazität abhängige Maximallänge, die für eine einwandfreie Datenübertragung zwischen den BAT-LOGG®-Komponenten nicht überschritten werden darf. Nähere Informationen hierzu finden Sie in Abschnitt [3.1.](#page-19-1)

#### <span id="page-7-1"></span>2.1 Aufstellung und Vorbereitung der Batterien

Stellen Sie die Batterien auf wie gewohnt. Bei der Anbringung Batterieverbinder ist zusätzlich an jedem Pol eine der mitgelieferten Winkelstecklaschen anzubringen:

- 1. Drehen Sie die Schraube des Batteriepols ganz heraus.
- 2. Stecken Sie auf die Schraube unterhalb der Unterlegscheibe eine Faston-Stecklasche<sup>5</sup> auf die Schraube.

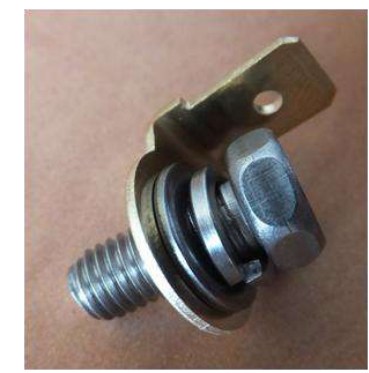

Korrekte Reihenfolge der Komponenten v.r.n.l.: Schraubenkopf/Mutter – Federring – Unterlegscheibe – Faston-Stecklasche

3. Setzen Sie den Batterieverbinder wie gewohnt auf den Pol und drehen Sie die Schraube mit Federring, Unterlegscheibe und Faston-Stecklasche in den Pol ein. Gummi-Polabdeckung nicht vergessen!

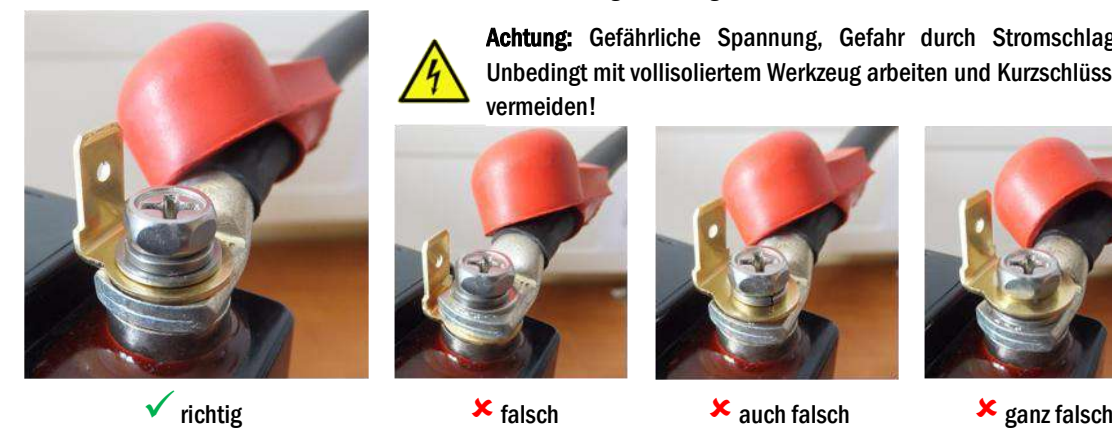

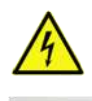

Achtung: Gefährliche Spannung, Gefahr durch Stromschlag! Unbedingt mit vollisoliertem Werkzeug arbeiten und Kurzschlüsse vermeiden!

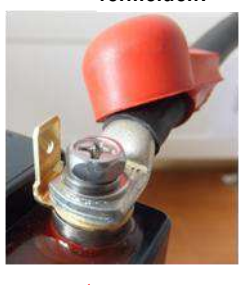

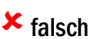

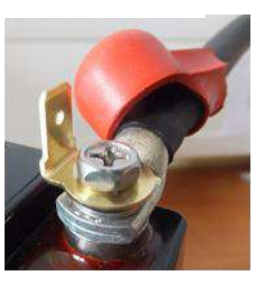

4. Achten Sie beim Festziehen auf eine sinnvolle Ausrichtung der Stecklasche.

<sup>5</sup> Im Lieferumfang enthalten, siehe Abschnit[t 1.1,](#page-4-1) Seite [1.](#page-4-0)

*Benutzerhandbuch*

Seite 5/57

## <span id="page-8-0"></span>2.2 Einbau der BAT-LOGG® Sensor-Module

Falls Sie nach Aufbau der Batterien die Anlage probehalber in Betrieb genommen haben, schalten Sie diese bitte jetzt wieder aus und entnehmen Sie die Batteriesicherungen (B+, B– und Symmetrie).

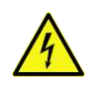

Achtung: Die folgenden Schritte dürfen nur durchgeführt werden, wenn die Anlage vollständig von den Batterien getrennt wurde, d.h. alle Batteriesicherungen entnommen sind (B+, B– und Symmetrie). Andernfalls besteht Gefahr durch gefährliche Spannung an einzelnen Batterien!

Zum Einbau der BAT-LOGG® Sensor-Module gehen Sie nun wie folgt vor:

1. Bringen Sie auf der Rückseite eines jeden Sensormoduls einen Doppelklebestreifen<sup>6</sup> an.

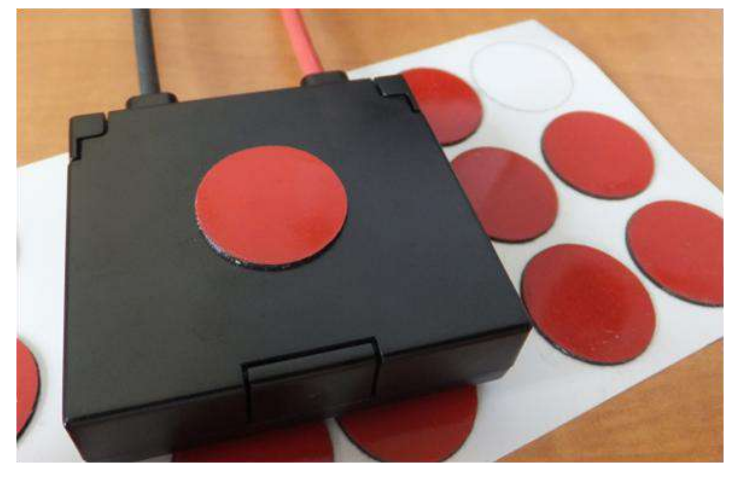

2. Biegen Sie mit einer Zange die Kabel-Crimpung der Faston-Kabelschuhe beider Modul-Anschlussleitungen wie gezeigt zur Seite (ca. 20°-30°).

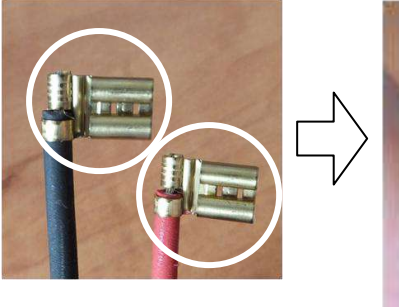

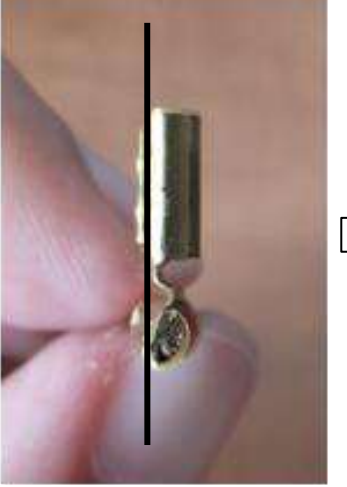

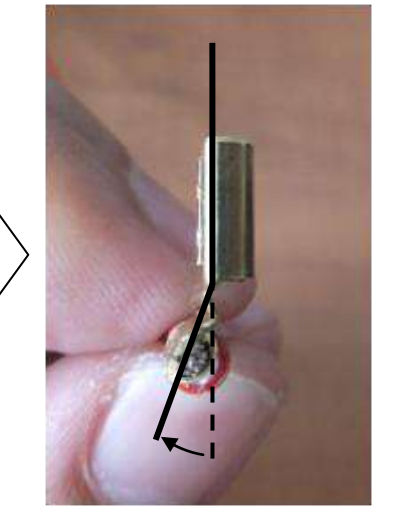

INDUSTRIESTRASSE 2 CH-8335 HITTNAU

INDUSTRIESTRASSE 2<br>CH-8335 HITTNAU

+41´44´950´10´10 +41´44´950´10´44

++, 01, 056, ++, 1++<br>01, 01, 056, ++, 1++

ノ叩

 WWW. ELEKTROPLANET.CH WWW. ELEKTROPLANET.CH<br>INFO@ELEKTROPLANET.CH @ELEKTROPLANET.CH

OΣ

vorher nachher nachher

<sup>6</sup> Im Lieferumfang enthalten, siehe Abschnit[t 1.1,](#page-4-1) Seite [1.](#page-4-0)

## Seite 6/57

 $\begin{array}{lll} \mathrm{ELEKTPOPLANET} \end{array}$ 

## *Benutzerhandbuch*

3. Entfernen Sie an den Faston-Kabelschuhen eventuelle feine Gratreste, die wie Drähtchen herausstehen und eine Verletzungs- oder Kurzschlussgefahr darstellen können.

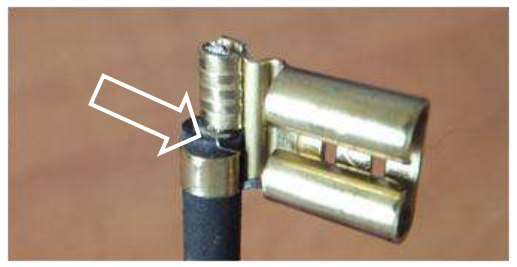

4. Schieben Sie die Kabel mit Faston-Kabelschuhe in die Gummi-Polabdeckung ein.

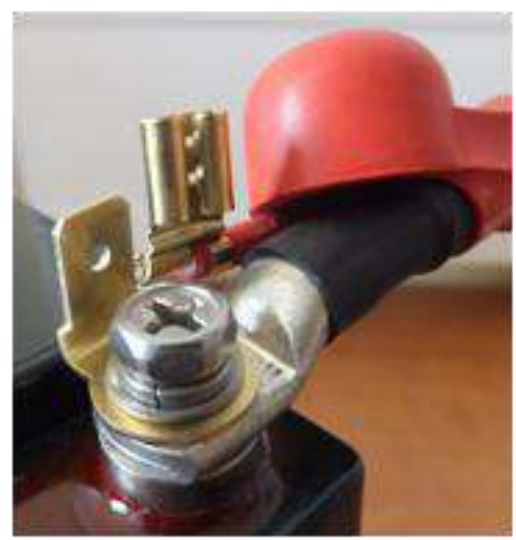

5. Stecken Sie den Faston-Kabelschuh auf die Stecklasche auf.

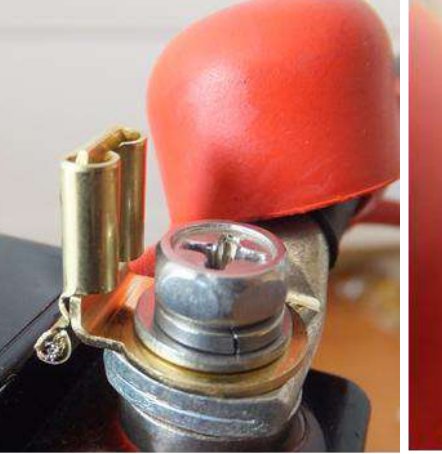

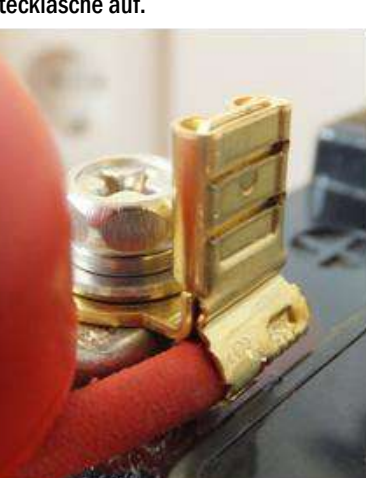

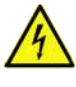

Achtung: Gefährliche Spannung, Gefahr durch Stromschlag! Unbedingt mit vollisoliertem Werkzeug arbeiten und Kurzschlüsse vermeiden!

Achtung: Achten Sie unbedingt auf korrekte Polung! Bei Verpolung wird das BAT-LOGG® Sensor-Modul irreparabel beschädigt.

INDUSTRIESTRASSE 2 CH-8335 HITTNAU

INDUSTRIESTRASSE 2<br>CH-8335 HITTNAU

Ē

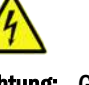

Achtung: Gefährliche Spannung, Gefahr durch Stromschlag! Unbedingt mit vollisoliertem Werkzeug arbeiten und Kurzschlüsse vermeiden!

Achtung: Achten Sie unbedingt auf korrekte Polung! Bei Verpolung wird das BAT-LOGG® Sensor-Modul irreparabel beschädigt.

## *Benutzerhandbuch*

Lappen.

Seite 7/57

6. Setzen Sie die Gummiabdeckung auf den Pol, so dass sie alle leitenden Teile umschließt (den Pol, den Batterieverbinder-Kabelschuh und den Faston-Anschluss).

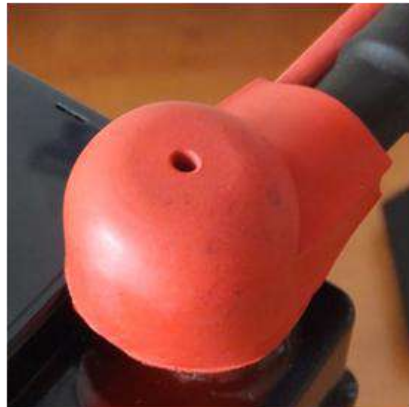

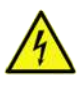

Achtung: Gefährliche Spannung, Gefahr durch Stromschlag! Unbedingt mit vollisoliertem Werkzeug arbeiten und Kurzschlüsse vermeiden!

+41´44´950´10´10 +41´44´950´10´44

++, 01, 056, ++, 1++<br>01, 01, 056, ++, 1++

 $\overline{\mathcal{L}}$ 

7. Ziehen Sie die Schutzfolie von dem Doppelklebestreifen auf der Rückseite des Moduls ab und kleben Sie das Modul auf eine ebene, freie Stelle des Batteriegehäuses. Reinigen Sie die betreffende Stelle vor dem Aufkleben mit einem trockenen

Bitte beachten Sie bei der Wahl der Modulposition die folgenden Regeln:

- Um eine optimale Temperaturmessung zu ermöglichen, sollte das Modul so angebracht werden, dass es einen möglichst geringen Abstand zum Gel- oder Flüssigkeitskörper der Batterie hat, also an eine Stelle an der Gehäusewandung, hinter der sich keine Luft befindet.
- Das Modul sollte keine wichtige Aufschrift der Batterie verdecken (Wartungshinweise, Warnungen, etc.).
- Die LED-Anzeige des Moduls sollte von außen möglichst gut sichtbar sein.

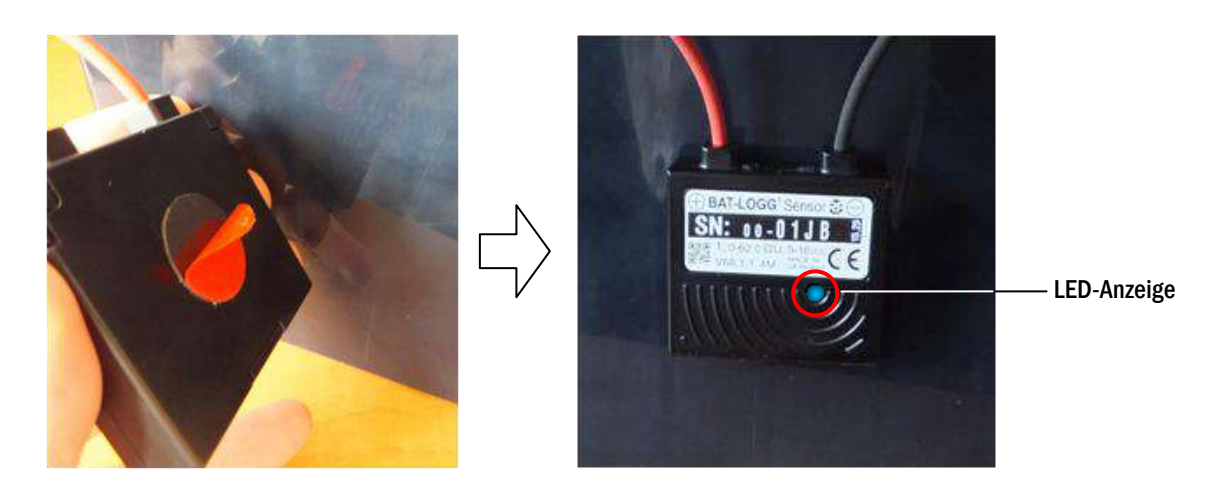

8. Wiederholen Sie die obigen Schritte 1. bis 7. für jedes BAT-LOGG® Sensor-Modul bzw. für jede Batterie.

INDUSTRIESTRASSE 2<br>CH-8335 HITTNAU INDUSTRIESTRASSE 2 CH-8335 HITTNAU

## Seite 8/57

 $\begin{array}{ll}\n\textbf{EL-EKTROPL} \textbf{ANET} \textbf{R} \textbf{R} \text$ 

 $\bigcup$ 

## <span id="page-11-0"></span>2.3 Batterieanordnung notieren

Notieren Sie sich nach Einbau der BAT-LOGG® Sensor-Module deren Seriennummern in der richtigen Reihenfolge. Hierbei hilft die folgende Tabelle.

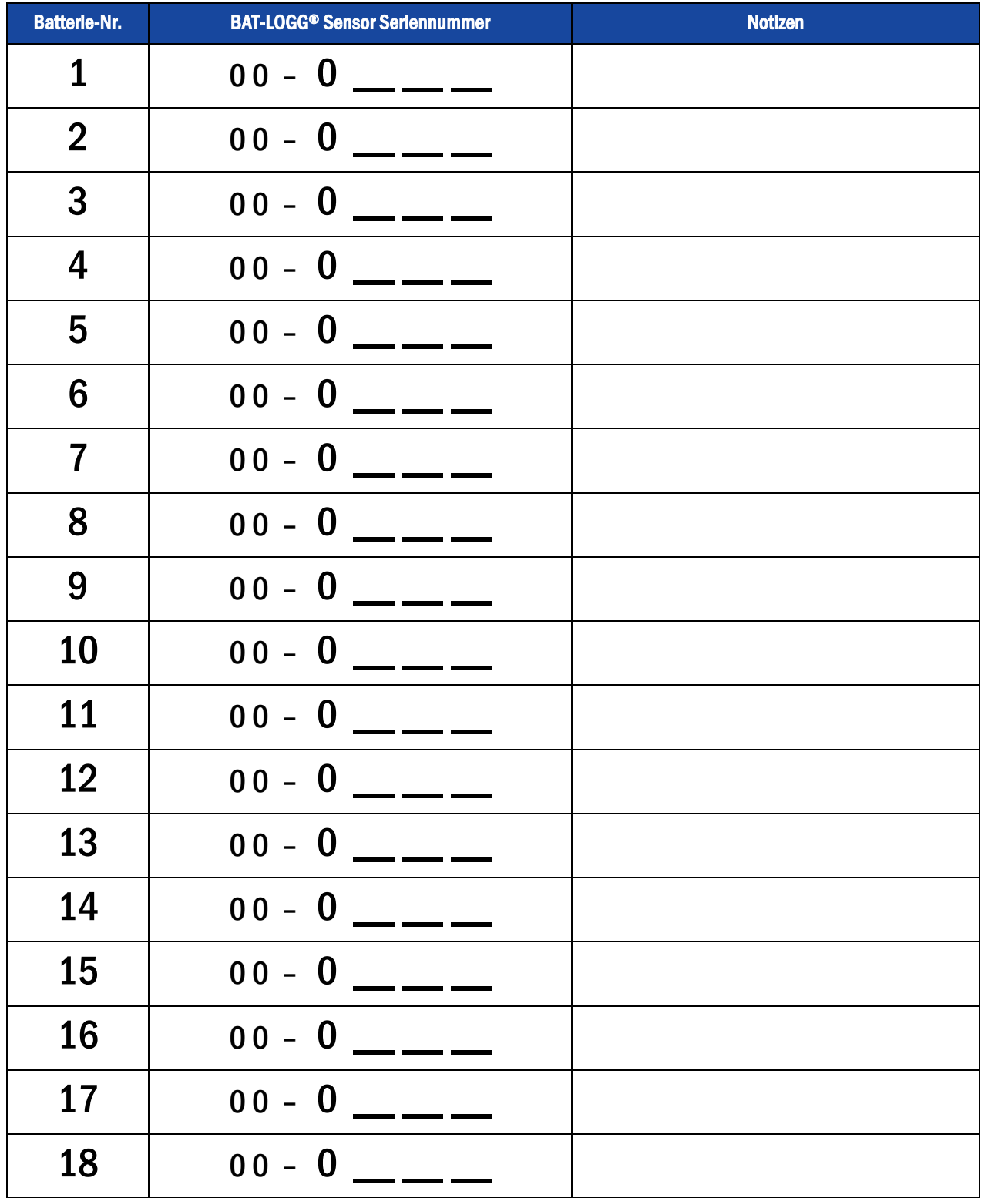

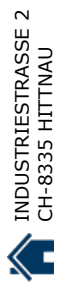

Seite 9/57

## <span id="page-12-0"></span>2.4 Anlage hochfahren

Schalten Sie die Anlage ein und beobachten Sie den Bootvorgang im LC-Display. Dabei sollten die die folgenden Ansichten der Reihe nach erscheinen:

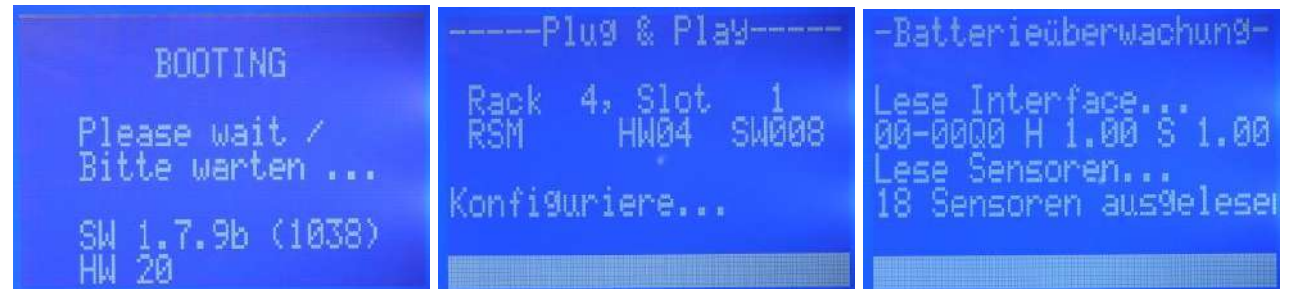

Hinweis: Falls das LC-Display nicht die oben rechts dargestellte Ansicht "Batterieüberwachung" gar nicht anzeigt, ist die Anlage nicht für die Verwendung mit BAT-LOGG® konfiguriert. In diesem Fall führen Sie bitte die in Abschnitt [6.2.1](#page-42-0) beschriebenen Schritte aus, bevor Sie mit den Schritten im folgenden Abschnit[t 2.5 f](#page-12-1)ortfahren.

Hinweis: Es kann vorkommen, dass bei diesem ersten automatischen Auslesen weniger als 18 Sensoren erkannt werden. Dies ist keine Fehlfunktion. Im nächsten Abschnitt lesen Sie, wie den Auslesevorgang zu einem späteren Zeitpunkt manuell auslösen und wiederholen können.

Nach Abschluss des Bootvorgangs wechselt die LCD-Anzeige in die "Statusanzeige":

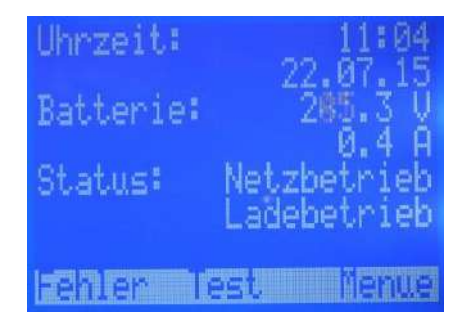

LEKTROPLANET

 $\overline{\mathbf{u}}$ 

**EHRLICH - EINFACH - SICHER** 

<span id="page-12-1"></span>2.5 Batterieüberwachung aufrufen und Empfang der Batteriesensoren prüfen Statusanzeige  $\rightarrow$  F3 Menue  $\rightarrow$   $\triangle \triangledown$ Diagnose  $\bigcirc \rightarrow \triangle \triangledown$ Batterie $\bigcirc \rightarrow \triangle \triangledown$ Batterieüberwachung  $\bigcirc$ 

1. Ausgehend von der Statusanzeige rufen Sie mit F3 das Menü auf. Wählen Sie mit  $\triangle$  und  $\triangledown$  nacheinander die Bereiche Diagnose, Batterie und Batterierüberwachung und drücken danach jeweils Enter O:

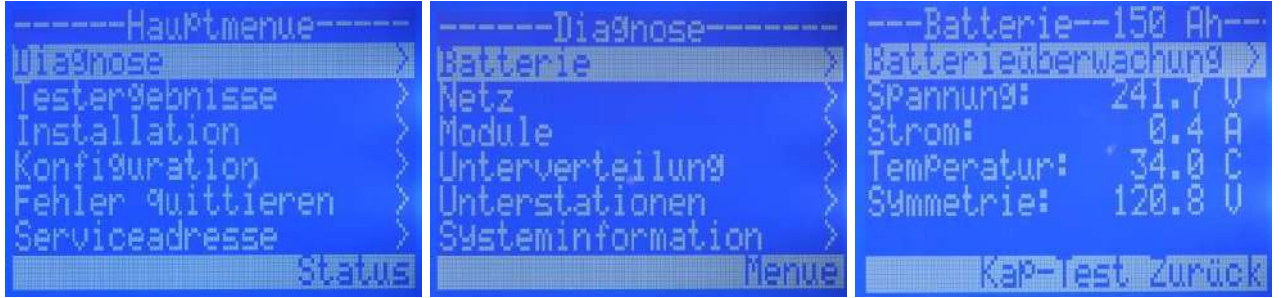

#### Seite 10/57

LEKTROPLANET

μ

EHRLICH · EINFACH · SICHER

Sie befinden sich nun auf der Hauptseite der Batterieüberwachung:

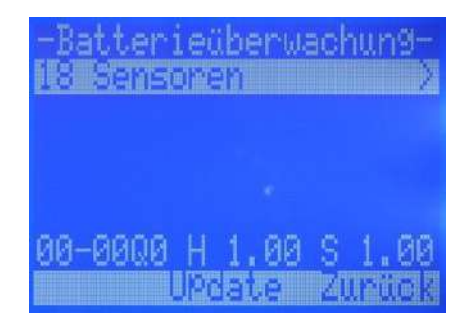

In der obersten Zeile wird die Anzahl der erkannten Sensoren angezeigt. Falls diese kleiner ist als die erwartete Anzahl (18 Sensoren), warten Sie ca. 1 Minute ab und drücken F2 Update. Die Anlage überprüft erneut die erkannten Sensoren und wechselt wieder zur Hauptseite der Batterieüberwachung:

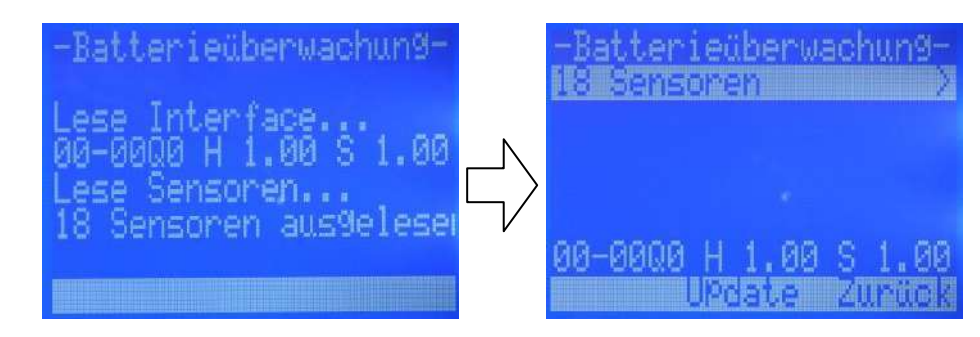

Hinweis: Dieser Schritt muss eventuell wiederholt werden, bis die korrekte Anzahl Sensoren erkannt wird.

Hinweis: Sollten auch nach mehreren Versuchen nicht alle Sensoren erkannt worden sein, schalten Sie die Anlage in den Ladebetrieb (Betriebsartenschalter auf Position "0") und trennen Sie die Anlage von der Netzeinspeisung. Wiederholen Sie den Vorgang anschließend (mit Spannungsversorgung nur aus der Batterie), indem Sie wiederum ca. 1 Minute abwarten und F2 Update drücken.

2. Mit Enter  $\bigcirc$  gelangen Sie in die Messdatenübersicht. Hier können Sie mit  $\bigtriangleup$  und  $\bigtriangledown$  die Messwerte (Spannung und Temperatur) aller Sensoren ansehen.

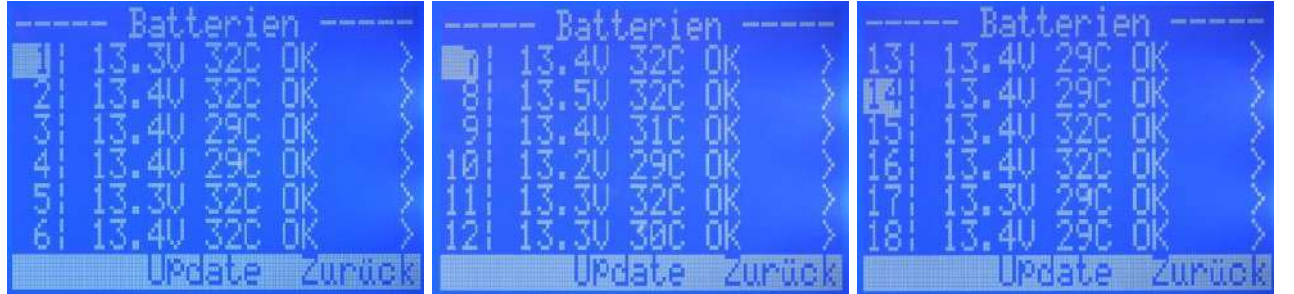

Hinweis: Kurz nach Systemstart sind unter Umständen noch nicht für alle Sensoren gültige Messwerte verfügbar. Drücken Sie F2 Update, um eine Aktualisierung der Anzeige einzuleiten.

*Benutzerhandbuch*

## *Benutzerhandbuch*

Seite 11/57

## <span id="page-14-0"></span>2.6 Batterieanordnung einstellen und abspeichern

1. Stellen Sie durch wiederholtes Drücken von F3 Zurück bzw. F3 Status die Statusanzeige im LC-Display wieder her:

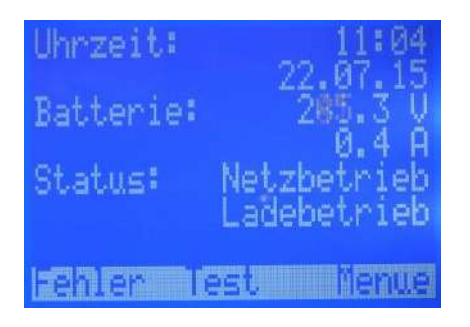

 $\begin{array}{lll} \mathrm{ELEKTADPLANCE} \end{array}$  ELEKTROPLANET

Hinweis: Aus technischen Gründen muss das LC-Display die Statusanzeige darstellen, während über das WebInterface Änderungen an der Konfiguration vorgenommen werden. Bei Ausbleiben jeder Bedienung an den Bedienelementen des Notlicht-Steuerrechners stellt das LC-Display diesen Zustand ca. 2 Minuten selbsttätig wieder her.

2. Wählen Sie im Pull-Down-Menü der Web-Ansicht den Menüpunkt Administration > Batterieüberwachung.

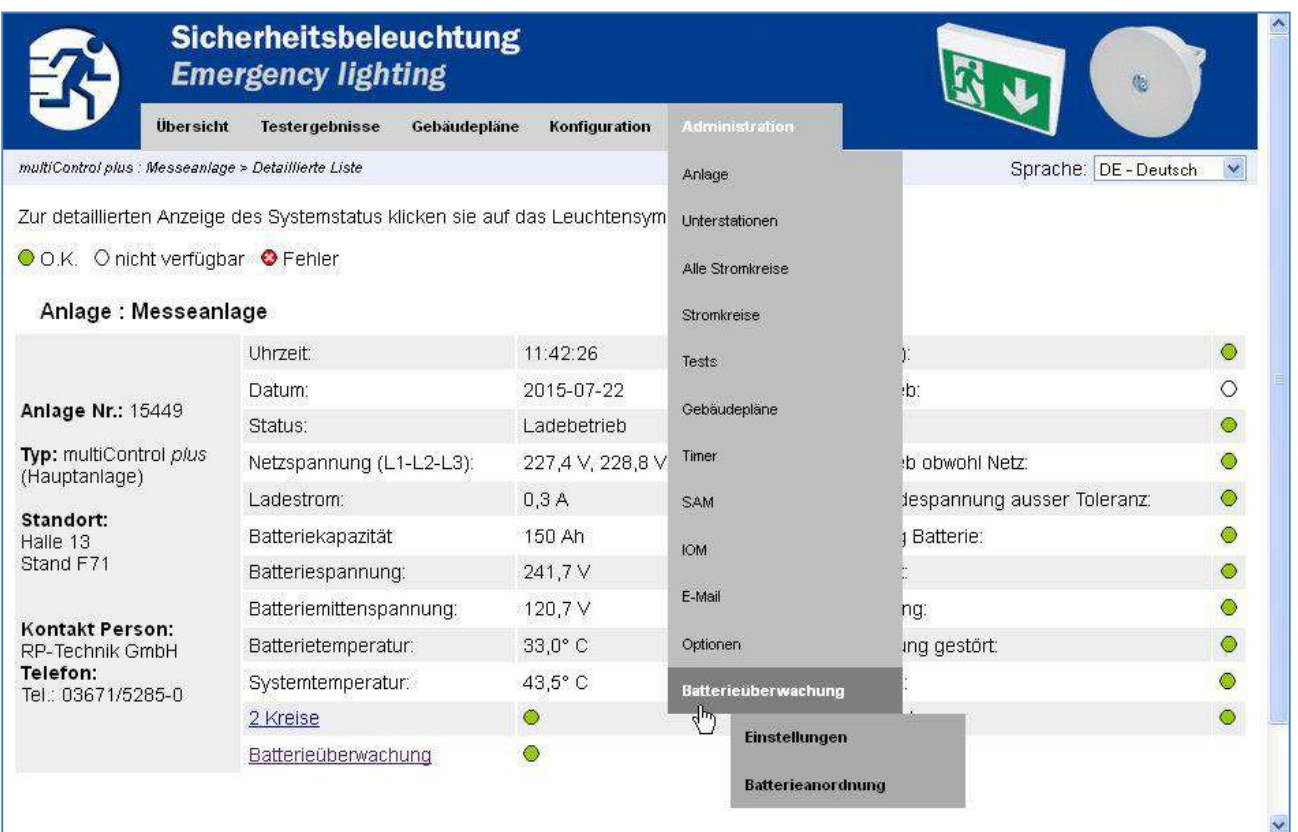

#### Authentifizieren Sie sich durch Eingabe des Service-Passwortes:

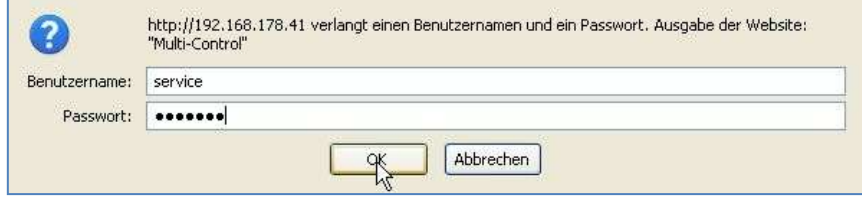

## *Benutzerhandbuch*

## Seite 12/57

 $\begin{array}{ll}\n\textbf{ELEKTROPLANET} \\
\textbf{FHST} \\
\textbf{FHST} \\
\textbf{FHST} \\
\textbf{FHST} \\
\textbf{FHST} \\
\textbf{FHST} \\
\textbf{FST} \\
\textbf{FST} \\
\textbf{FST} \\
\textbf{FST} \\
\textbf{FST} \\
\textbf{FST} \\
\textbf{FST} \\
\textbf{FST} \\
\textbf{FST} \\
\textbf{FST} \\
\textbf{FST} \\
\textbf{FST} \\
\textbf{FST} \\
\textbf{FST} \\
\textbf{FST} \\
\textbf{FST} \\
\textbf{FST} \\
\textbf{FST} \\
\$ 

 $\int$ 

Sie gelangen nun in die Admin-Hauptseite der Batterieüberwachung. Diese zeigt im unteren Teil -wie zuvor das LCD- eine Übersicht aller erkannten Batteriesensoren, die Sie ggf. durch Scrollen sichtbar machen können:

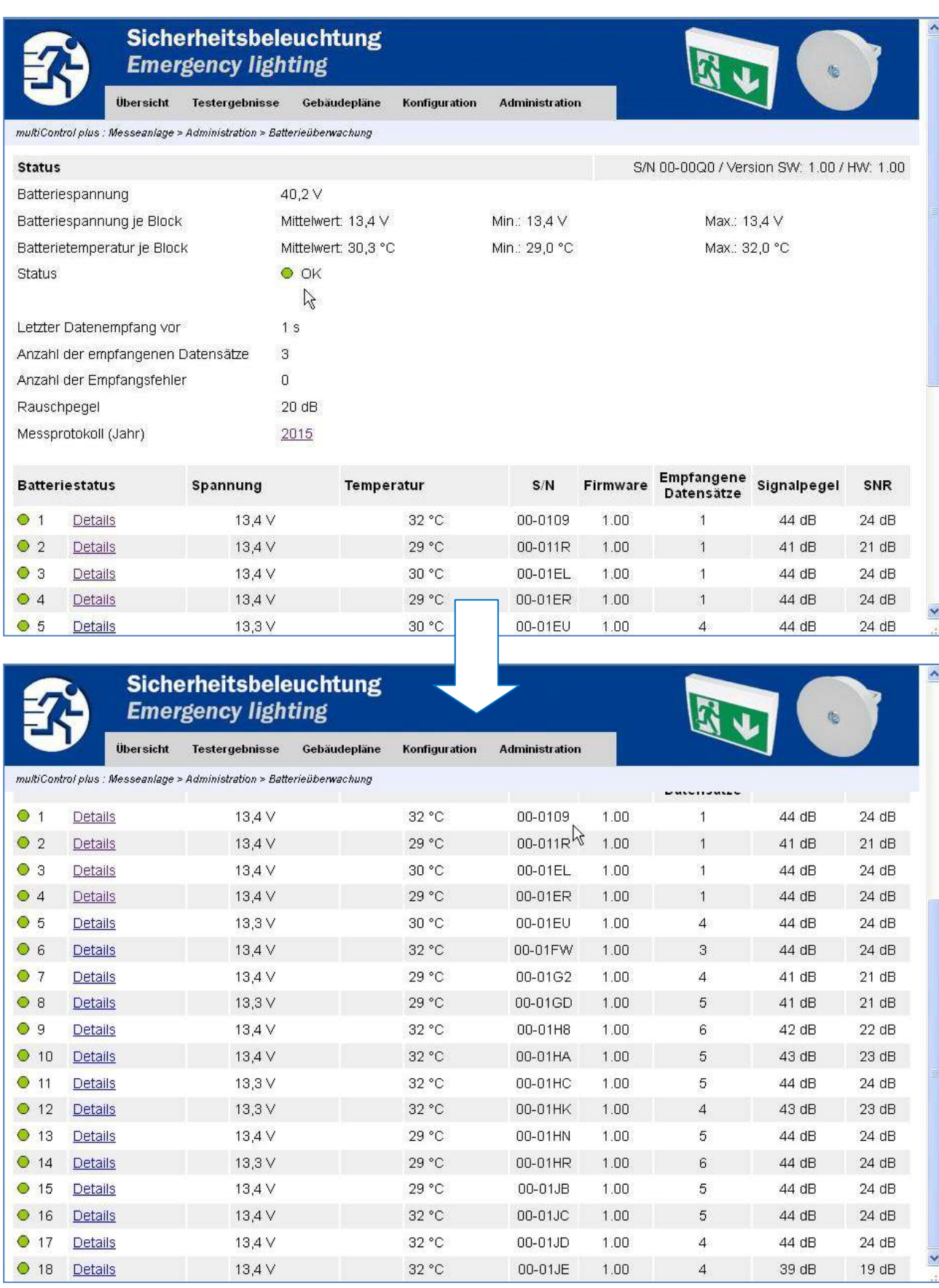

## *Benutzerhandbuch*

Seite 13/57

3. Wählen Sie nun im Pull-Down-Menü der Web-Ansicht den Menüpunkt Administration > Batterieüberwachung > Batterieanordnung, um die Batterieanordnung einzustellen:

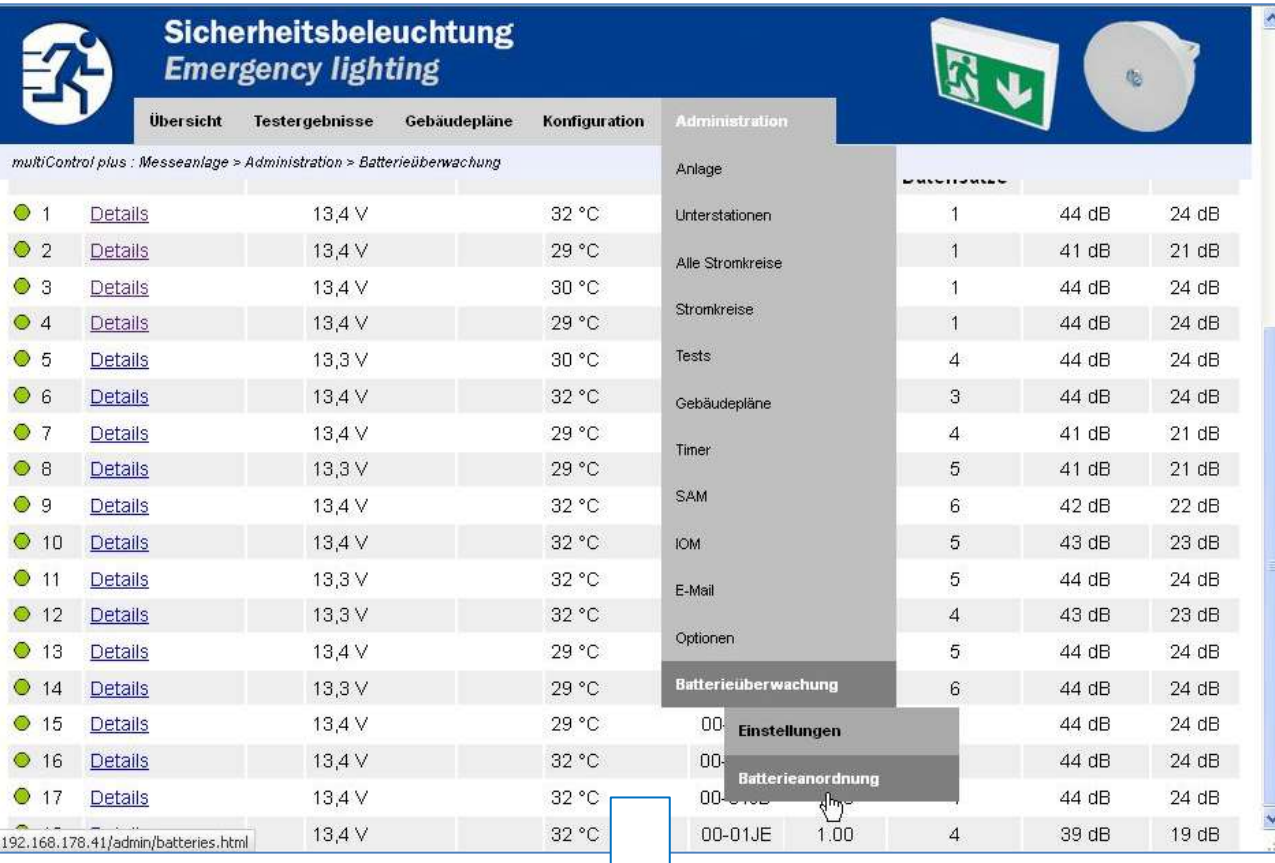

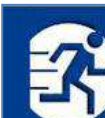

 $\begin{array}{ll}\n\textbf{EL-EKTROPL} \textbf{ANET} \textbf{R} \textbf{R} \text$ 

D

## Sicherheitsbeleuchtung **Emergency lighting**

Übersicht Testergebnisse Gebäudepläne **Konfiguration** 

multiControl plus : Messeanlage > Administration > Batterieüberwachung > Batterieanordnung

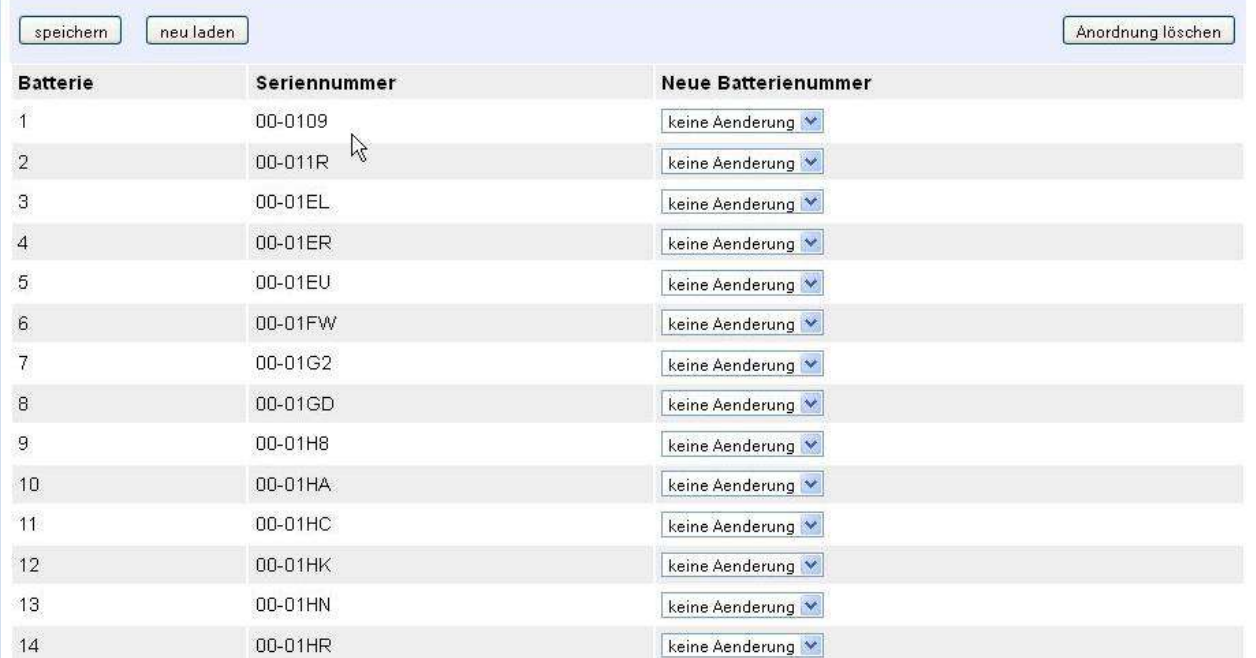

Administration

## Seite 14/57

In dieser Ansicht sehen Sie für jeden Sensor eine Zeile. Jeder Sensor besitzt eine Seriennummer (angezeigt in Spalte "Seriennummer") und ist einer Batterie zugeordnet<sup>7</sup> (Nummern 1 bis 18 in Spalte "Batterie").

4. Teilen Sie BAT-LOGG® die Batterieanordnung (d.h. die korrekte Zuordnung der Sensoren zu den Batterien) mit. Dazu stellen Sie in der Spalte "Neue Batterienummer" hinter jeder Sensor-Seriennummer, die nicht bei der richtigen Batterienummer angezeigt wird, die korrekte Batterienummer ein, zu der der Sensor gehört. Bei Sensoren, die bereits richtig zugeordnet sind, lassen Sie "keine Änderung" stehen.

Beispiel:

LEKTROPLANET

ш

**EHRLICH - EINFACH - SICHER** 

|                                                                                           | Sicherheitsbeleuchtung<br><b>Emergency lighting</b> |                |              |               |                       |                                       |
|-------------------------------------------------------------------------------------------|-----------------------------------------------------|----------------|--------------|---------------|-----------------------|---------------------------------------|
|                                                                                           | Übersicht                                           | Testergebnisse | Gebäudepläne | Konfiguration | <b>Administration</b> |                                       |
| multiControl plus: Messeanlage > Administration > Batterieüberwachung > Batterieanordnung |                                                     |                |              |               |                       |                                       |
| $\mathbf{1}$                                                                              |                                                     | 00-0109        |              |               | $\overline{5}$        | $\checkmark$                          |
| $\sqrt{2}$                                                                                |                                                     | 00-011R        |              |               | $\mathbf{1}$          | $\ddot{\phantom{0}}$                  |
| $\overline{3}$                                                                            |                                                     | 00-01EL        |              |               | 18                    | $\ddot{\phantom{1}}$                  |
| $\overline{4}$                                                                            |                                                     | 00-01ER        |              |               | 14                    | $\checkmark$                          |
| $\sigma$                                                                                  |                                                     | 00-01EU        |              |               | 12                    | $\checkmark$                          |
| $6\overline{6}$                                                                           |                                                     | 00-01FW        |              |               | 15                    | $\checkmark$                          |
| $\sqrt{7}$                                                                                |                                                     | 00-01G2        |              |               | $\overline{3}$        | $\checkmark$                          |
| $\overline{\mathbf{8}}$                                                                   |                                                     | 00-01GD        |              |               | $\overline{4}$        | $\checkmark$                          |
| $\overline{9}$                                                                            |                                                     | 00-01H8        |              |               | $\, 6$                | $\checkmark$                          |
| 10                                                                                        |                                                     | 00-01HA        |              |               | $\overline{7}$        | ×                                     |
| 11                                                                                        |                                                     | 00-01HC        |              |               | keine Aenderung       |                                       |
| 12                                                                                        |                                                     | 00-01HK        |              |               | 16                    | $\mathcal{L}$<br>$\ddot{\phantom{0}}$ |
| 13                                                                                        |                                                     | 00-01HN        |              |               | 17                    | ×                                     |
| 14                                                                                        |                                                     | 00-01HR        |              |               | 10                    | $\checkmark$                          |
| 15                                                                                        |                                                     | 00-01JB        |              |               | 13                    | $\ddot{\phantom{1}}$                  |
| 16                                                                                        |                                                     | 00-01JC        |              |               | $_{\rm 8}$            | $\checkmark$                          |
| 17                                                                                        |                                                     | 00-01JD        |              |               | 9                     | ×                                     |
| 18                                                                                        |                                                     | 00-01JE        |              |               | $\overline{c}$        | $\checkmark$                          |

5. Klicken Sie oben auf der Seite auf den Button "speichern"

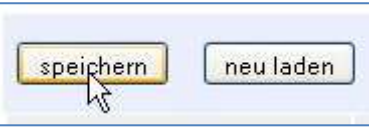

#### 6. Warten Sie ca. 10 Sekunden und klicken dann auf den Button "neu laden"

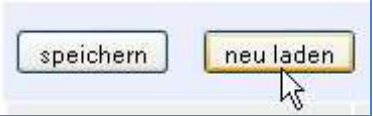

Die Sensoren werden nun in der richtigen Reihenfolge dargestellt.

<sup>7</sup> Werkseitig wird keine Batterieanordnung programmiert. Die Sensoren werden den Batterien daher anfangs defaultmäßig nach Seriennummer aufsteigend zugeordnet: Kleinste Seriennummer  $\rightarrow$  Batterie 1, größte Seriennummer  $\rightarrow$  Batterie 18.

## *Benutzerhandbuch*

Seite 15/57

Beispiel (Fortsetzung des Beispiels auf der Vorseite):

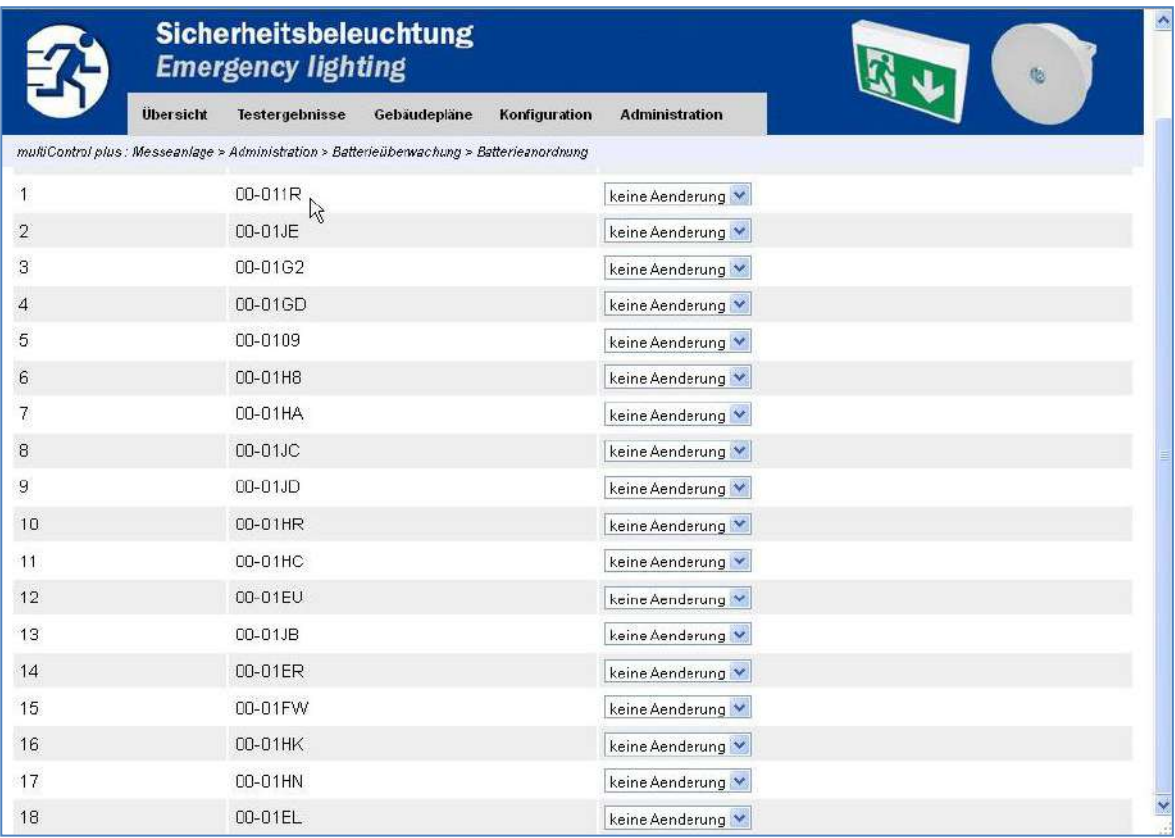

7. Schließen Sie den Browser, um sich auszuloggen.

 $\begin{array}{ll}\n\textbf{ELEKTROPLANET} \\
\textbf{FHST} \\
\textbf{FHST} \\
\textbf{FHST} \\
\textbf{FHST} \\
\textbf{FHST} \\
\textbf{FHST} \\
\textbf{FHST} \\
\textbf{FST} \\
\textbf{FST} \\
\textbf{FST} \\
\textbf{FST} \\
\textbf{FST} \\
\textbf{FST} \\
\textbf{FST} \\
\textbf{FST} \\
\textbf{FST} \\
\textbf{FST} \\
\textbf{FST} \\
\textbf{FST} \\
\textbf{FST} \\
\textbf{FST} \\
\textbf{FST} \\
\textbf{FST} \\
\textbf{FST} \\$ 

 $\int$ 

Die Inbetriebnahme von BAT-LOGG® ist damit abgeschlossen.

#### Seite 16/57

#### <span id="page-19-0"></span>3 Systemeigenschaften und Technische Daten

#### <span id="page-19-1"></span>3.1 BAT-LOGG® Systemeigenschaften

Die folgende Tabelle nennt neben technischen Daten die grundlegenden Funktionen des BAT-LOGG® Systems. Nähere Beschreibungen hierzu finden sie in Abschnit[t 4.](#page-22-0) 

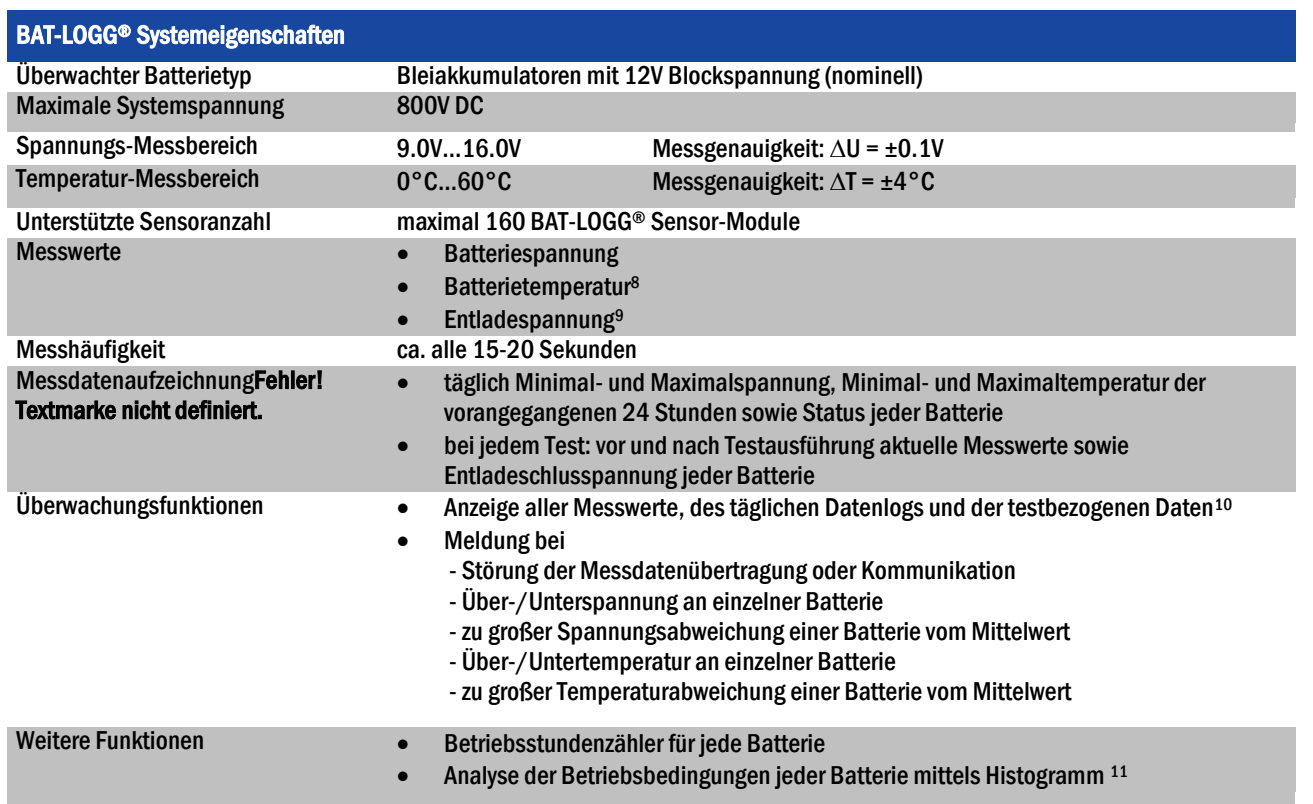

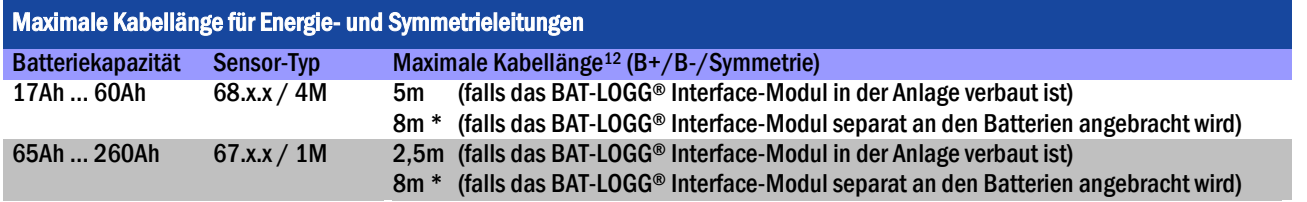

<span id="page-19-2"></span>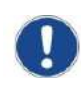

LEKTROPLANET

ELEKTROF

\*Wichtig: Bei separater Anbringung des BAT-LOGG® Interface-Moduls sind eine Kommunikationsleitung und eine Versorgungsspannungs-Leitung von der Anlage zum BAT-LOGG® Interface-Modul zu ziehen; beide dürfen nicht länger als 8m sein. Das BAT-LOGG® Interface-Modul muss hierfür zudem mit einer separaten Spannungsversorgungsklemme ausgestattet sein (ist dies nicht der Fall, so muss das BAT-LOGG® Interface-Modul ausgetauscht werden).

*Benutzerhandbuch*

<sup>8</sup> Gemessen an der Batterieaußenseite.

<sup>9</sup> In einem Entladezyklus erreichte kleinste Spannung.

<sup>10</sup> Erfordert Notlicht-Zentralbatterieanlage des Typs midiControl plus oder multiControl plus mit Firmware-Version 1.7.9 oder höher. Voller Funktionsumfang im WebInterface der Anlage; im LCD-Menü ist nur ein Teil der Funktionen verfügbar.

<sup>11</sup> Zählung, für wie viele Betriebsstunden Spannung und Temperatur in bestimmten Bereichen lagen (jeweils sechs Spannungs- und Temperaturbereiche). Diese Werte erlauben die Überprüfung der thermischen Bedingungen und des Lade-/Entladebetriebs jeder Batterie.

<sup>12</sup> Gültig für die volle Kabellänge zwischen Batterieleitungs-Anschlußklemme im Anlagenschrank und dem jeweils damit verbundenen Batteriepol, bei Verwendung von RP-Batterie-Anschlusskabeln, RP-Batterieverbindern, RP-Etagenverbindern, sowie RP-Batterien des Typs OgiV-L.

## *Benutzerhandbuch*

## <span id="page-20-0"></span>3.2 BAT-LOGG® Sensor: Technische Daten

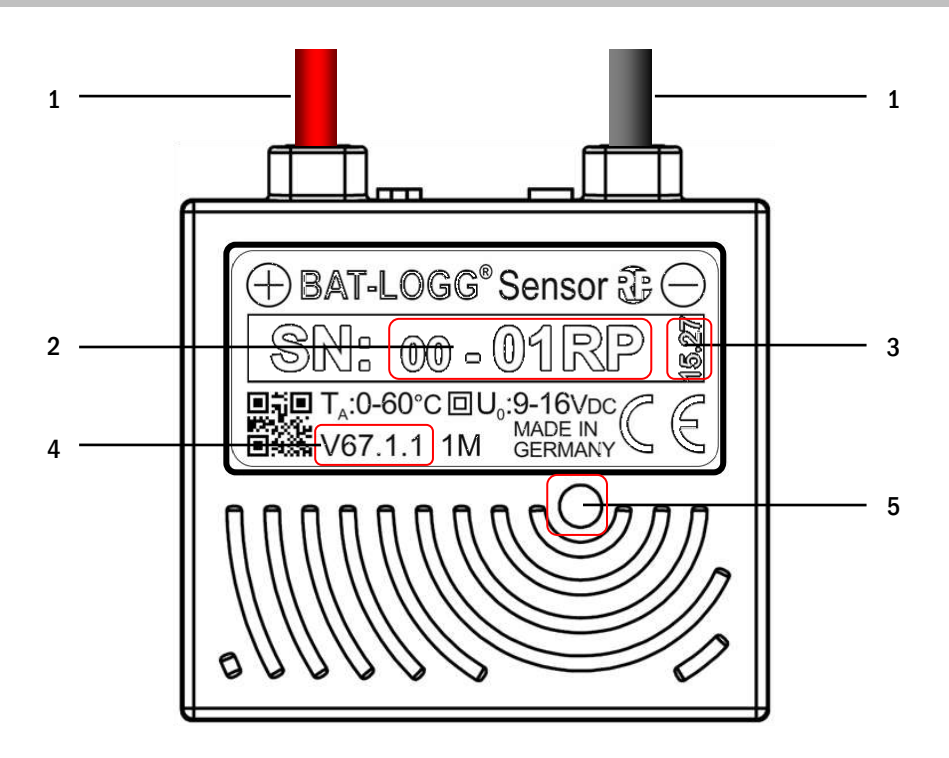

- 1 Anschlussleitungen (+) und (–) zum Anschluss an die Pole der überwachten Batterie
- 2 Seriennummer (in diesem Beispiel: 00-01RP)
- 3 Produktionsdatum (Jahr und Kalenderwoche, in diesem Beispiel: 2015, KW 27)
- 4 Sensor-Typ

 $\begin{array}{lll} \mathrm{ELEKTADPLANCE} \end{array}$  ELEKTROPLANET

5 – Anzeige-LED

## Abbildung 2: BAT-LOGG® Sensor-Modul

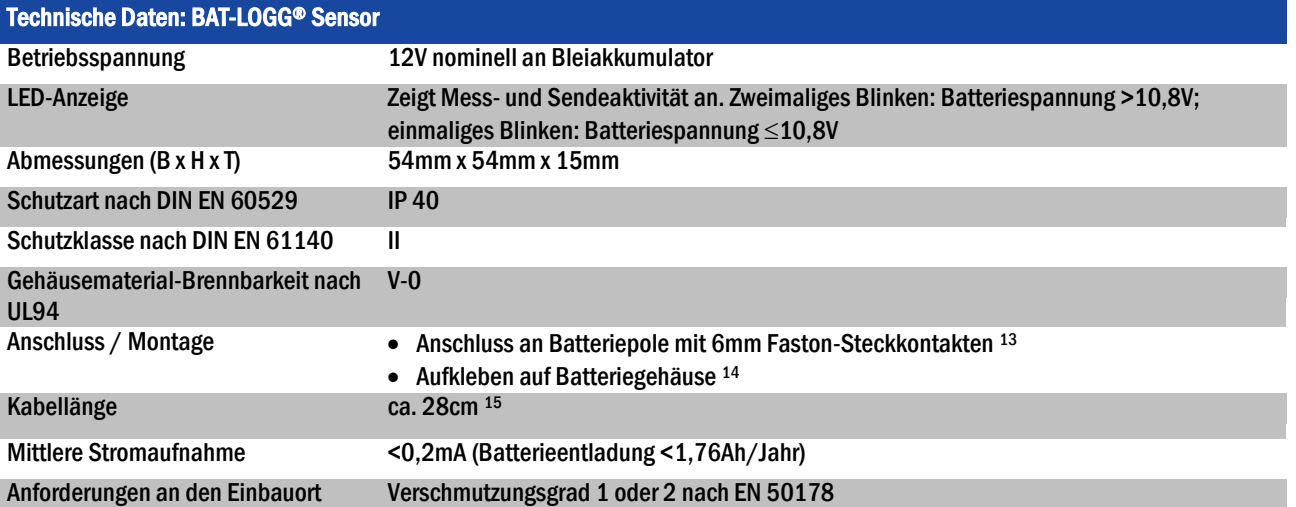

<sup>13</sup> Steckzungen M5/6/8 zum Anschluss an Batteriepole im Lieferumfang enthalten.

<sup>14</sup> Doppelseitiger Klebestreifen im Lieferumfang enthalten.

<sup>15</sup> Kabel mit aufgecrimptem Faston-Steckverbinder, fest mit dem Modul verbunden.

#### Seite 18/57

## <span id="page-21-0"></span>3.3 BAT-LOGG® Interface: Technische Daten

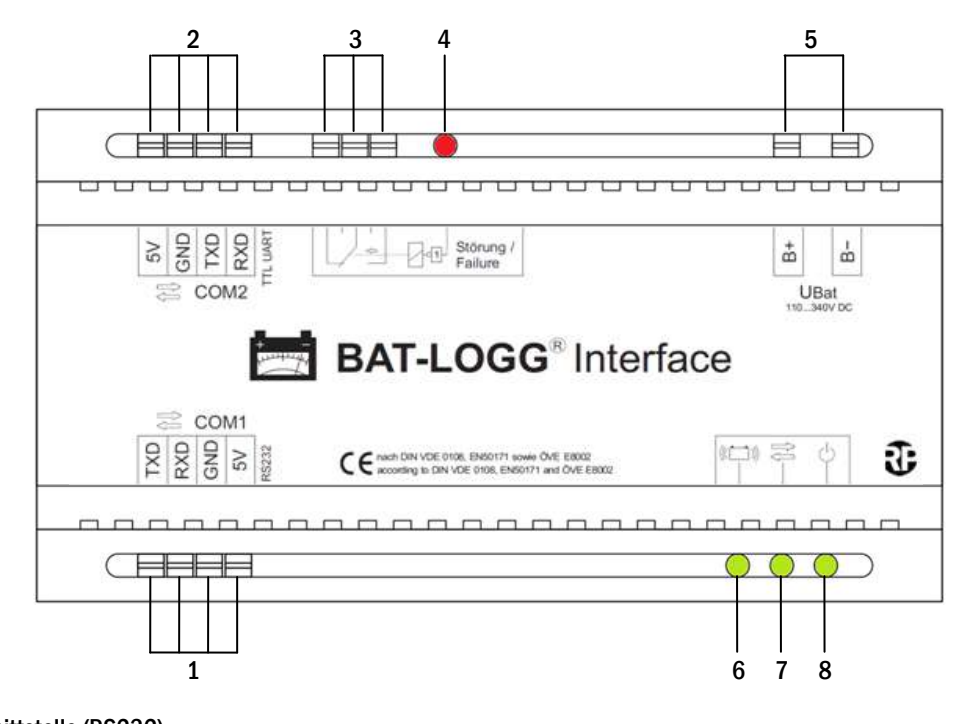

1 – COM1-Schnittstelle (RS232)

ELEKTROPLANET

**EHRLICH · EINFACH · SICHER** 

- 2 COM2-Schnittstelle (TTL UART)
- 3 Potenzialfreier Relais-Wechselkontakt (Sammelstörung); dargestellt ist das Relais im angezogenen, fehlerfreien Zustand.
- 4 LED (rot): Bei Leuchten: Sammelstörung des BAT-LOGG®-Systems (Sammelstörungs-Relais fällt ab, wenn LED leuchtet)
- 5 Anschluss an die Batteriespannung (B+ / B– )
- 6 LED (grün): Bei Leuchten: Messdatenempfang von BAT-LOGG® Sensor-Modulen
- 7 LED (grün): Bei Leuchten: Datenaustausch über COM1 oder COM2
- 8 LED (grün): Betriebsanzeige

Abbildung 3: BAT-LOGG® Interface-Modul

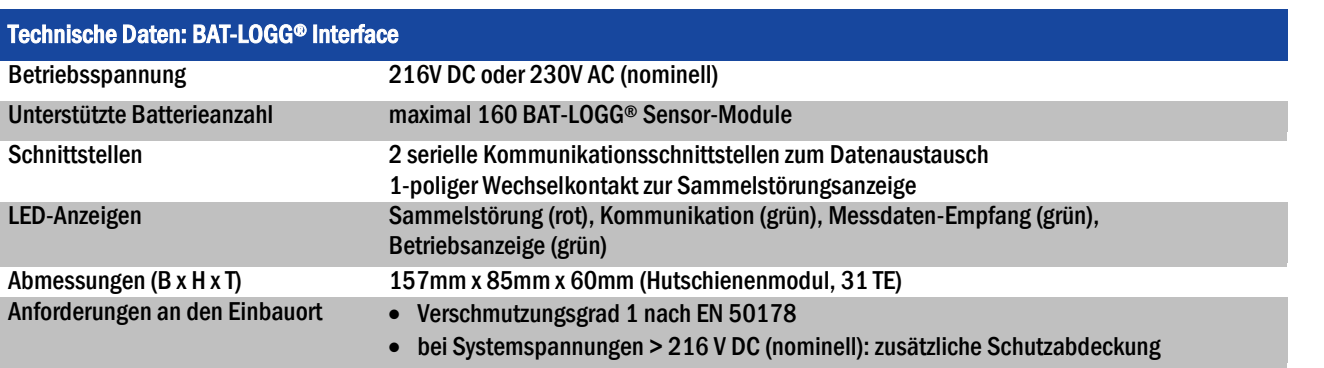

*Benutzerhandbuch*

*Benutzerhandbuch*

Seite 19/57

INDUSTRIESTRASSE 2 CH-8335 HITTNAU

INDUSTRIESTRASSE 2<br>CH-8335 HITTNAU

**KT** 

+41´44´950´10´10 +41´44´950´10´44

++, 01, 056, ++, I++<br>01, 01, 056, ++, I++

 $\overline{\mathcal{L}}$ 

 WWW. ELEKTROPLANET.CH WWW. ELEKTROPLANET.CH<br>INFO@ELEKTROPLANET.CH @ELEKTROPLANET.CH

OE

#### <span id="page-22-0"></span>4 Funktionsbeschreibung

BAT-LOGG® ist ein Batterieüberwachungssystem mit Datenaufzeichnung. BAT-LOGG® Sensor-Module erfassen regelmäßig an den angeschlossenen Batterien Messwerte übertragen diese an das BAT-LOGG® Interface. Hier werden diese Daten gespeichert und zur Weiterverarbeitung und Speicherung an die Notbeleuchtungs-Anlage übertragen. Das BAT-LOGG® Interface prüft außerdem die Messdaten anhand vorgegebener Kriterien und meldet, wenn eines dieser Kriterien verletzt wird <sup>16</sup> . Die Kontrolleinheit der Notbeleuchtungs-Anlage nimmt die Daten und Meldungen des BAT-LOGG® Interfaces entgegen, zeigt sie an und zeichnet sie auf. Die folgenden Abschnitte geben eine nähere Beschreibung der einzelnen Mess- und Überwachungsfunktionen.

#### <span id="page-22-1"></span>4.1 Spannungsüberwachung

Jeder BAT-LOGG® Sensor misst in regelmäßigen Zeitabständen die Spannung der angeschlossenen Batterie und übermittelt den gemessenen Wert an das BAT-LOGG® Interface. Die Kontrolleinheit der Notbeleuchtungs-Anlage ruft die aktuellen Messwerte jedes Sensors ab und zeigt sie an.

Hinweis: Die Messung der Spannung durch einen BAT-LOGG® Sensor erfolgt mit einer bestimmten Messgenauigkeit  $\Delta U$  (siehe Abschnit[t 3.1\)](#page-19-1). Im Vergleich zur Messung mit einem Multimeter kann daher eine Abweichung von bis zu  $\Delta U$  auftreten. Entsprechend können die angezeigten Messwerte zweier Batterien im Extremfall um bis zu  $2*\Delta U$  auseinanderliegen, auch wenn der mit einem Multimeter gemessene Spannungsunterschied wesentlich kleiner ist. Dieses Verhalten ist im Messprinzip begründet und keine Fehlfunktion.

#### <span id="page-22-2"></span>4.1.1 Überwachte Fehlerkriterien

Das BAT-LOGG® Interface prüft jeden Spannungsmesswert anhand folgender Kriterien:

- Unterschreitung eines Minimums: Fällt die Spannung einer Batterie unter einen vorgegebenen Mindestwert, so wird ein Fehler angezeigt. Diese Funktion erlaubt die Erkennung einer Tiefentladung oder eines Batterieschadens, wenn die Batterie die Ladespannung nicht annimmt.
- Überschreitung eines Maximums: Steigt die Spannung einer Batterie über einen vorgegebenen Höchstwert, so wird ein Fehler angezeigt. Diese Funktion erlaubt das Erkennen einer Batterie, der infolge zu hoher Spannung eine Überladung droht.
- Mittelwertabweichung: Das BAT-LOGG® Interface berechnet aus den Spannungswerten aller Batterien einen Mittelwert. Weicht die Spannung einer einzelnen Batterie von diesem Mittelwert um mehr als einen vorgegebenen Betrag (Toleranz) nach oben oder unten ab, so wird ein Fehler angezeigt. Dieses Fehlerkriterium erlaubt die frühe Erkennung einer Batterie, die gerade einen Defekt entwickelt, die vorgenannten Kriterien aber noch nicht verletzt.

#### <span id="page-22-3"></span>4.2 Temperaturüberwachung

Jeder BAT-LOGG® Sensor misst in regelmäßigen Zeitabständen die Temperatur der angeschlossenen Batterie und übermittelt den gemessenen Wert an das BAT-LOGG® Interface. Die Kontrolleinheit der Notbeleuchtungs-Anlage ruft die aktuellen Messwerte jedes Sensors ab und zeigt sie an.

Hinweis: Die Messung der Temperatur durch einen BAT-LOGG® Sensor dient der Erkennung von Überhitzung und ist nicht als Präzisionsmessung gedacht. Aufgrund der relativ groben Messgenauigkeit  $\Delta T$  (siehe Abschnitt [3.1\)](#page-19-1) können im Vergleich zur Messung mit einem Präzisionsthermometer entsprechend große Abweichungen auftreten. Weiterhin können die angezeigten Messwerte zweier Batterien im Extremfall um bis zu  $2*\Delta T$  auseinanderliegen, auch wenn der mit einem Präzisionsthermometer gemessene Temperaturunterschied wesentlich geringer ist. Dieses Verhalten ist im Messprinzip begründet und keine Fehlfunktion.

<sup>16</sup> Sämtliche Kriterien sind frei einstellbar. Zu Details und Werkseinstellungen siehe Beschreibung in Abschnitt [6.2.2.](#page-45-0)

## *Benutzerhandbuch*

#### Seite 20/57

#### <span id="page-23-0"></span>4.2.1 Überwachte Fehlerkriterien

Das BAT-LOGG® Interface prüft jeden Temperaturmesswert anhand folgender Kriterien:

- Unterschreitung eines Minimums: Fällt die Temperatur einer Batterie unter einen vorgegebenen Mindestwert, so wird ein Fehler angezeigt.
- Überschreitung eines Maximums: Steigt die Temperatur einer Batterie über einen vorgegebenen Höchstwert, so wird ein Fehler angezeigt. Dieses Kriterium erlaubt festzustellen, ob eine Batterie an einem zu warmen Ort installiert wurde oder sich infolge eines Schadens oder Überbeanspruchung auf einen kritischen Wert erhitzt.
- Mittelwertabweichung: Das BAT-LOGG® Interface berechnet aus den Temperatur werten aller Batterien einen Mittelwert. Weicht die Temperatur einer einzelnen Batterie von diesem Mittelwert um mehr als einen vorgegebenen Betrag (Toleranz) nach oben oder unten ab, so wird ein Fehler angezeigt. Dieses Fehlerkriterium erlaubt die Erkennung einer schadhaften (hochohmigen) Batterie, wenn sich diese bei hinreichend starkem Stromfluss stärker als die übrigen aufheizt.

## <span id="page-23-1"></span>4.3 Entladespannungsmessung

Während jeder Entladephase erfasst der BAT-LOGG® Sensor den tiefsten darin erreichten Spannungswert – die Entladeschlusspannung. Diese steht auch nach Wiederaufladung der Batterie bis zum Beginn einer neuen Entladephase als zusätzliche Information in der Messdatenanzeige zur Verfügung.

## <span id="page-23-2"></span>4.4 Messdatenaufzeichnung

ELEKTROPLANET

Die Kontrolleinheit der Notbeleuchtungs-Anlage ruft die aktuellen Messdaten und eventuelle Fehlerzustände aller Batterien in regelmäßigen Abständen aus dem BAT-LOGG® Interface zur Anzeige und zur Protokollierung ab. Um das Datenaufkommen im Messdatenprotokoll gering zu halten, werden einmal täglich (mittags um 12:00 Uhr nach aktueller Systemzeit) für jede Batterie separat folgende Informationen dauerhaft protokolliert:

- Größte gemessene Spannung der letzten 24 Stunden
- Kleinste gemessene Spannung der letzten 24 Stunden
- Größte gemessene Temperatur der letzten 24 Stunden
- Kleinste gemessene Temperatur der letzten 24 Stunden
- Aktueller Status/Fehlerstatus

## <span id="page-23-3"></span>4.5 Testprotokollierung

Bei Protokollierung eines Funktions- oder Kapazitätstests durch die Notlicht-Anlage werden zusammen mit dem Testergebnis für jede Batterie separat folgende Informationen dauerhaft protokolliert:

- Spannung vor dem Test
- Temperatur vor dem Test
- Status/Fehlerstatus vor dem Test
- Während des Tests erreichte kleinste Spannung (Batterieentladespannung)
- Temperatur nach dem Test
- Status/Fehlerstatus nach dem Test

## *Benutzerhandbuch*

## Seite 21/57

### <span id="page-24-0"></span>4.6 Betriebsstundenzähler und Histogramm-Statistik

Jeder BAT-LOGG® Sensor verfügt über einen Betriebsstundenzähler, der die Betriebsstunden des Sensors und damit der Batterie zählt. Die Stunden werden von der Kontrolleinheit der Notbeleuchtungs-Anlage angezeigt. Ergänzend zählt der Sensor separat die Stunden, in denen der Messwert von Spannung U<sup>17</sup> bzw. Temperatur T<sup>18</sup> in einem von sechs vordefinierten Messbereichen lag:

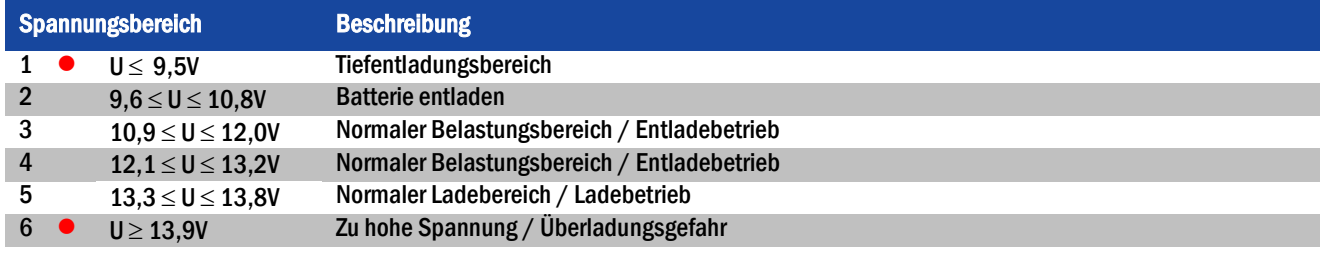

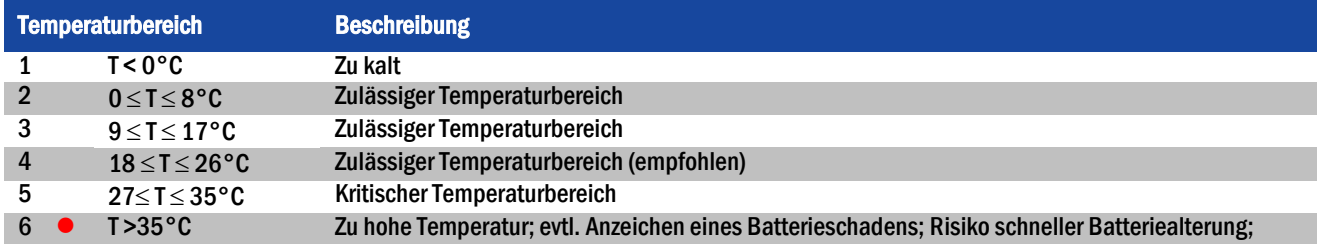

BAT-LOGG® zeigt die die Gesamtstunden an, in denen die betreffenden Werte in den jeweiligen Bereichen lagen. Bei Anhäufung von Stunden in den mit dem roten Punkt • markierten Bereichen (Spannungsbereiche 1 und 6, Temperaturbereich 6) sollten die betreffende Batterie und ihre Betriebsbedingungen (Lader, Aufstellungsort, Klimatisierung/Lüftung, etc.) überprüft werden.

## <span id="page-24-1"></span>4.7 Sensorüberwachung

ELEKTROPLANET

ш

Das BAT-LOGG® Interface prüft fortlaufend, ob von jedem Sensor regelmäßig neue Messdaten eingehen. Das Ausbleiben neuer Daten kann auf einen Schaden am Sensor, auf einen Batterieschaden, auf eine Beschädigung oder Trennung der Batterieleitung oder eine Trennung des Sensors von der Batterie hinweisen. Daher meldet BAT-LOGG® einen Fehler, wenn von einem Sensor für längere Zeit keine Daten empfangen wurden.

Ein Fehler wird außerdem generell angezeigt, wenn die Anzahl der empfangenen Sensoren nicht mit der erwarteten übereinstimmt oder wenn nach einem Batterie- und Sensortausch neben den vorher vorhandenen Sensoren neue empfangen werden.

## <span id="page-24-2"></span>4.8 Anzeigefunktionen

Das LCD-Menü der Kontrolleinheit der Notbeleuchtungs-Anlage erlaubt Zugang zu folgenden Anzeigen:

- Statusanzeige des BAT-LOGG® Systems (Hauptseite, Zusammenfassung aller eventuellen Fehlermeldungen)
- Übersicht aller Batterien mit aktuellen Messwerten (siehe Abschnitt[e 4.1 u](#page-22-1)n[d 4.2\)](#page-22-3) und ggf. Fehlerstatus (OK/Fehler)
- Detailansicht jeder Batterie mit Spannung, Temperatur, letzter Entladeschlussspannung sowie ggf. Details zu anliegenden Fehlermeldungen

<sup>17</sup> Die kleinste Spannung der vorangegangenen Stunde bestimmt den zu inkrementierenden Zähler.

<sup>18</sup> Die höchste Temperatur der vorangegangenen Stunde bestimmt den zu inkrementierenden Zähler.

#### Seite 22/57

Die Quittierung von Fehlermeldungen erfolgt über die bekannte Fehlerquittierung im LCD-Menü. Über die vorstehenden Anzeigen hinaus bietet das WebInterface der Notbeleuchtungs-Anlage folgende Anzeigen und Funktionen:

- Erweiterte Detailinformationen in der Statusanzeige des BAT-LOGG® Systems
- Erweiterte Detailinformationen, Betriebsstunden und Histogramm-Daten in der Detailansicht jeder Batterie (siehe Abschnit[t 4.6\)](#page-24-0)
- Anzeige des Langzeit-Datenlogs (siehe Abschnitt [4.4\)](#page-23-2)
- Anzeige der bei Kapazitäts- und Funktionstests gemessenen Batteriedaten (siehe Abschnit[t 4.5\)](#page-23-3)

### <span id="page-25-0"></span>4.9 Email-Benachrichtigungsfunktion

Sämtliche von BAT-LOGG® erkannten Fehler werden im Fehlerlog der Notbeleuchtungs-Anlage eingetragen. Falls die Email-Benachrichtigung der Notbeleuchtungs-Anlage aktiviert ist, sendet diese nach Auftreten eines Fehlers eine automatische Benachrichtigung an eine oder mehrere Email-Adressen.

## <span id="page-25-1"></span>4.10 Sammelstörung

Das BAT-LOGG® Interface verfügt zur hardwaremäßigen Anzeige einer Sammelstörung über einen einpoligen Wechselkontakt (Relais). Dieses Relais ist im normalen Betriebszustand angezogen und fällt ab, wenn BAT-LOGG® irgendeinen Fehler erkennt. Diese Sammelstörung wird mit der Fehlerquittierung in der Notbeleuchtungs-Anlage ebenfalls aufgehoben.

*Benutzerhandbuch*

+41´44´950´10´10 +41´44´950´10´44

bb, 01, 056, bb, 1p+<br>01, 01, 056, bb, 1p+

ノ虹

 WWW. ELEKTROPLANET.CH WWW. ELEKTROPLANET.CH<br>INFO@ELEKTROPLANET.CH @ELEKTROPLANET.CH

OΣ

## *Benutzerhandbuch*

Seite 23/57

## <span id="page-26-0"></span>5 Bedienung

Dieser Abschnitt befasst sich mit der Bedienung von BAT-LOGG® aus der Anwender-Sicht. Es werden daher nur die verschiedenen Ansichten, die dort eventuell auftretenden Meldungen und Fehlermeldungen und der Umgang damit beschrieben. Hinweise zur Konfiguration und zur Wartung einer BAT-LOGG®-Anlage finden sich in Abschnit[t 6.2.5.](#page-51-0) 

## <span id="page-26-1"></span>5.1 LCD-Menü

**LEKTROPLANET** 

ELEKTROF

## <span id="page-26-2"></span>5.1.1 Batterieüberwachung aufrufen

```
Statusanzeige \rightarrow F3 Menue \rightarrow \triangle \triangledownDiagnose \bigcirc \rightarrow \triangle \triangledownBatterie\bigcirc \rightarrow \triangle \triangledownBatterieüberwachung \bigcirc
```
Ausgehend von der Statusanzeige rufen Sie mit F3 das Menü auf. Wählen Sie mit  $\triangle$  und  $\triangledown$  nacheinander die Bereiche Diagnose, Batterie und Batterieüberwachung und drücken danach jeweils Enter O:

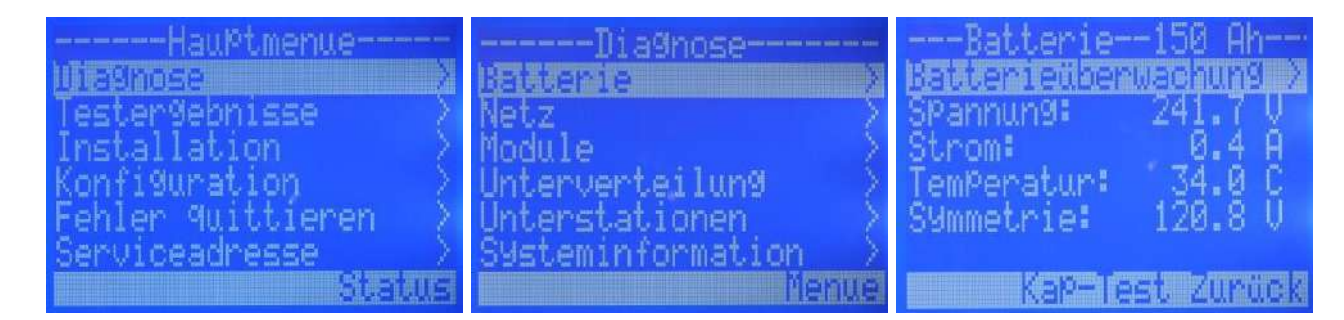

Sie gelangen damit auf die LCD-Hauptseite der Batterieüberwachung (siehe folgender Abschnitt).

```
5.1.2 Batterieüberwachungs-Hauptseite
Statusanzeige \rightarrow F3 Menue \rightarrow \triangle \triangledownDiagnose \bigcirc \rightarrow \triangle \triangledownBatterie\bigcirc \rightarrow \triangle \triangledownBatterieüberwachung \bigcirc
```
Die Hauptseite dient der groben Übersicht über den Status der Batterieüberwachung. Mit der Taste Enter O gelangen Sie weiter zur Batterieübersicht. Verwenden Sie den Softkey F2 Update. um alle Daten neu aus dem BAT-LOGG® Interface auszulesen und die Anzeige zu aktualisieren.

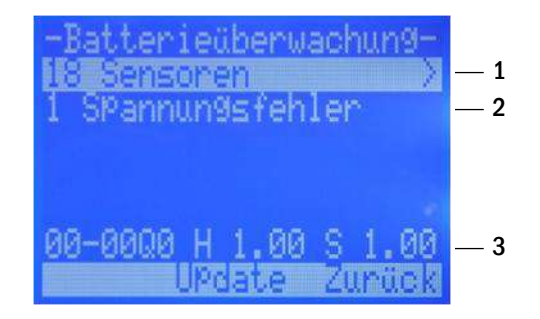

- 1 Anzahl der erkannten Sensoren
- 2 Zusammenfassung anliegender Fehlermeldungen (falls vorhanden). Bei mehreren unterschiedlichen Fehlermeldungen werden auch die darunterliegenden freien Zeilen genutzt.
- 3 v.l.n.r.: Seriennummer, Hardware- und Softwareversion des BAT-LOGG® Interface-Moduls.

## *Benutzerhandbuch*

Seite 24/57

ELEKTROPLANET

<span id="page-27-0"></span>5.1.3 Batterieübersicht Statusanzeige  $\rightarrow$  F3 Menue  $\rightarrow$   $\triangle \triangledown$ Diagnose  $\bigcirc \rightarrow \triangle \triangledown$ Batterie  $\bigcirc \rightarrow \triangle \triangledown$ Batterieüberwachung  $\bigcirc \rightarrow$  Enter  $\bigcirc$ 

In der Batterieübersicht sehen Sie die aktuellen Temperatur- und Spannungsmesswerte aller Sensoren. Mit  $\triangle$  und  $\triangledown$  können Sie die Liste scrollen, um alle Werte anzusehen und dabei eine einzelne Zeile auswählen. Rechts in jeder Zeile wird der Status der jeweiligen Batterie bzw. des jeweiligen Sensors angezeigt (entweder OK oder Fehler). Verwenden Sie den Softkey F2 Update, um alle Daten neu aus dem BAT-LOGG® Interface auszulesen und die Anzeige zu aktualisieren.

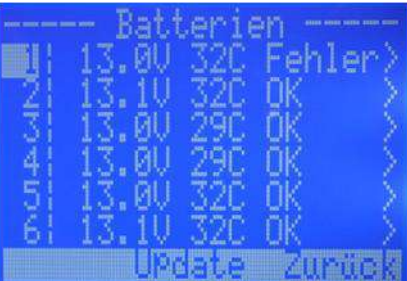

Um zur Detailansicht einer Batterie bzw. eines Sensors zu gelangen, wählen Sie mit  $\triangle$  und  $\triangledown$  die betreffende Zeile aus und drücken Enter  $O$ . Mit F3 Zurück gelangen Sie wieder in die Batterieübersicht.

```
5.1.4 Batterie-Detailansicht und Fehlerliste
Statusanzeige \to F3 Menue \to \triangle \triangledownDiagnose \bigcirc \to \triangle \triangledownBatterie\bigcirc \to \triangle \triangledownBatterieüberwachung \bigcirc \to Enter \bigcirc \to Enter \bigcirc
```
Die Batterie-Detailansicht zeigt die hier beschriebenen Informationen zu der ausgewählten Batterie an. Mit  $\triangle$  und  $\triangledown$  können Sie in den Batterien blättern. Falls der Status nicht OK ist, gelangen Sie mit Enter O in die Liste der Klartext-Fehlermeldungen. Mit F3 Zurück gelangen Sie wieder in die Batterieübersicht.

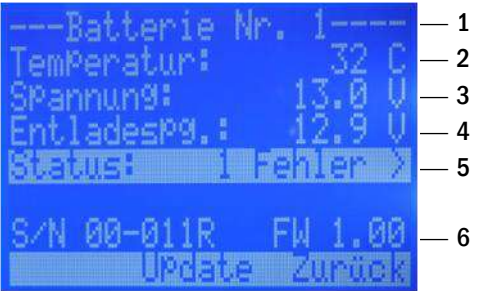

- 1 Batterienummer (wählbar mit  $\triangle$  und  $\nabla$ )
- 2 aktueller Temperaturwert in  $\rm{^{\circ}C}$ , angezeigt als " $\rm{C}^{\prime\prime}$
- 3 aktueller Spannungswert in Volt
- 4 letzte Entladespannung: tiefste, während der letzten Entladephase gemessene Spannung
- 5 Status: Entweder OK oder Anzahl der zu dieser Batterie anliegenden Fehler (X Fehler)
- 6 links: Seriennummer, rechts: Firmware-Version dieses Sensors

Die Liste der Klartext-Fehlermeldungen zeigt alle Meldungen, die zu der betreffenden Batterie vorliegen. Mit  $\triangle$  und  $\triangledown$  können Sie zwischen den Meldungen zu verschiedenen Batterien blättern. Liegen keine Meldungen vor, so wird keine Fehler angezeigt.

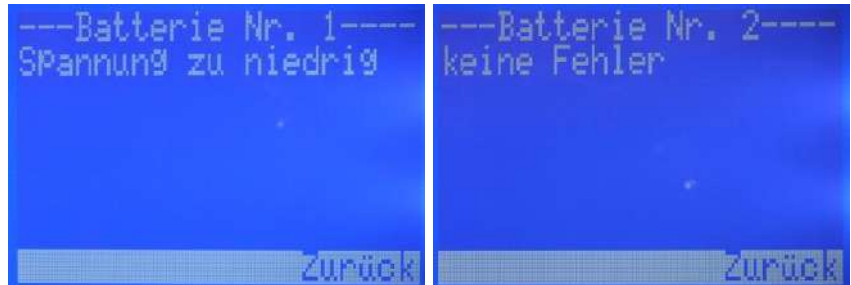

Mit F3 Zurück gelangen Sie in die Detailansicht der aktuell angezeigten Batterie.

Hinweis: Eine vollständige Liste der angezeigten Meldungen findet sich in Abschnit[t 5.3.](#page-36-0)

## *Benutzerhandbuch*

 $\begin{array}{lll} \mathrm{ELEKTBOLAL} \\ \mathrm{EHKTE} \\ \mathrm{Hilb} \end{array}$ 

 $\int$ 

Seite 25/57

## <span id="page-28-0"></span>5.1.5 Anlagen-Fehlerliste ansehen

Statusanzeige  $\rightarrow$  F3 Menue  $\rightarrow \triangle \triangledown$ Fehler quittieren  $\bigcirc \rightarrow \triangle \triangledown$ Fehler anzeigen  $\bigcirc$ 

Meldungen der Batterieüberwachung spiegeln sich auch im System-Fehlerlog der Anlage wider und werden in der Statusanzeige und der Anlagen-Fehlerliste angezeigt. Fehlermeldungen der Batterieüberwachung lösen außerdem eine Sammelstörung der Notlicht-Anlage aus:

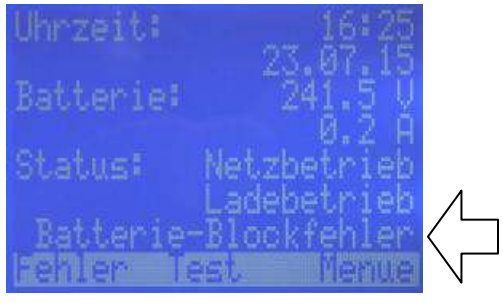

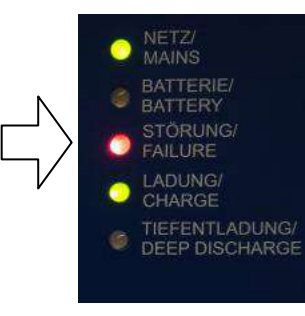

+41´44´950´10´10 +41´44´950´10´44

+ + , 01 , 056 , + + , I+<br>01 , 01 , 056 , + + , I+

ノ町

Die Anlagen-Fehlerliste erreichen Sie von der Statusanzeige aus durch F3 Menü und die Auswahl der Menüpunkte Fehler quittieren und Fehler anzeigen:

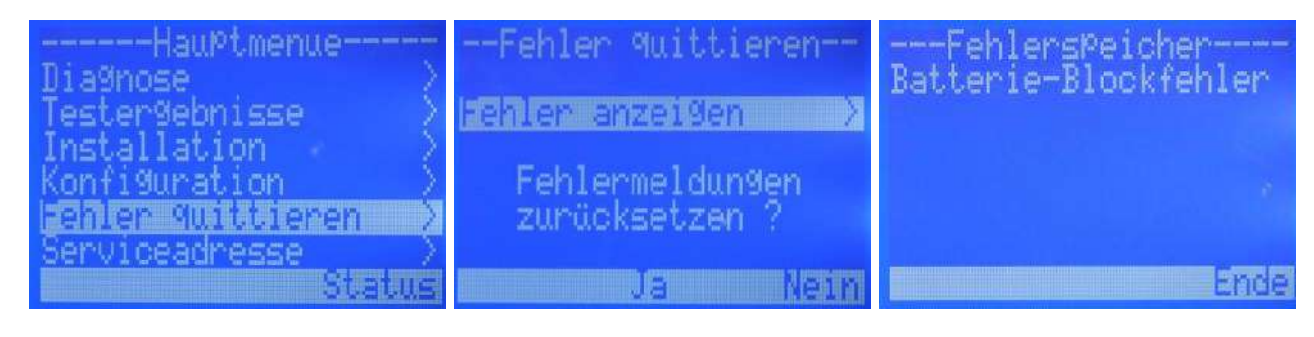

<span id="page-28-1"></span>5.1.6 Fehler quittieren (zurücksetzen) Statusanzeige  $\rightarrow$  F3 Menue  $\rightarrow \triangle \triangledown$  Fehler quittieren  $\bigcirc \rightarrow$  F2 Ja

Sämtliche Fehlermeldungen der Batterieüberwachung werden durch die zentrale Fehlerquittierung der Notlicht-Anlage zurückgesetzt. Die Fehlerquittierung lösen Sie ausgehend von der Statusanzeige F3 Menü im Menüpunkt Fehler quittieren durch den Softkey F2 Ja aus.

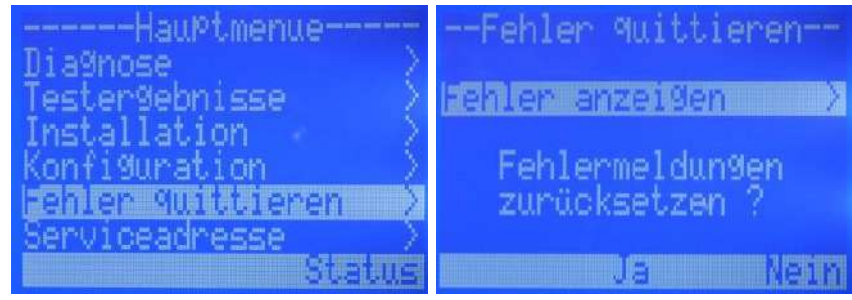

Seite 26/57

 $\begin{array}{lll} \mathrm{ELEKTBOLAL} \\ \mathrm{EHKTE} \\ \mathrm{Hilb} \end{array}$ 

<span id="page-29-0"></span>5.2 WebInterface

BAT-LOGG® wurde vollständig in das WebInterface (HTML-Benutzeroberfläche) Ihrer Notlicht-Anlage integriert. Die Benutzung setzt daher Grundkenntnisse in der Bedienung dieses Teils der Anlagensoftware voraus. Die folgenden Abschnitte beschreiben die Seiten, die zur Anzeige des Zustands der Batterieüberwachung und der einzelnen Batterien dienen. Da diese im wesentlichen selbsterklärend sind, wird nur auf erklärungsbedürftige Details näher eingegangen.

#### <span id="page-29-1"></span>5.2.1 Batterieüberwachung aufrufen

Die Hauptseite der Batterieüberwachung erreichen Sie über das Pull-Down-Menü (Übersicht > Batterieüberwachung) oder, wenn Sie sich auf der Seite "Detaillierte Liste" befinden, über den Link "Batterieüberwachung" ganz unten auf der Seite (Bild unten, roter Rahmen). Falls in der Batterieüberwachung ein Fehler vorliegt, wird neben diesem Link ein roter Farbpunkt @angezeigt. In diesem Fall liegt auch eine Sammelstörung @ an (siehe Bild unten, rechte Spalte).

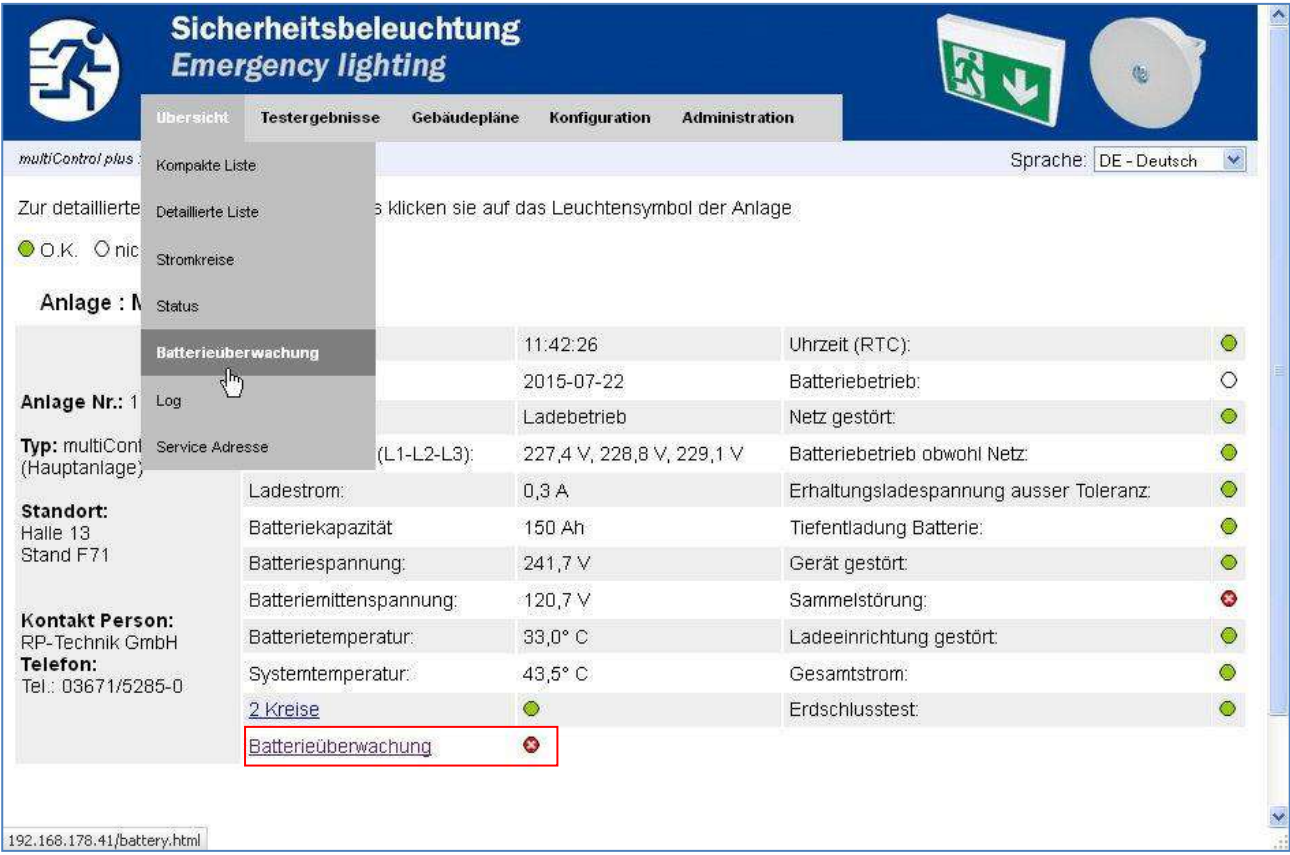

*Benutzerhandbuch*

*Benutzerhandbuch*

LEKTROPLANET

ш

EHRLICH · EINFACH · SICHER

Seite 27/57

#### <span id="page-30-0"></span>5.2.2 Die Hauptseite der Batterieüberwachung: Statusanzeige und Batterieübersicht

Die Hauptseite der Batterieüberwachung gliedert sich in zwei Teile:

- "Status": Hier werden allgemeine Informationen zur Batterieüberwachung und deren Status angezeigt:
	- o Batteriespannung: Summe aller gemessenen Einzelblock-Spannungen<sup>19</sup>
	- o Mittelwert, Maximum und Minimum von Spannung und Temperatur, ermittelt über alle Batterien

Die Zeile "Status" zeigt den Gesamtzustand der Batterieüberwachung an. Zwei Anzeigen sind möglich:

- $\circ$  OK: Es liegen keine Fehler vor.
- o **O** Fehler: Es liegen Fehler vor. In diesem Fall erscheint direkt unter dieser Zeile *in roter Schrift* eine Kurzzusammenfassung aller anliegenden Fehlermeldungen. In der Klammer werden die zugehörigen Fehlerflags angezeigt (Details hier zu in Abschnitt [5.3.5\)](#page-40-0)
- "Batteriestatus": Hier werden in einer Liste der aktuelle Spannungs und Temperaturmesswert zu jeder Batterie angezeigt, außerdem Seriennummer (S/N) und Firmware-Version des zugehörigen BAT-LOGG® Sensors.
	- o Links in jeder Zeile befindet sich ein Link Details, mit dem Sie zu einer Seite mit näheren Detailinformationen zu der betreffenden Batterie gelangen.
	- $\circ$  Liegen zu einer Batterie Fehlermeldungen vor, so wird vor der Batterienummer ein roter Farbpunkt @angezeigt.
	- $\circ$  Ein weiterer roter Farbpunkt  $\bullet$  und eine *Meldung in Rot* erscheint außerdem bei Spannung und Temperatur, wenn diese Werte fehlerhaft sind oder in der Vergangenheit fehlerhaft waren.

Hinweis: Näheres zu Fehlermeldungen finden Sie in Abschnitt [5.3.](#page-36-0) 

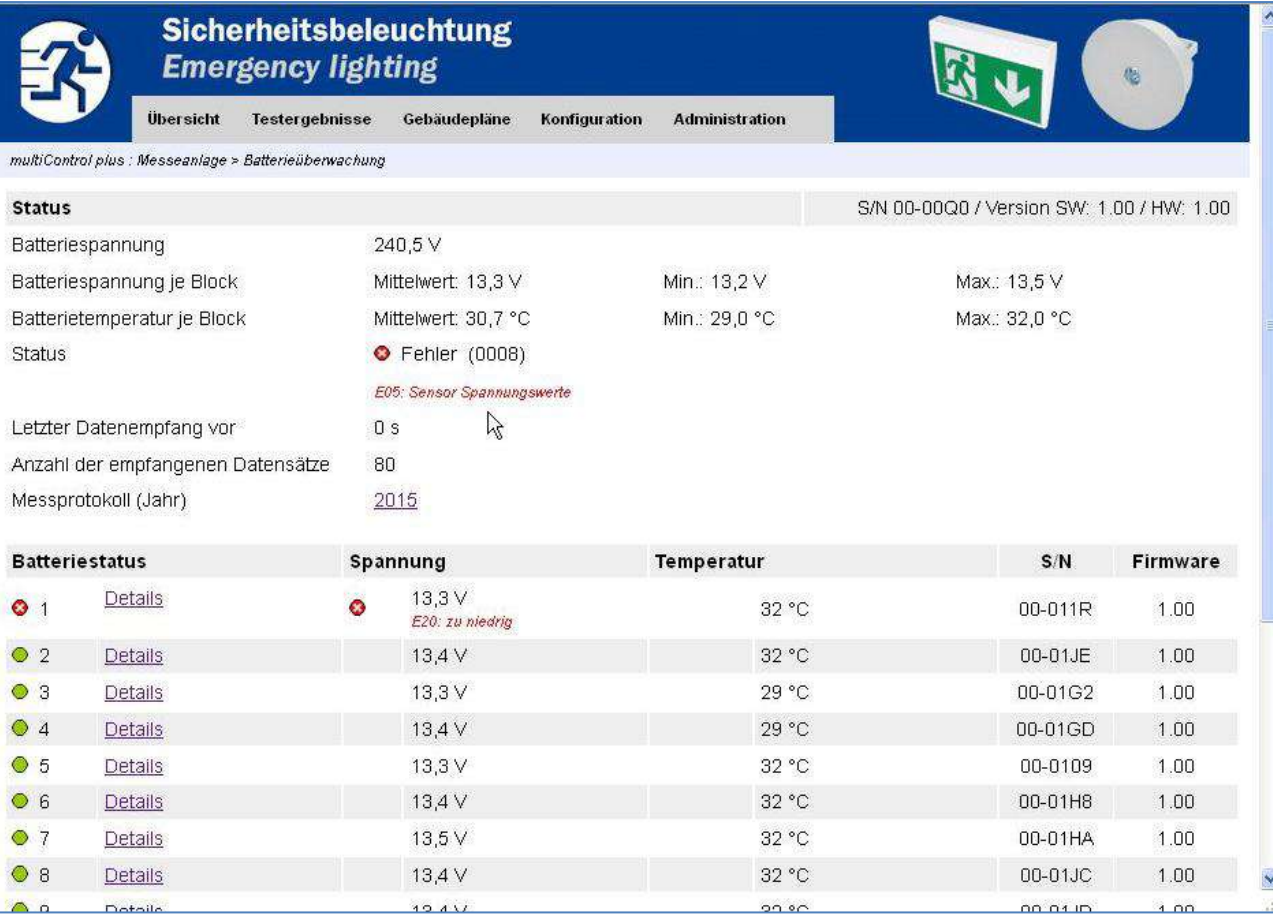

<sup>19</sup> Dieser Wert kann aus messtechnischen Gründen von der durch die Anlage direkt gemessenen und separat angezeigten Batteriespannung um bis zu ca. 2 V abweichen.

INDUSTRIESTRASSE 2 INDUSTRIESTRASSE 2<br>CH-8335 HITTNAU CH-8335 HITTNAU

## *Benutzerhandbuch*

Seite 28/57

LEKTROPLANET

 $\overline{\mathbb{I}}$ 

EHRLICH · EINFACH · SICHER

<span id="page-31-0"></span>5.2.3 Batterie-Details

Diese Seite erreichen Sie durch den Link "Details" auf der im vorigen Abschnitt beschriebenen Hauptseite der Batterieüberwachung. Sie zeigt Informationen zu einer ausgewählten Batterie an. Die Nummer dieser Batterie wird im oberen Bereich der Seite in der Navigationszeile angezeigt. Auch diese Seite gliedert sich in einen oberen und einen unteren Bereich:

- "Eigenschaften": Hier finden Sie Angaben zum Sensor-Baustein der betreffenden Batterie, wie z.B. Status, Betriebsstunden und aktuelle Messwerte. Angaben zur Spannungsmessung finden Sie auf der linken, Angaben zur Temperaturmessung auf der rechten Seite.
- "Betriebsstunden nach Messwertebereich": BAT-LOGG® zählt separat, wie häufig die kleinste im Verlauf einer Stunde gemessene Spannung bzw. die höchste im Verlauf einer Stunde gemessene Temperatur in einem bestimmten Bereich lag. Diese Zählungen werden in Stunden als Histogramm angezeigt (links Spannung, rechts Temperatur). Farbige Balken geben das Verhältnis der Zählerstände qualitativ und optisch übersichtlich wieder.

Hinweis: Der jeweils oberste und unterste Spannungs- und Temperaturbereich gelten als kritisch (Tiefentladung, Überladung, zu kalte Umgebung, zu heiße Umgebung oder Überhitzung). Werden für diese Bereiche Stunden angezeigt, so sollte die betreffende Batterie umgehend überprüft werden.

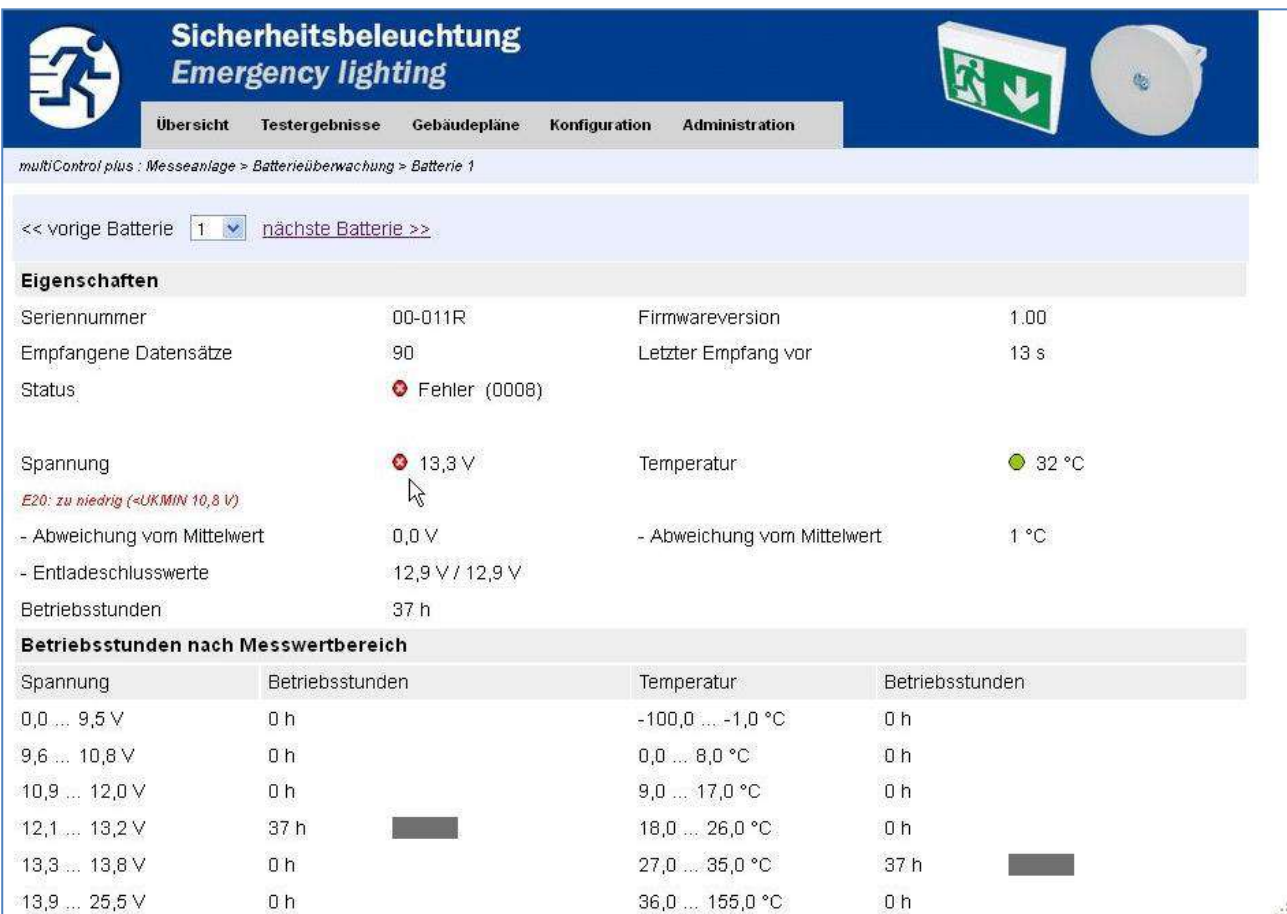

Mit den beiden Links << vorige Batterie und nächste Batterie >> im oberen Bereich der Seite und der dazwischen angezeigten Auswahlliste können Sie zur Detailansicht anderer Batterien wechseln:

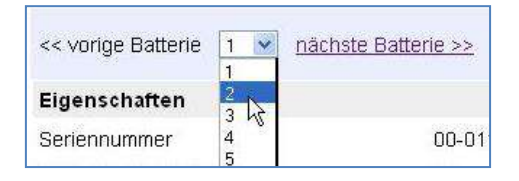

*Benutzerhandbuch*

LEKTROPLANET

 $\overline{\mathbf{u}}$ 

EHRLICH · EINFACH · SICHER

Seite 29/57

## <span id="page-32-0"></span>5.2.4 Langzeit-Datenlog ansehen

BAT-LOGG® speichert einmal pro Tag (12:00 Uhr mittags) für jede Batterie die folgenden Informationen:

- Umax: Größte gemessene Spannung der letzten 24 Stunden
- Umin: Kleinste gemessene Spannung der letzten 24 Stunden
- Tmax: Größte gemessene Temperatur der letzten 24 Stunden
- T<sub>min</sub>: Kleinste gemessene Temperatur der letzten 24 Stunden
- Flags: Aktueller Status/Fehlerstatus

Dieses Datenlog wird für jedes Jahr separat angelegt. Zur Anzeige des Logs eines bestimmten Jahres gelangen Sie durch Klick auf den Link mit der betreffenden Jahreszahl in der Zeile "Messprotokoll (Jahr)":

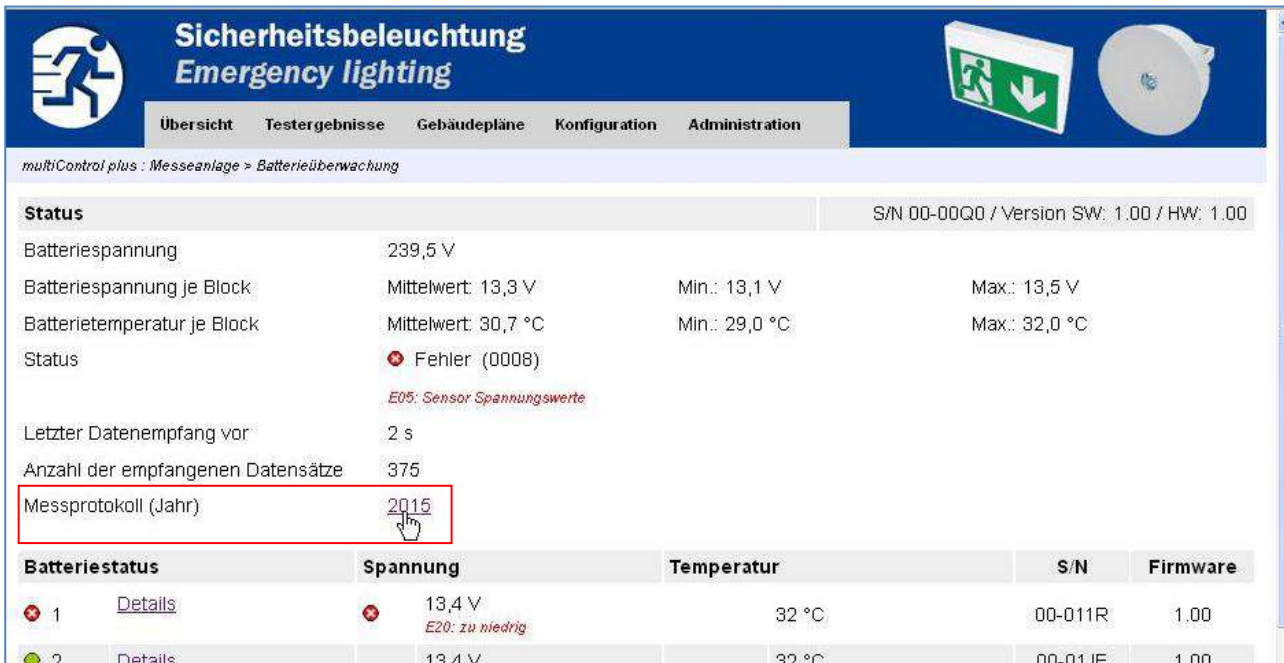

Nach Klick auf den Link wird die Seite mit dem Messprotokoll im Hintergrund aufgebaut. Solange dieser Vorgang läuft, sehen Sie folgende Meldung:

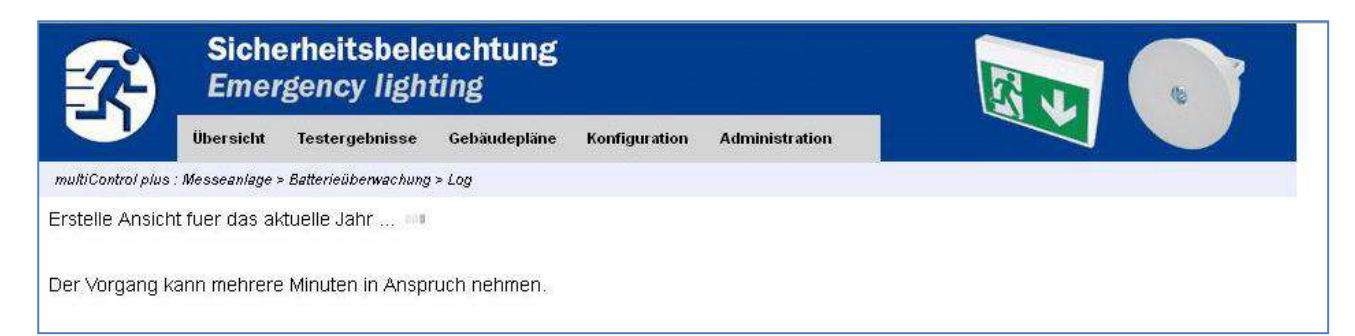

INDUSTRIESTRASSE 2 CH-8335 HITTNAU

INDUSTRIESTRASSE 2<br>CH-8335 HITTNAU

Seite 30/57

 $\begin{array}{lll} \mathrm{ELEKTBOPLANHE} \end{array}$  ELEKTROPLANET

Nach Fertigstellung erscheint die folgende Tabelle:

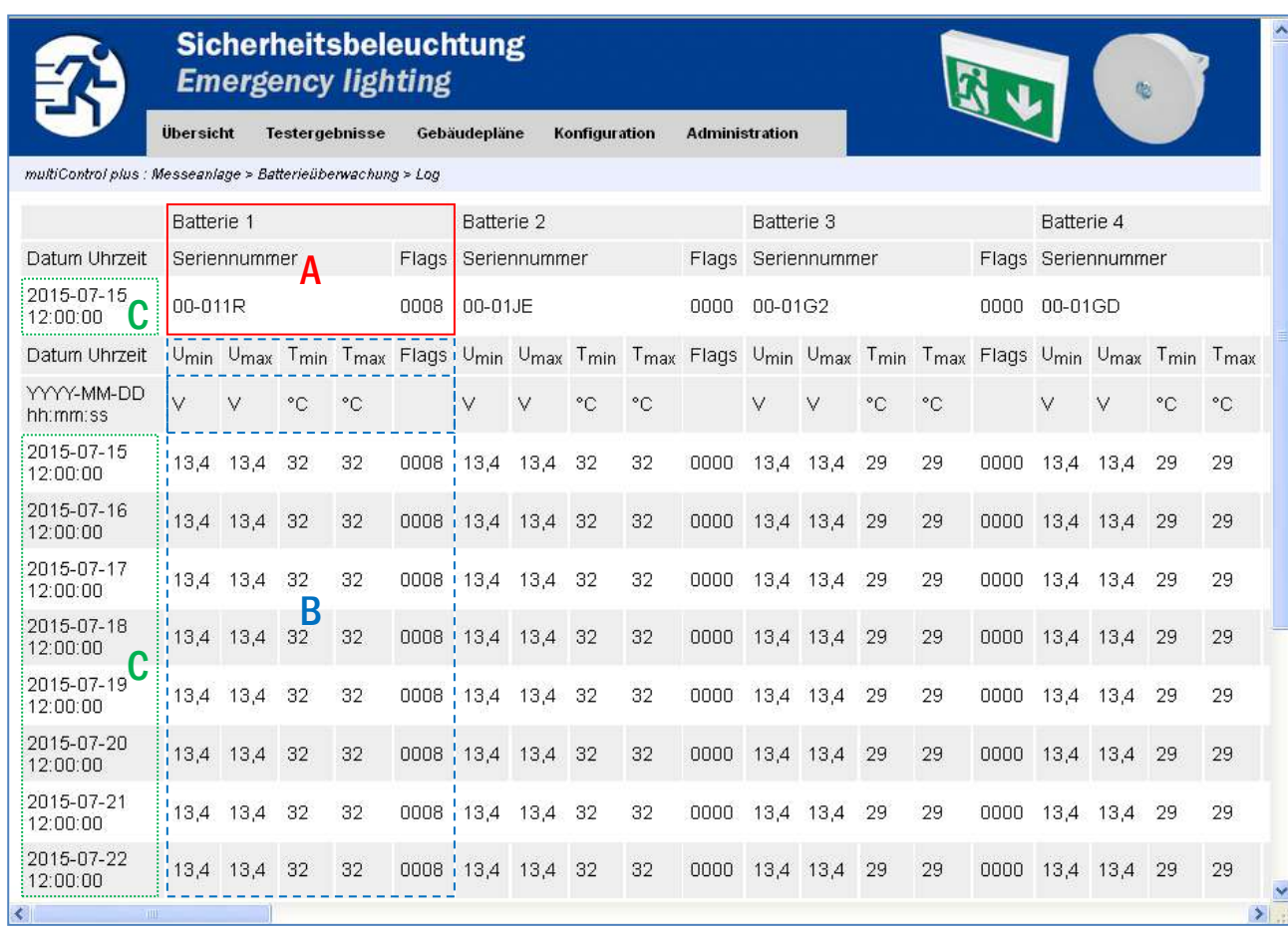

In dieser Ansicht sind nebeneinander die Daten von Batterie 1 bis 18 dargestellt.

Zu jeder Batterie wird ein Kopfbereich über den zugehören Spalten angezeigt ( $\overline{A}$ ), der die Seriennummer des betreffenden BAT-LOGG® Sensors angibt. Darunter folgen in chronologischer Reihenfolge die vorstehend beschriebenen täglichen Messdaten ( | B | ). Am linken Tabellenrand stehen Datum und Zeitpunkt, zu denen die jeweilige Zeile geloggt wurde ( $\lceil \mathbf{C} \rceil$ ).

Hinweis: Bei Änderung der Batterieanordnung (Austauschen von Sensoren oder Neuzuweisung der Sensoren zu den Batterienummern) wird an die Tabelle eine neue Zeile mit der neuen gültigen Seriennummernreihenfolge angehängt. Diese Seriennummern gelten dann für alle künftig hinzugefügten, nachfolgenden Einträge (Zeilen). Sämtliche davor befindlichen Einträge bleiben unverändert.

Hinweis: Zur weiteren Analyse kann diese Tabelle durch Markieren-Kopieren-Einfügen direkt in Microsoft Excel übertragen werden.

Hinweis: Eine Übersicht und Lesehilfe zu den Flags finden Sie in Abschnit[t 5.3.5.](#page-40-0)

*Benutzerhandbuch*

*Benutzerhandbuch*

Seite 31/57

#### <span id="page-34-0"></span>5.2.5 Testbezogene Messdaten (Kapazitätstest, Funktionstest) ansehen

BAT-LOGG® protokolliert zu jedem Kapazitäts- und Funktionstest automatisch aktuelle Messwerte, die direkt vor und direkt nach dem Test gemessen wurden. Diese werden gemeinsam mit den übrigen Ergebnissen des jeweiligen Tests angezeigt. Zur Anzeige der Ergebnisse eines Tests gelangen Sie mit Hilfe des Pull-Down-Menüpunkts Testergebnisse > Kapazitätstests bzw. Testergebnisse > Funktionstests:

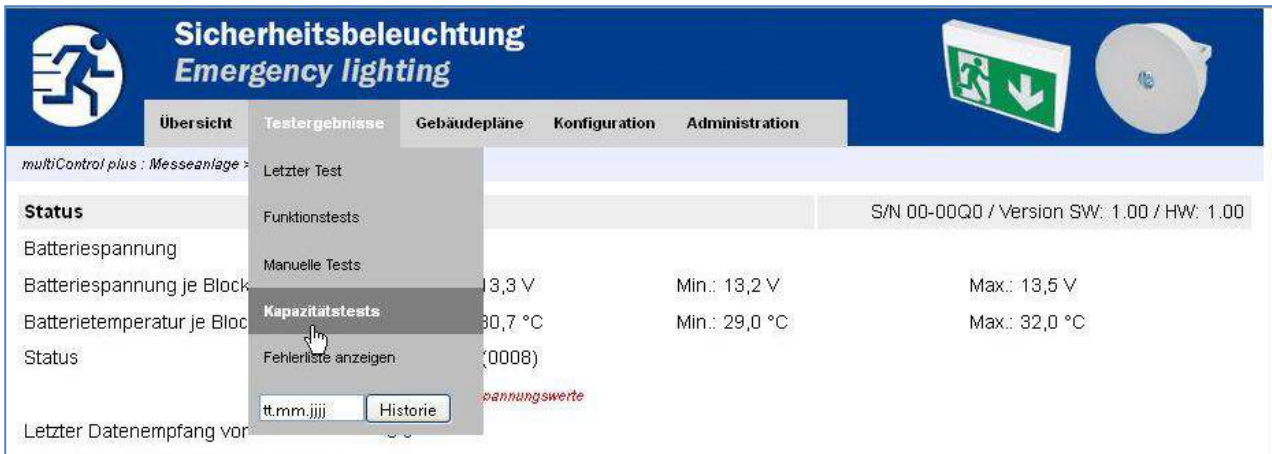

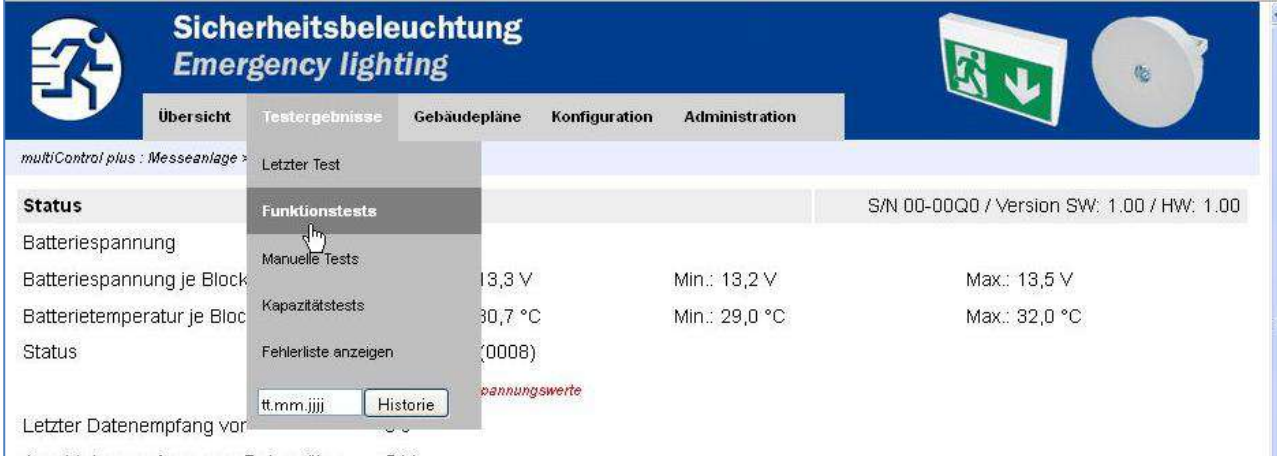

Unterhalb des bekannten Blocks mit den Testergebnissen wird eine Tabelle mit den zugehörigen BAT-LOGG®-Messwerten angezeigt. Diese enthält für jede Batterie:

- Spannung vor dem Test
- Temperatur vor dem Test
- Status/Fehlerstatus vor dem Test
- Während des Tests erreichte kleinste Spannung (Batterieentladung)
- Temperatur nach dem Test
- Status/Fehlerstatus nach dem Test

Hinweis: Nach Erfassung der Messwerte vor Testbeginn führt BAT-LOGG® eine Fehlerquittierung aus. Der nach dem Test protokollierte Status/Fehlerstatus gibt daher ausschließlich Fehler wieder, die während des Tests aufgetreten sind.

## *Benutzerhandbuch*

## Seite 32/57

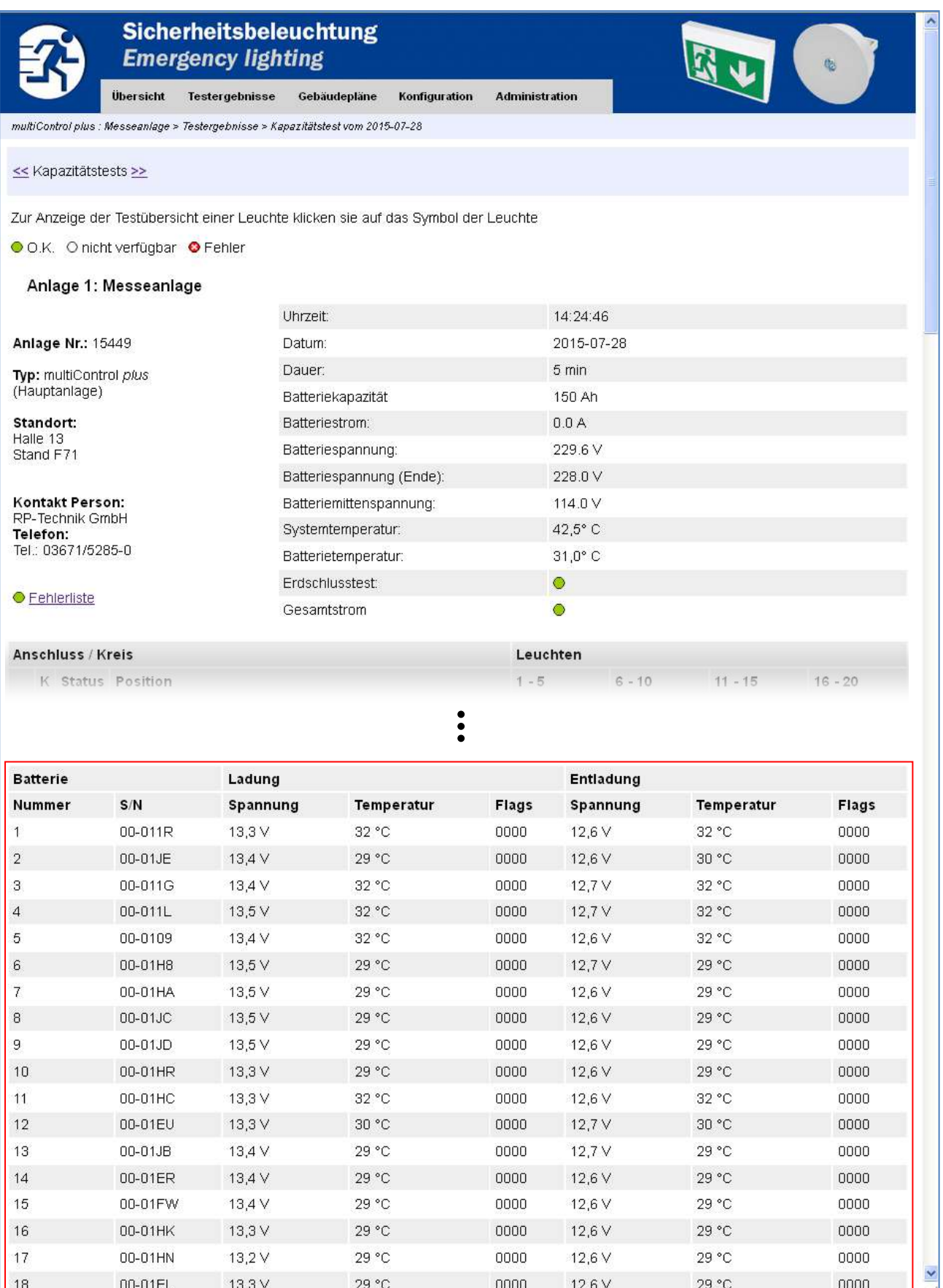

 $\begin{array}{ll}\n\textbf{ELEKTROPLANET} \\
\textbf{fHIGN-ENFGH-SICHE} \\
\end{array}$ 

 $\int$ 

Abbildung 4: Anzeige von testbezogenen BAT-LOGG®-Messdaten am Beispiel eines Funktionstests.

 WWW. ELEKTROPLANET.CH WWW. ELEKTROPLANET.CH @ELEKTROPLANET.CH

## *Benutzerhandbuch*

Seite 33/57

## <span id="page-36-0"></span>5.3 Fehlermeldungen

Die folgenden Abschnitte listen sämtliche Meldungen der Batterieüberwachung separat nach Anzeigeort auf (LCD, WebInterface, ...). Die Meldungen entstehen, wenn ein aktueller Messwert eines der eingestellten Fehlerkriterien verletzt oder wenn ein Problem mit der Datenübertragung mit den BAT-LOGG®-Modulen auftritt.

Achtung: Jede Meldung bleibt so lange bestehen, bis eine Quittierung durch den Benutzer erfolgt (s. Abschnit[t 5.1.6\)](#page-28-1). Es kann daher z.B. vorkommen, dass ein Spannungsfehler (etwa "Spannung zu niedrig") angezeigt wird, obwohl der aktuelle Spannungsmesswert in Ordnung ist. In einem solchen Fall weist die Meldung darauf hin, dass in der Vergangenheit ein Wert gemessen wurde, der nicht in Ordnung war. Prüfen Sie daher in einem solchen Fall stets auch das Langzeit-Datenlog auf Hinweise, wann die betreffende Meldung erstmalig auftrat.

#### <span id="page-36-1"></span>5.3.1 Batterieüberwachungs-Meldungen im LC-Display

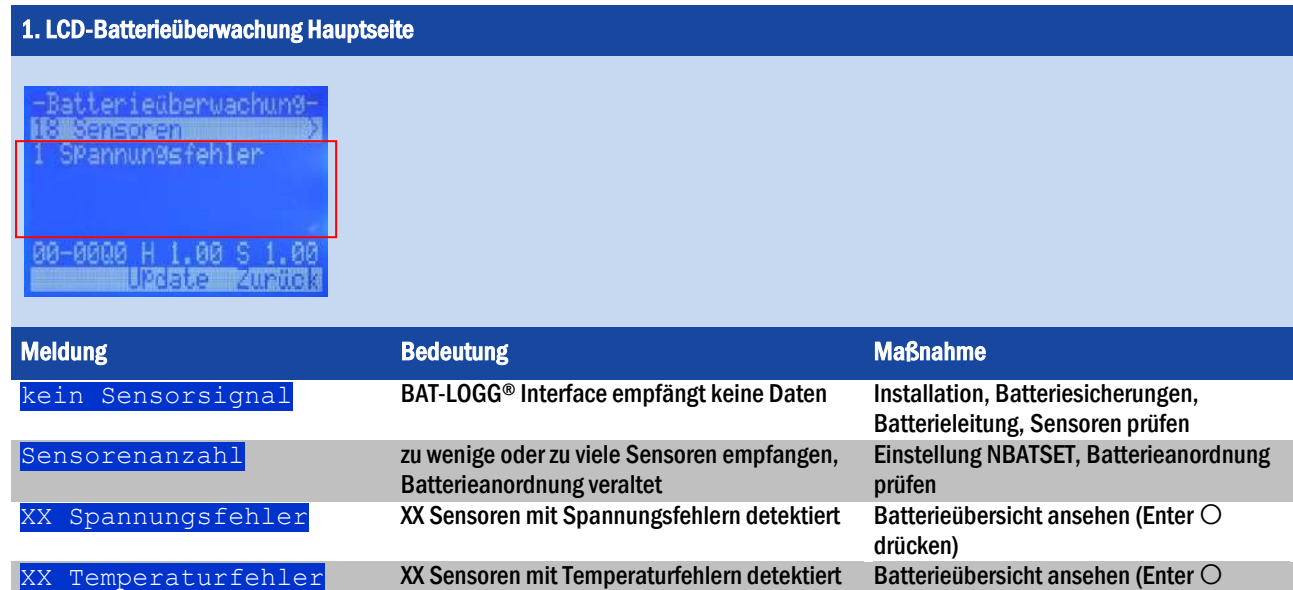

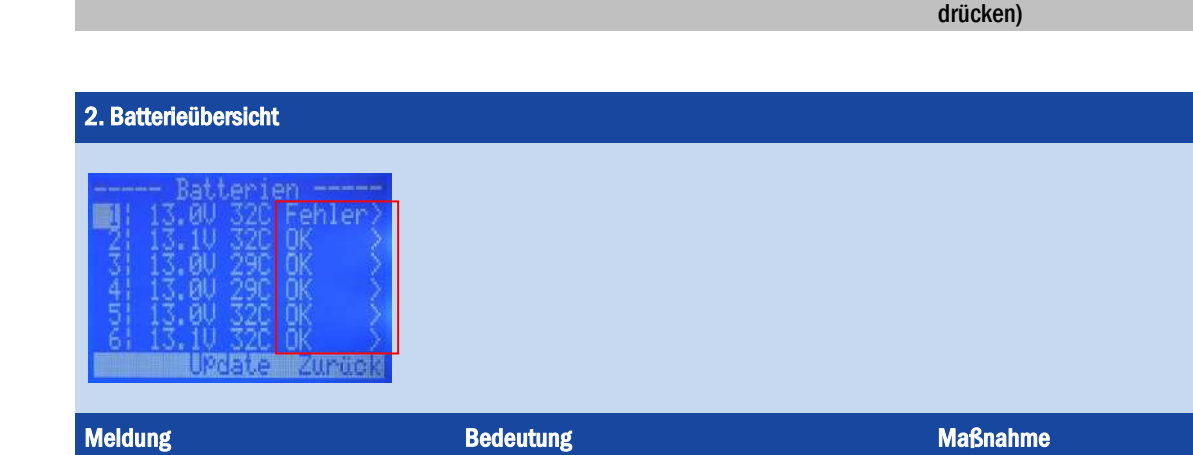

kein Befund an dieser Batterie  $\frac{Fehler}{Fehler}$  Es liegen Fehler an dieser Batterie vor Batteriedetails ansehen (Enter  $\bigcirc$  drücken) **Meldung Bedeutung Bedeutung Bedeutung Amerikan State Maßnahme** 

OK kein Befund an dieser Batterie

#### Seite 34/57

## *Benutzerhandbuch*

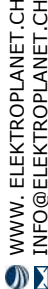

INDUSTRIESTRASSE 2 CH-8335 HITTNAU

NUSTRIESTRASSE 2

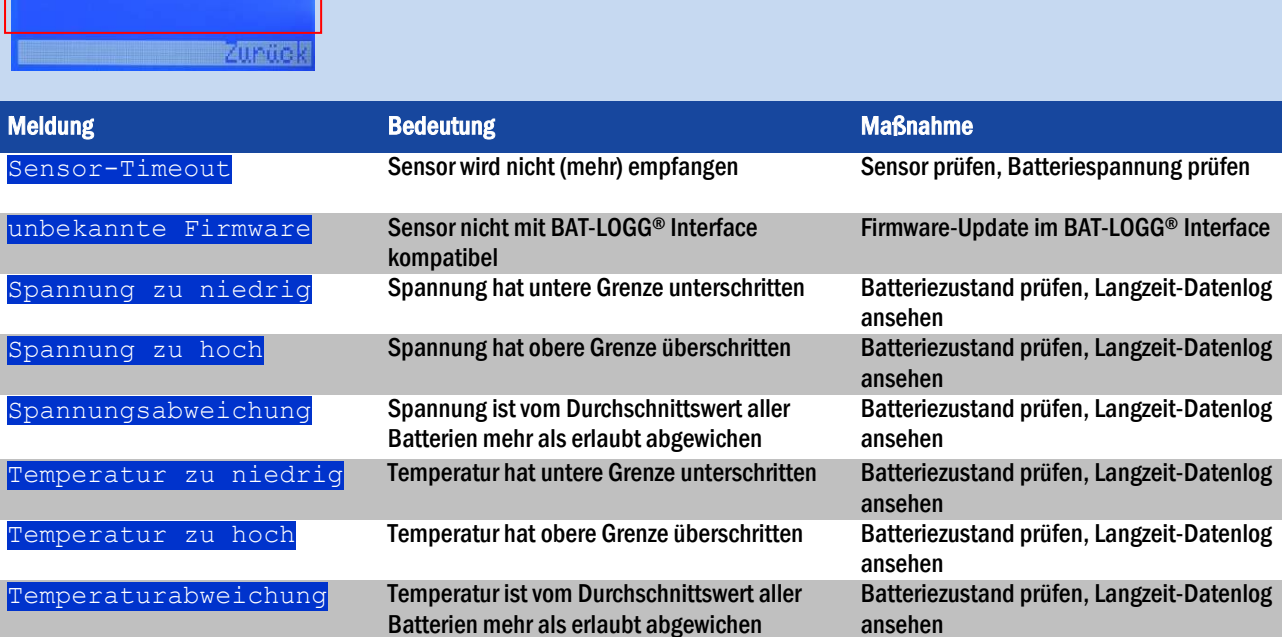

 $X$  Fehler Esliegen X Fehler an dieser Batterie vor Fehlerliste ansehen (Enter  $O$  drücken)

3. Batteriedetails

Ratte --paccerie<br>emPeratur:<br>Pannun9:<br>ntladesP9

/N 00-011R<br>**UPGSte** 

4. Batteriedetails, Fehlerliste

---Batterie Nr. 1--<br>SPannun9 zu niedri9

catus: **Financial art** 

. Aí

## *Benutzerhandbuch*

Seite 35/57

## <span id="page-38-0"></span>5.3.2 Batterieüberwachungs-Meldungen im WebInterface

1. Batterieüberwachung: Übersichtsseite, Statusbereich

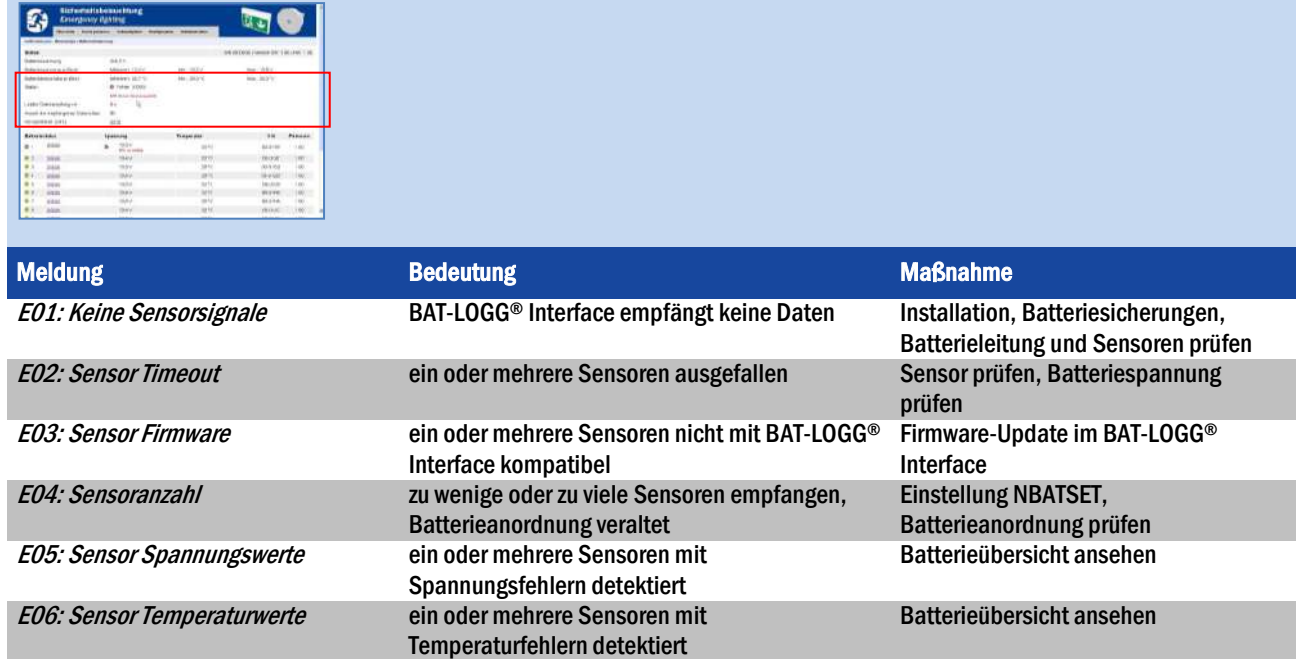

2. Batterieüberwachung: Übersichtsseite/Batterieübersicht und Batteriedetails<sup>20</sup>

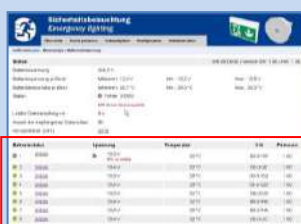

 $\begin{array}{ll}\n\textbf{ELEKTBOPLANDET} \\
\textbf{FHIGN-EMFGRS OF B} & \textbf{FH} \\
\textbf{FHIGN-EMFAGN-SICHES} & \textbf{FH} \\
\end{array}$ 

 $\int$ 

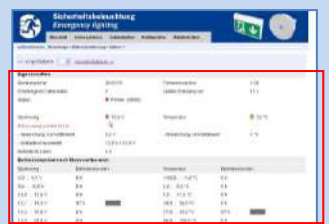

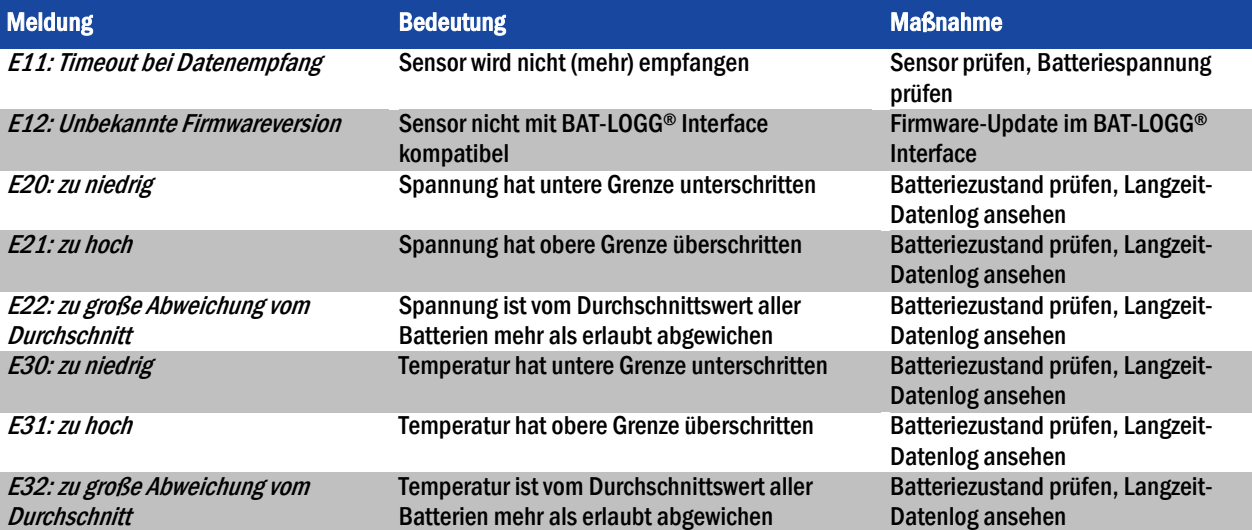

## *Benutzerhandbuch*

## Seite 36/57

<span id="page-39-0"></span>5.3.3 Meldungen in der Statusanzeige und in der Anlagen-Fehlerliste

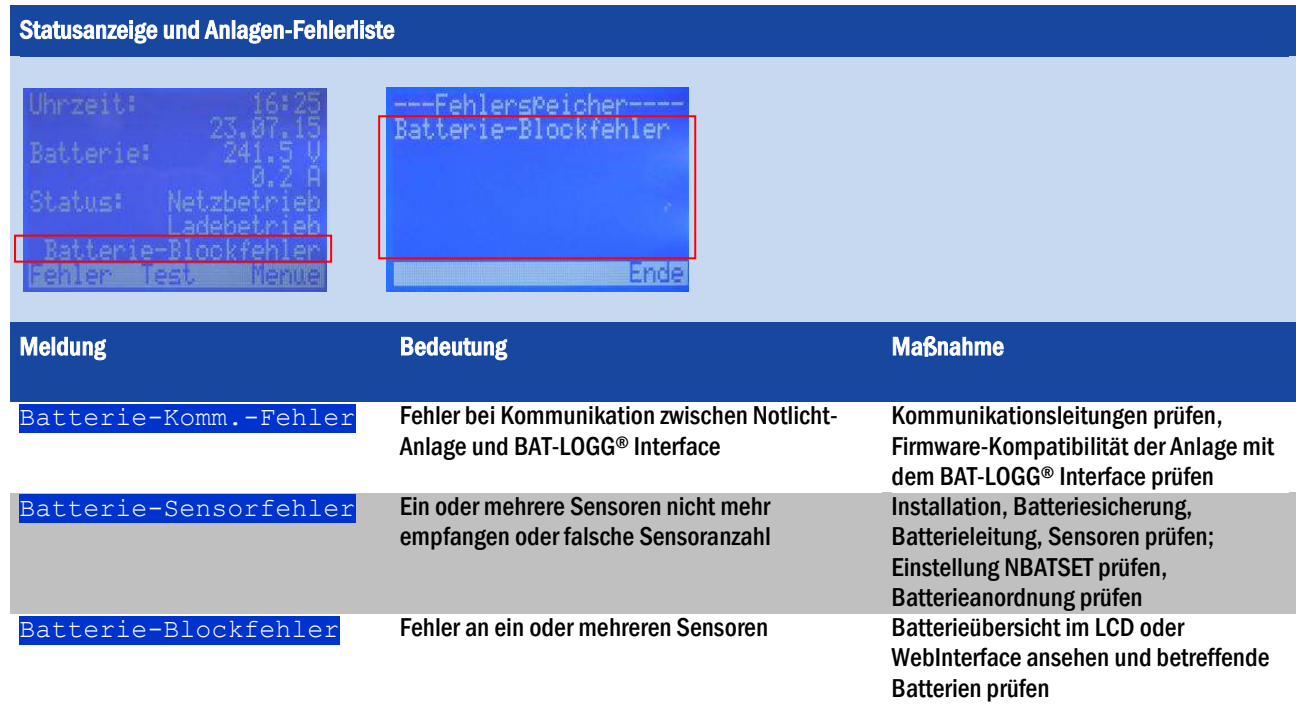

## <span id="page-39-1"></span>5.3.4 Meldungen im System-Log

 $\begin{array}{ll}\n\text{ELEKTROPL} \text{ANET} \\\text{HRLOHER} \end{array}$ 

 $\bigcup$ 

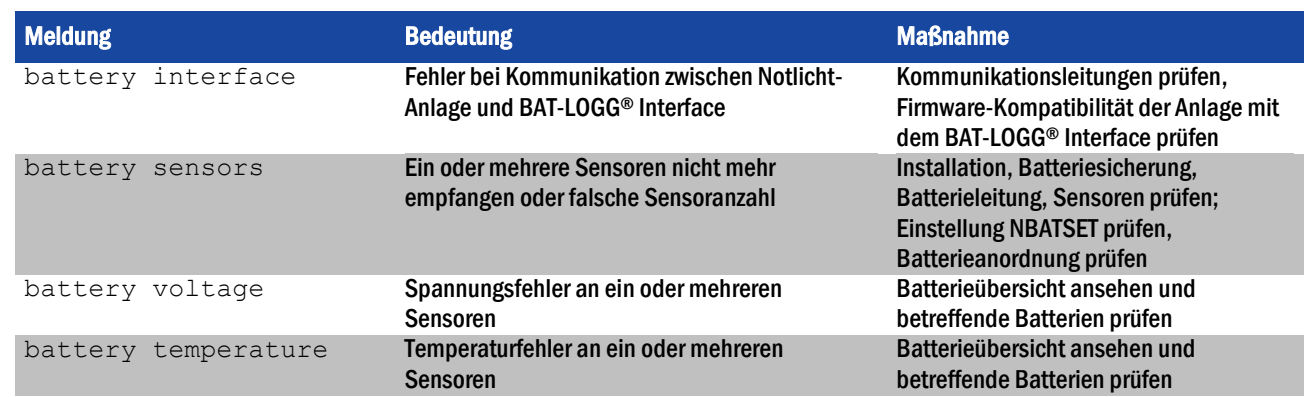

Seite 37/57

## <span id="page-40-0"></span>5.3.5 Fehlerflags

Fehlerflags werden als vierstellige Hexadezimalzahl angezeigt. Jede der Stellen 1-4 kann eines der Zeichen 0, 1, 2, 3, 4, 5, 6, 7, 8, 9, A, B, C, D, E, F sein, wobei jedes dieser Zeichen für eine Kombination der Ziffern O, 1, 2, 4 und 8 steht:

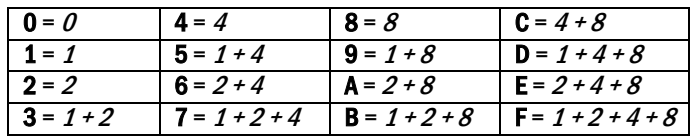

Je nach Stelle stehen diese schräggedruckten Ziffern für unterschiedliche Fehler:

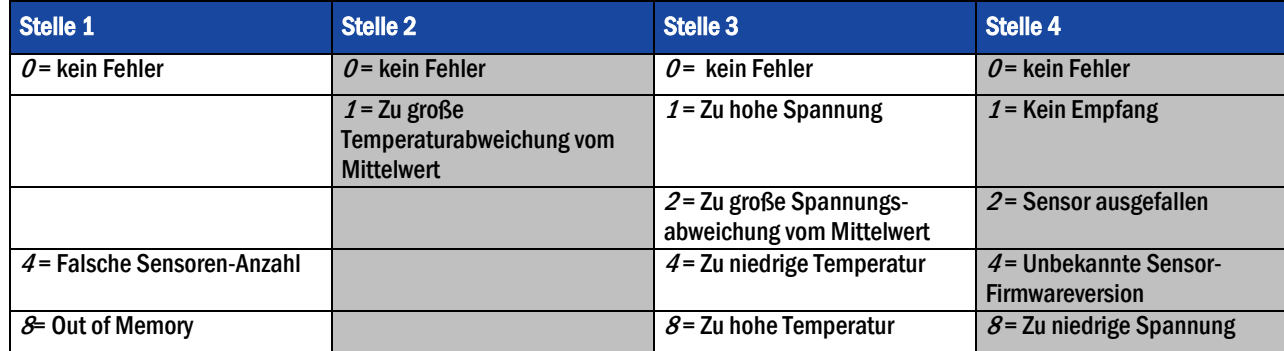

#### Beispiele:

 $\begin{array}{lll} \mathrm{ELEKTADPLANCE} \end{array}$  ELEKTROPLANET

- Flags 0000: Kein Fehler
- Flags 0002: Sensor ausgefallen
- Flags 0028: Zu große Spannungsabweichung vom Mittelwert + zu niedrige Spannung
- Flags 40A8: Falsche Sensoranzahl + Zu große Spannungsabweichung vom Mittelwert + Zu hohe Temperatur + Zu niedrige Spannung

Seite 38/57

#### <span id="page-41-0"></span>6 Konfiguration des BAT-LOGG® Systems

## <span id="page-41-1"></span>6.1 Konfiguration via LCD-Menü

Im LCD-Menü gibt es keine Konfigurationsmöglichkeiten für BAT-LOGG®. Hier ist lediglich das Quittieren von Fehlermeldungen möglich (siehe Abschnit[t 5.1.6\).](#page-28-1)

## <span id="page-41-2"></span>6.2 Konfiguration via WebInterface

Vorbemerkung: Aus technischen Gründen muss das LC-Display die Statusanzeige darstellen, während über das WebInterface Änderungen an der Konfiguration vorgenommen werden. Bei Ausbleiben jeder Bedienung stellt das LC-Display diesen Zustand ca. 2 Minuten selbsttätig wieder her. Durch wiederholtes Drücken von F3 Zurück bzw. F3 Status können Sie davon unabhängig in die Statusanzeige wechseln:

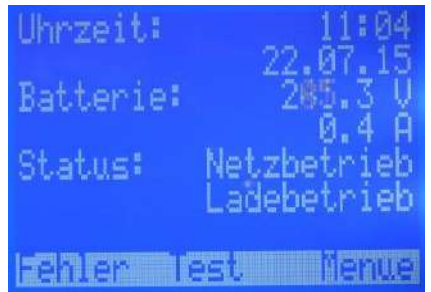

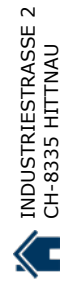

+41´44´950´10´10 +41´44´950´10´44

ノ叩

 WWW. ELEKTROPLANET.CH WWW. ELEKTROPLANET.CH<br>INFO@ELEKTROPLANET.CH @ELEKTROPLANET.CH

**OD** 

*Benutzerhandbuch*

 $\begin{array}{lll} \mathrm{ELEKTADPLANCE} \end{array}$  ELEKTROPLANET

Seite 39/57

<span id="page-42-0"></span>6.2.1 Notlicht-Anlage für die Verwendung von BAT-LOGG® konfigurieren

Dieser Abschnitt beschreibt, wie Sie Ihre Anlage so konfigurieren, dass sie mit dem BAT-LOGG® Interface kommuniziert. Voraussetzung ist, dass das BAT-LOGG® Interface-Modul korrekt in die Anlage eingebaut wurde und seine COM1-Schnittstelle korrekt mit der COM-1-Schnittstelle der Notlicht-Anlage verbunden ist.

1. Öffnen Sie die Einstellungs-Seite der Batterieüberwachung (Menüpunkt Administration > Batterieüberwachung > Einstellungen).

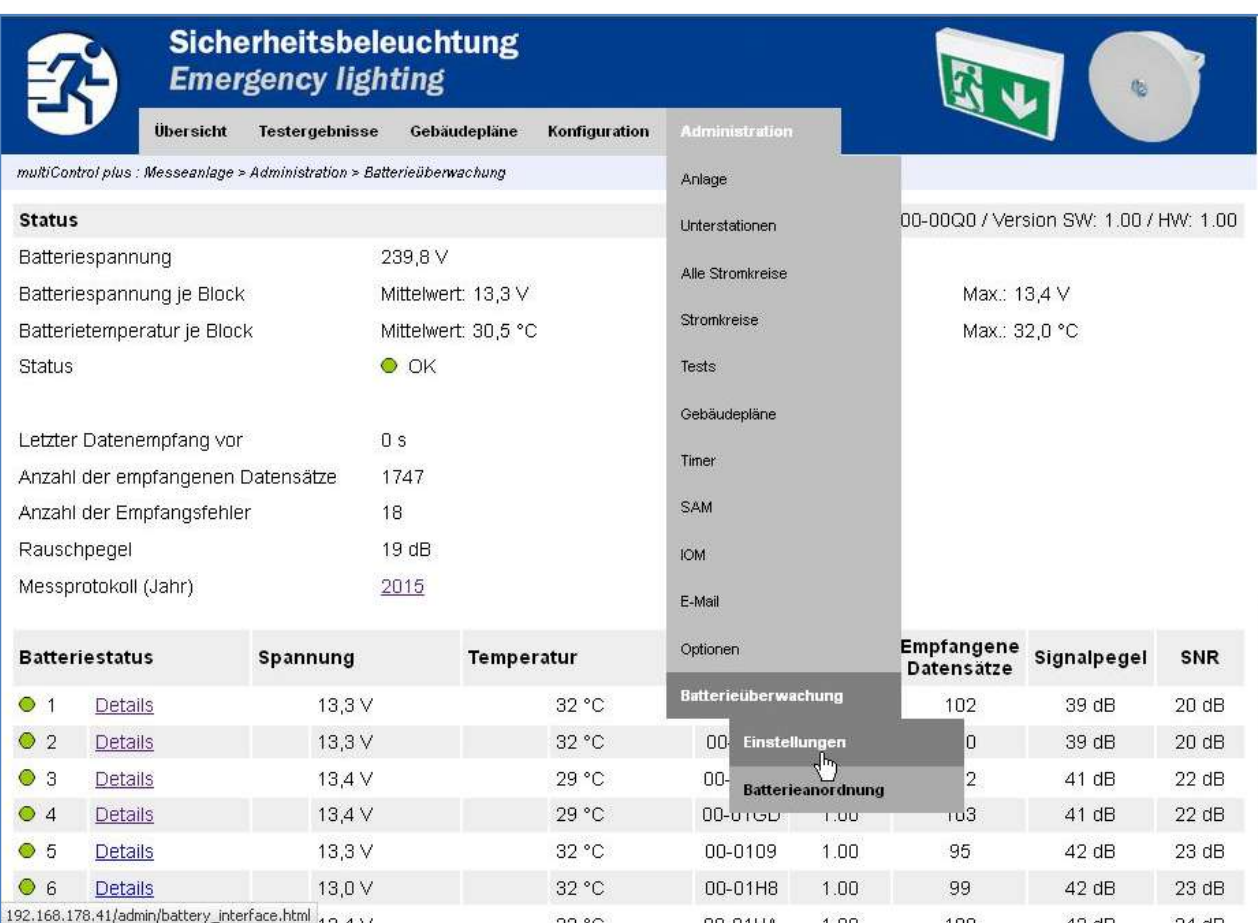

Loggen Sie sich ein, falls Sie das System dazu auffordert.

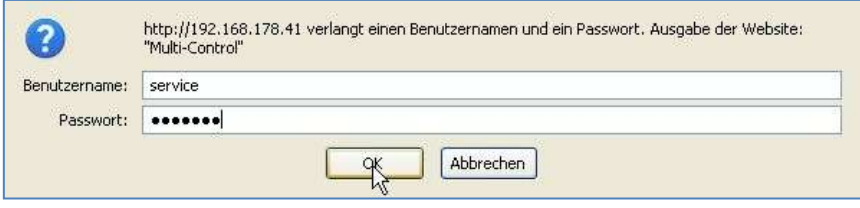

## *Benutzerhandbuch*

#### Seite 40/57

LEKTROPLANET

Ш

IRLICH · EINFACH · SICHER

2. Sie gelangen auf die Einstellungs-Seite der Batterieüberwachung, die – falls die Anlage noch nicht für die Verwendung von BAT-LOGG® konfiguriert wurde – wie folgt aussehen sollte:

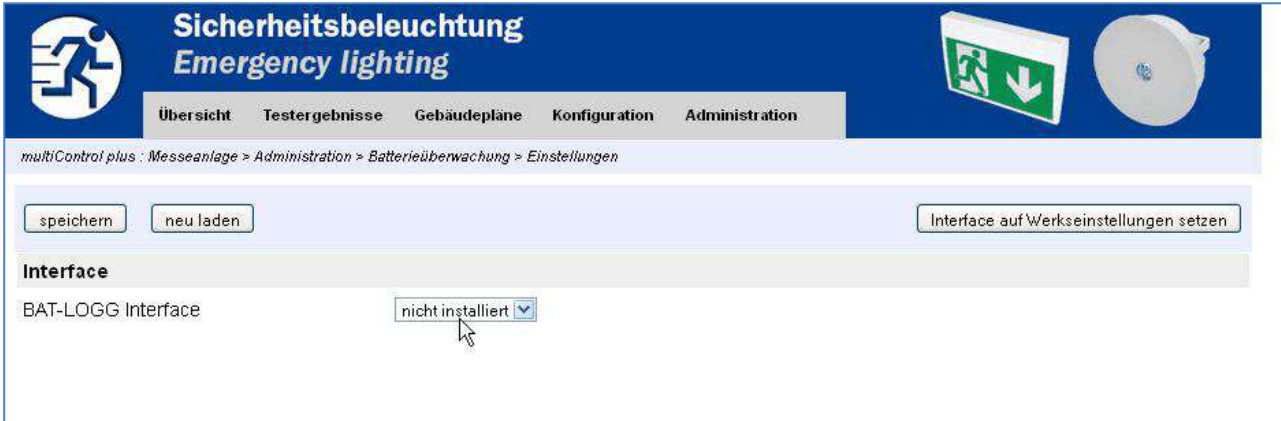

3. Ändern Sie die Einstellung "BAT-LOGG® Interface" von "nicht installiert" auf "COM-1":

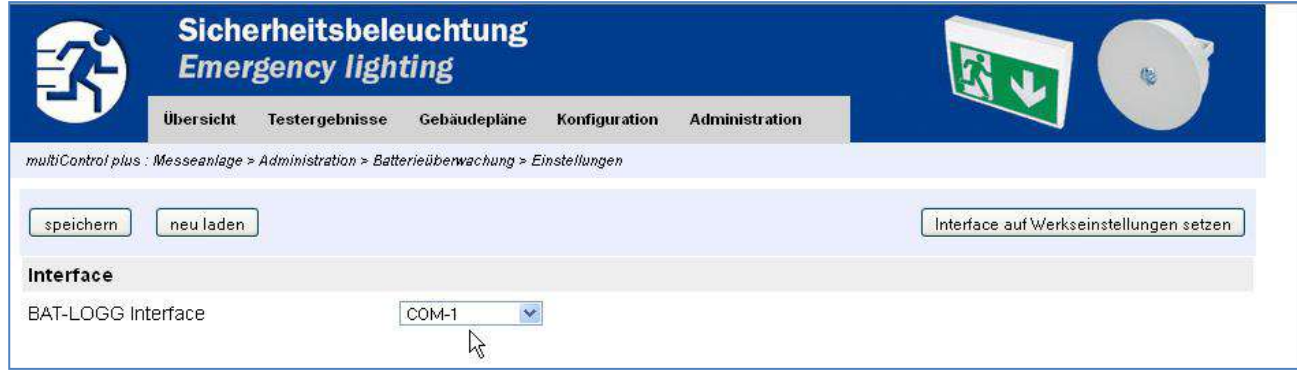

4. Klicken Sie oben auf der Seite auf den Button "speichern".

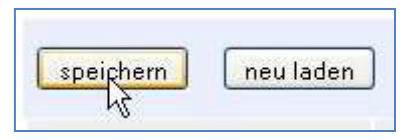

#### 5. Warten Sie ca. 10 Sekunden.

6. Wechseln Sie im LCD-Menü auf die Hauptseite der Batterieüberwachung (Navigation: Statusanzeige  $\rightarrow$  F3 Menue  $\rightarrow$  $\triangle \nabla$ Diagnose  $\bigcirc \blacktriangleright \triangle \nabla$ Batterie $\bigcirc \blacktriangleright \triangle \nabla$ Batterieüberwachung  $\bigcirc$ ) und drücken Sie F2 Update. Warten Sie das Auslesen des BAT-LOGG® Interfaces ab.

7. Drücken Sie viermal F3 (3x Zurück, 1x Status), um zur Statusanzeige zurückzukehren.

8. Klicken Sie im WebInterface auf den Button "neu laden".

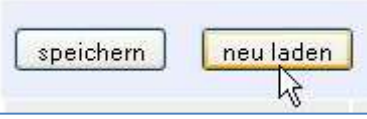

Es wird erneut die Einstellungs-Seite der Batterieüberwachung angezeigt, nun jedoch ergänzt um die Parameter-Einstellungen des BAT-LOGG® Interface-Moduls.

## *Benutzerhandbuch*

Seite 41/57

- 9. Prüfen und korrigieren Sie ggf. die Signalverarbeitungs-Einstellungen:
	- CARRIERFREQ:
		- o Falls Sie BAT-LOGG® Sensor-Module des Typs V67.x.x verwenden: Wert 1000 einstellen.
		- o Falls Sie BAT-LOGG® Sensor-Module des Typs V68.x.x verwenden: Wert 4000 einstellen.
	- WINDOWFCT
		- o Falls hier der Wert 4 oder 5 eingetragen ist, Wert 0 einstellen. Falls ein anderer Wert (z.B. 8) eingetragen ist, lassen Sie diese Einstellung bitte unverändert.

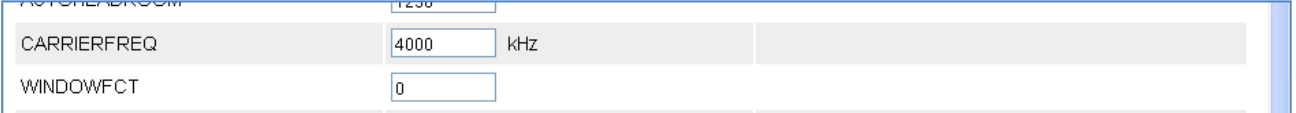

10. Klicken Sie oben auf der Seite auf den Button "speichern".

Die Konfiguration ist damit abgeschlossen.

 WWW. ELEKTROPLANET.CH WWW. ELEKTROPLANET.CH<br>INFO@ELEKTROPLANET.CH @ELEKTROPLANET.CH

**ODE** 

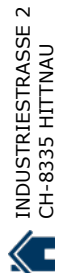

## *Benutzerhandbuch*

#### Seite 42/57

LEKTROPLANET

ш

**EHRLICH - EINFACH - SICHER** 

<span id="page-45-0"></span>6.2.2 Parameter-Einstellungen und Batterie-Überwachungskriterien

Sämtliche Einstellungen des BAT-LOGG® Interface-Moduls sind im WebInterface auf der Einstellungs-Seite der Batterieüberwachung einsehbar und können dort verändert werden. Die Einstellungen betreffen im Einzelnen

- den Datenempfang von den einzelnen Sensor-Modulen (Signalverarbeitung),
- die Anzahl und Sendehäufigkeit der Sensor-Module (zur Erkennung ausgefallener Sensoren)
- Kriterien zur Erkennung fehlerhafter Spannungswerte (zur Erkennung von Batterieschäden anhand der Spannung)
- Kriterien zur Erkennung fehlerhafter Temperaturwerte (zur Erkennung von Batterieschäden anhand der Temperatur)

Die Einstellungs-Seite erreichen Sie Pull-Down-Menü durch den Menüpunkt Administration > Batterieüberwachung > Einstellungen (ggf. Login erforderlich):

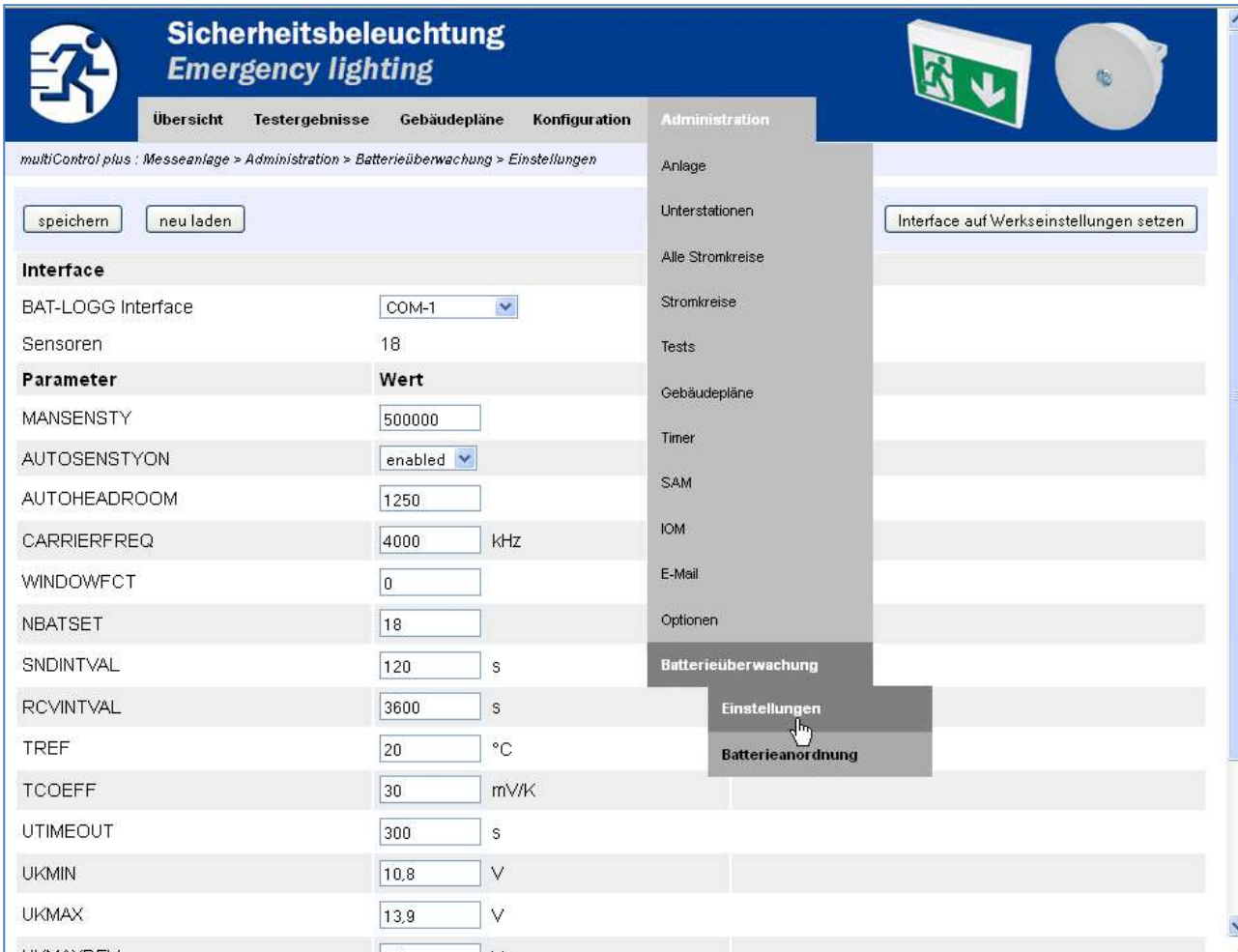

Im oberen Bereich der Seite sehen Sie drei Buttons:

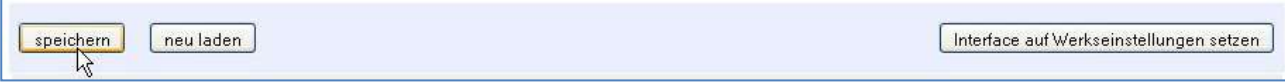

 Speichern: Überträgt die aktuell im Browser sichtbaren Werte aller Parameter in die Anlage und das BAT-LOGG® Interface und speichert sie dort fest ab. Die neue Einstellungen werden nach ca. 5-10 Sekunden wirksam und gehen auch bei einem Systemneustart nicht verloren.

Hinweis: Beim Speichern der Einstellungen wird der Erfassungsspeicher im BAT-LOGG® Interface zurückgesetzt.

*Benutzerhandbuch*

 $\begin{array}{lll} \mathrm{ELEKTADPLANCE} \end{array}$  ELEKTROPLANET

- Neu laden: Baut die Parameter-Seite mit den in der Anlage/dem BAT-LOGG® Interface gespeicherten Werten neu auf. Drücken Sie diesen Button ca. 10 Sekunden nach einem Klick auf Speichern, um die Übertragung der neuen Einstellungen zu prüfen.
- Interface auf Werkseinstellungen zurücksetzen: Stellt die Werkseinstellungen im BAT-LOGG® Interface wieder her.

Die folgende Tabelle zeigt eine Übersicht aller Parameter. Bei nicht-ganzzahligen Werten und physikalischen Parametern is in der Spalte "Werkseinstellung" neben dem Zahlenwert in Klammern der damit dargestellte eigentliche Wert angegeben.

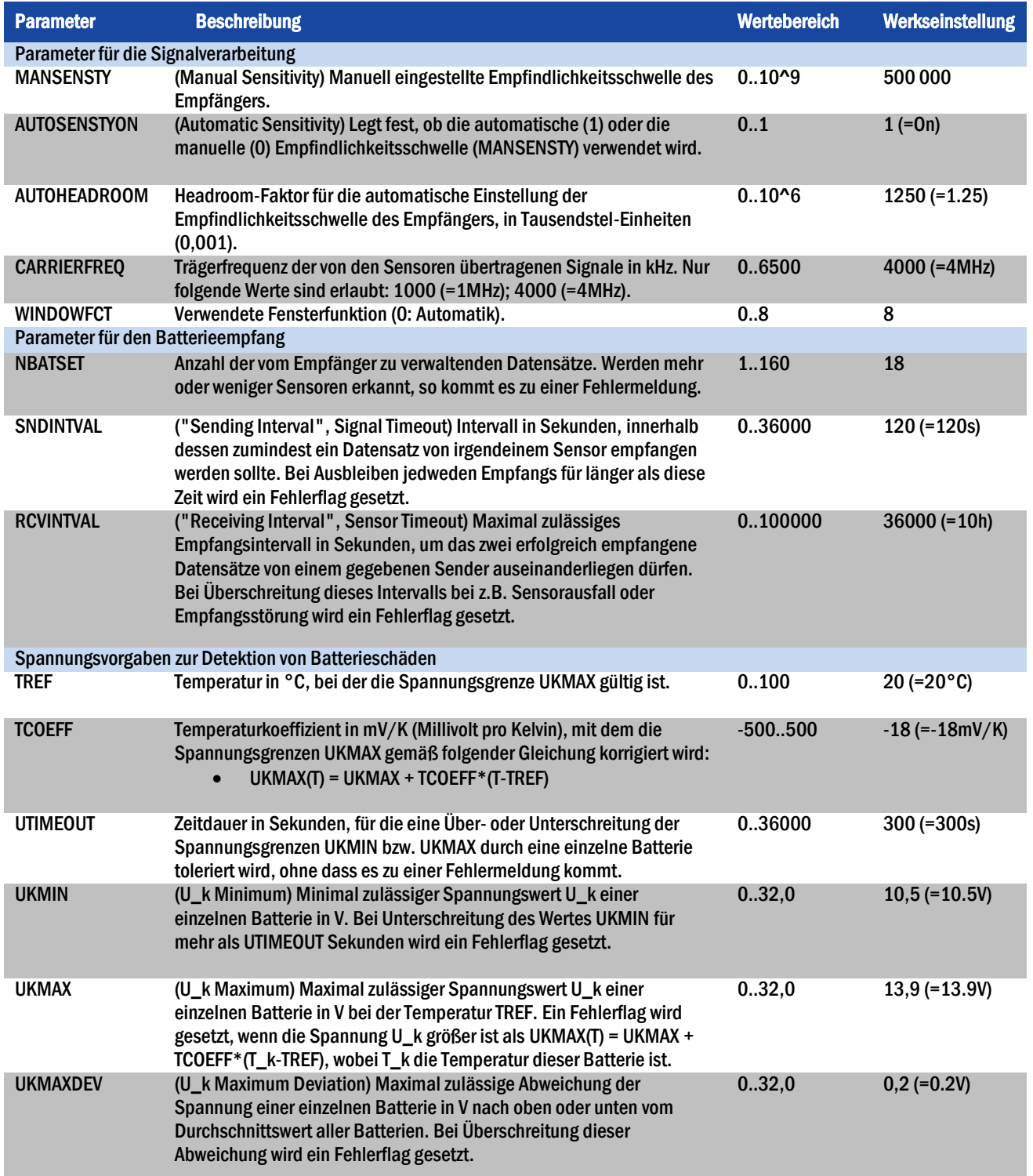

Seite 43/57

## *Benutzerhandbuch*

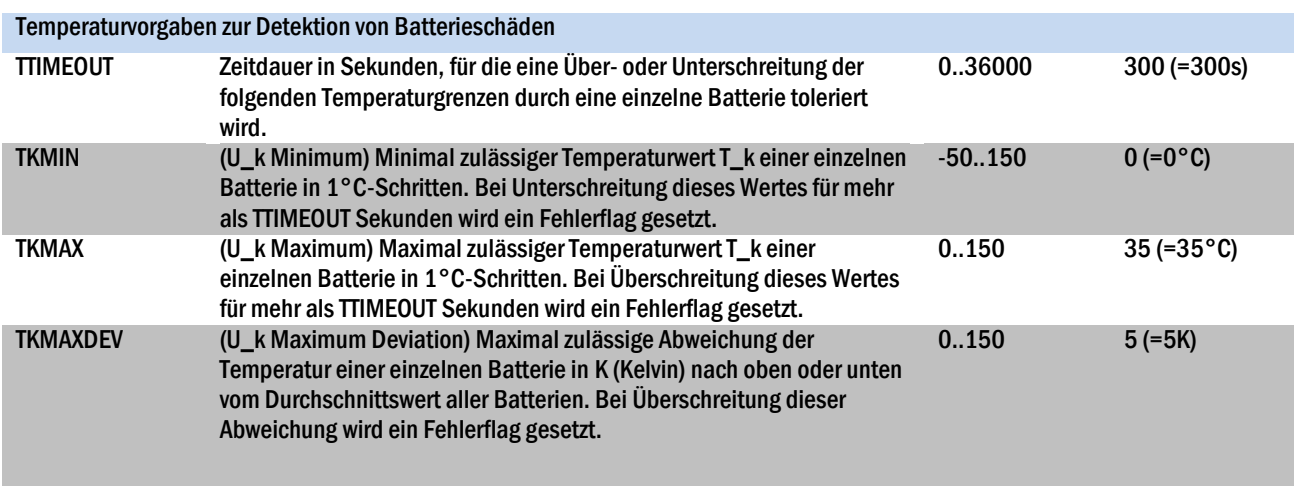

## <span id="page-47-0"></span>6.2.3 Batterieanordnung

 $\begin{array}{ll}\n\textbf{ELEKTADPLANCE} \\\textbf{FHICH-ENRAH-SICHE} \end{array}$ 

 $\int$ 

Seite 44/57

Damit zu jeder Batterienummer (1-18) die Messdaten des korrekten, zugehörigen Sensors angezeigt werden, muss BAT-LOGG® "wissen", in welcher Reihenfolge die erkannten Sensoren (repräsentiert durch ihre 2+6-stellige Seriennummer) an den Batterien montiert sind. Diese sogenannte Batterieanordnung muss im WebInterface auf einer speziellen Seite eingestellt werden, die Sie über den Pull-Down-Menüpunkt Administration > Batterieüberwachung > Batterieanordnung erreichen (ggf. Login erforderlich). Hier können Sie die vorhandenen Seriennummern so umsortieren, dass ihre Reihenfolge der tatsächlichen Anordnung der Sensoren auf den Batterien entspricht.

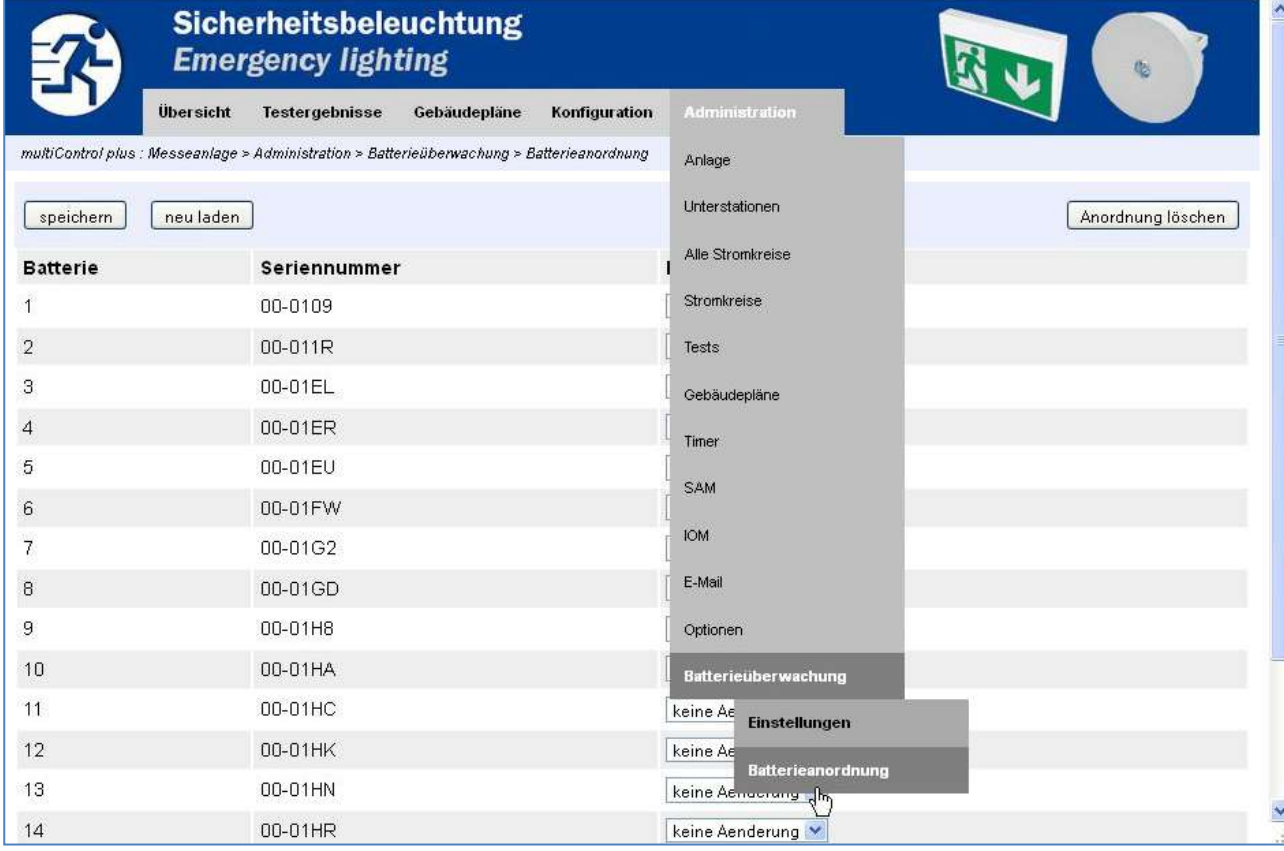

## *Benutzerhandbuch*

EKTROPLANET

**IRLICH · EINFACH · SICHER** 

Seite 45/57

## Im oberen Bereich der Seite sehen Sie drei Buttons:

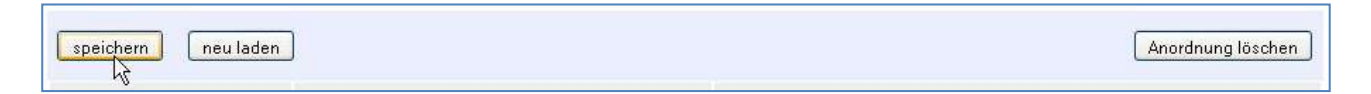

 Speichern: Überträgt die in der aktuellen Browseransicht eingestellten Änderungen in die Anlage und das BAT-LOGG® Interface. Die neue Anordnung wird nach ca. 5-10 Sekunden wirksam und geht auch bei einem Systemneustart nicht verloren.

Hinweis: Es wird nur die Anordnung der Batterien 1 bis NBATSET abgespeichert (z.B. 1-18 falls NBATSET = 18 ist).

- Neu laden: Baut die Seite mit der in der Anlage/dem BAT-LOGG® Interface gespeicherten Batterieanordnung neu auf. Drücken Sie diesen Button ca. 10 Sekunden nach einem Klick auf Speichern, um die Übertragung der neuen Einstellungen zu prüfen.
- Anordnung löschen: Löscht nach einer Sicherheitsabfrage die vorhandene Batterieanordnung und sortiert alle Sensoren aufsteigend nach Seriennummer. Die neue Sortierung sehen sie nach Aktualisierung der Seite mit Neu laden.

In der unterhalb der Buttons sichtbaren Tabelle sind bei Aufruf der Seite alle Sensor-Seriennummern in der Reihenfolge dargestellt, wie sie in BAT-LOGG® den Batterien zugeordnet sind. Jede Zeile entspricht einer Batterie mit einem Sensor; in der Spalte "Batterie" steht die Nummer einer Batterie, in der Spalte "Seriennummer" die Seriennummer des Sensors, der dieser Batteriezugeordnet ist. Zur Spalte "Neue Batterienummer" weiter unten mehr.

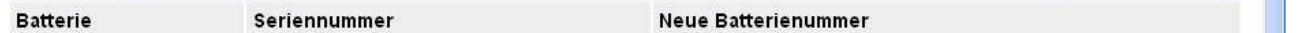

Für die dargestellte Anordnung der Batterien gelten folgende Regeln:

- Falls zuvor keine Batterieanordnung abgespeichert oder die Batterieanordnung gelöscht wurde (diese ist der Zustand ab Werk), werden alle erkannten Sensoren nach Seriennummer aufsteigend sortiert angezeigt.
- Falls zuvor eine Batterieanordnung gespeichert wurde, so werden die betreffenden Sensoren/Seriennummern in der entsprechenden Reihenfolge angezeigt (z.B. Batterienummern 1-18).

Wichtig: Es werden alle Sensoren angezeigt, die mit dieser Anordnung abgespeichert wurden, auch solche, die z.B. bei einer Wartung entfernt wurden.

 Falls an der Batterieanlage neue Sensoren vorhanden sind oder solche erkannt wurden, die nicht in der gespeicherten Batterieanordnung enthalten sind, so werden diese im Anschluss an die gespeicherte Batterieanordnung nach Seriennummer aufsteigend sortiert angezeigt (z.B. Batterienummern 19, 20, …).

Mittels Einstellungen in der Spalte "Neue Batterienummer" können Sie die Sensoren nun so umsortieren, dass sie den Batterien korrekt zugeordnet sind. Hierzu gehen Sie wie folgt vor:

1. In allen Zeilen, wo die angezeigte Sensor-Seriennummer nicht dem an der betreffenden Batterie vorhandenen Sensor entspricht, tragen Sie die Nummer der Batterie ein, an der sich der Sensor tatsächlich befindet (dies ist meist bei neuen Sensoren erforderlich):

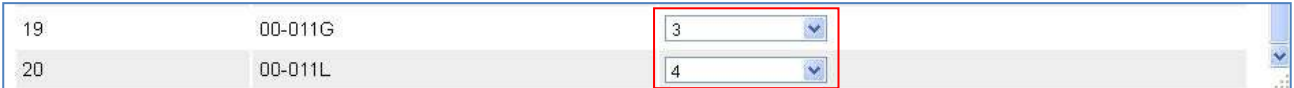

2. In allen Zeilen, die die Seriennummer eines Sensors zeigen, der bei einem Austausch o.a. entfernt wurde und der daher nicht weiter in der Anlage verwaltet werden soll, tragen Sie "entfernen" ein:

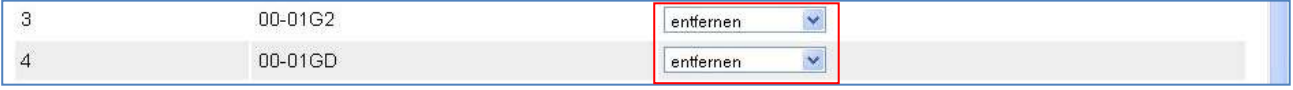

## *Benutzerhandbuch*

#### Seite 46/57

**EKTROPLANET** 

**IRLICH · EINFACH · SICHER** 

3. Alle Zeilen, bei denen die angezeigten Seriennummern den Sensoren an den jeweiligen Batterien entsprechen, bleiben unverändert. Belassen Sie hier die vorgegebene Einstellung "keine Änderung":

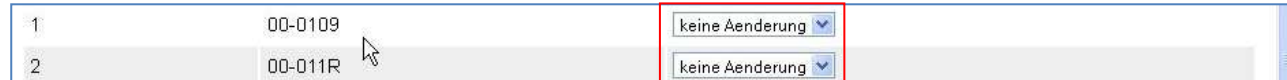

4. Klicken Sie oben auf der Seite auf Speichern.

5. Nach ca. 10 Sekunden klicken Sie auf Neu laden, um die neue Anordnung zu überprüfen.

Beispiel: Ein Beispiel für den Austausch von zwei Sensoren finden Sie in Abschnitt [6.2.4.](#page-49-0)

#### <span id="page-49-0"></span>6.2.4 Vorgehen bei Batterie- und Sensor-Austausch

Zum Austauschen einer Anzahl X aus den vorhandenen 18 Sensoren/Batterien gegen neue gehen Sie wie folgt vor:

- 1. Schalten sie die Anlage aus (Netzsicherung und ALLE Batteriesicherungen entfernen: B+, B– und Symmetrie).
- 2. Tauschen Sie die Batterien und Sensoren aus.
- 3. Schalten Sie die Anlage ein wie in Abschnit[t 2.4 b](#page-12-0)eschrieben.
	- Wenn zuvor bereits eine Batterieanordnung gespeichert war, sollten nun 18+X Sensoren angezeigt werden
	- Wenn keine Batterieanordnung gespeichert war, sollten nur 18 Sensoren angezeigt werden
	- Falls beides nicht der Fall ist, Navigieren Sie im LCD-Menü in die Batterieüberwachung und drücken Sie F2 ("Update").
- 4. Wechseln Sie im LCD-Menü zurück in die Statusanzeige.
- 5. Öffnen Sie das WebInterface der Anlage und navigieren Sie zu Administration > Batterieüberwachung > Batterieanordnung.
	- Wenn zuvor eine Batterieanordnung gespeichert war, werden die bisherigen 18 Sensoren (einschließlich der entfernten) in der korrekten Reihenfolge angezeigt; die neuen Sensoren erscheinen nach Seriennummer aufsteigend sortiert auf Platz 19 und höher. Fahren Sie mit Punkt 6 fort.
	- Wenn zuvor keine Batterieanordnung gespeichert war, werden nur die 18 gefundenen Sensoren nach Seriennummer aufsteigend sortiert angezeigt. Fahren Sie mit Punkt 7 fort.
- 6. Tragen Sie in der Spalte "Neue Batterienummer" bei den entfernten Sensoren "entfernen" ein. Dann tragen Sie bei den neuen Sensoren (Zeilen mit Batterienummer 19, 20, …) die korrekten Batterie-Nummern ein und fahren mit Punkt 8 fort.

Beispiel: Siehe folgende Seite.

- 7. Prüfen Sie die Übereinstimmung der Batterienummern mit den Seriennummern der Sensoren. Tragen Sie in der Spalte "Neue Batterienummer" bei allen falsch platzierten Sensoren die korrekte Batterienummer ein.
- 8. Klicken Sie auf "Speichern".
- 9. Warten Sie 5-10 Sekunden und klicken dann auf "neu laden".
- 10. Die Batterieanordnung wird nun korrekt angezeigt.

Hinweis: Dem BAT-LOGG®-Langzeit-Datenlog in der Anlage wird bei Änderung der Sensoranordnung (Entfernen, Hinzufügen, Umsortieren) eine Zwischenzeile eingefügt, die die Sensoranordnung dokumentiert. Bei Erstellung eines neuen Eintrages (Anhängen einer neuen Zeile am Ende des Logs) werden die Daten der Sensoren in der entsprechenden Reihenfolge darin angeordnet. Die Sortierung der vor der Änderung der Sensoranordnung bestehenden Einträge bleibt unverändert.

Seriennummer 00-011G ersetzt, der Sensor an Batterie 4 durch einen neuen Sensor mit Seriennummer 00-011L.

 $\begin{array}{ll}\n\textbf{EL-EKTROPL} & \textbf{ANET} \\
\textbf{FIL-EMRAGH} & \textbf{SCHER} \\
\textbf{HRLO} & \textbf{BIC-ICF} \\
\textbf{HRLO} & \textbf{HRLO} \\
\textbf{HRLO} & \textbf{HRLO} \\
\textbf{HRLO} & \textbf{HRLO} \\
\textbf{HRLO} & \textbf{HRLO} \\
\textbf{HRLO} & \textbf{HRLO} \\
\textbf{HRLO} & \textbf{HRLO} \\
\textbf{HRLO} & \textbf{HRLO} \\
\textbf{HRLO} & \textbf{HRLO} \\
\textbf{HRL$ 

Seite 47/57

**Sicherheitsbeleuchtung Emergency lighting** Übersicht Testergebnisse Gebäudepläne **Administration Konfiguration** multiControl plus : Messeanlage > Administration > Batterieüberwachung > Batterieanordnung 00-011R keine Aenderung  $\overline{1}$  $\overline{2}$ 00-01JE keine Aenderung 3 00-01G2 entfernen  $\checkmark$  $\overline{4}$ 00-01GD  $\overline{\mathbf{v}}$ entfernen  $\overline{5}$ 00-0109 keine Aenderung  $\epsilon$ 00-01H8 keine Aenderung  $\overline{t}$ 00-01HA keine Aenderung  $\overline{8}$ 00-01JC keine Aenderung 9 00-01JD keine Aenderung  $10$ 00-01HR keine Aenderung 11 00-01HC keine Aenderung  $12$ 00-01EU keine Aenderung 00-01JB 13 keine Aenderung  $14$ 00-01ER keine Aenderung 15 00-01FW keine Aenderung 16 00-01HK keine Aenderung 00-01HN  $17$ keine Aenderung 00-01EL 18 keine Aenderung 19 00-011G  $\boxed{3}$  $\checkmark$ 00-011L  $\sqrt{4}$  $20$  $\overline{\mathbf{v}}$ 

Beispiel zum Sensoraustausch: Austausch von 2 Batterien. Der Sensor an Batterie 3 wird durch einen neuen Sensor mit

OΣ

## *Benutzerhandbuch*

## Seite 48/57

## <span id="page-51-0"></span>6.2.5 Erweiterte Anzeigefunktionen zur Systemdiagnose

Wenn Sie die Übersichtsseite der Batterieüberwachung im WebInterface über den Administrationsbereich im Pull-Down-Menü öffnen (Administration > Batterieüberwachung), gelangen Sie in eine erweiterte, nur durch den erforderlichen Login zugängliche Ansicht mit zusätzlichen Informationen, die bei der Überprüfung der Funktion des BAT-LOGG®-Systems hilfreich sind.

In der Übersichtsseite sind gegenüber der normalen Ansicht (vgl. Abschnit[t 5.2.1\)](#page-29-1) zusätzlich verfügbar:

- Anzahl der Empfangsfehler
- Rauschpegel in dB (d.h. Pegel des Hintergrundrauschens auf der Batterieleitung)
- Pro Batterie: Empfangene Datensätze, Sensor-Signalpegel in dB und Signal-Rausch-Abstand (SNR) in dB

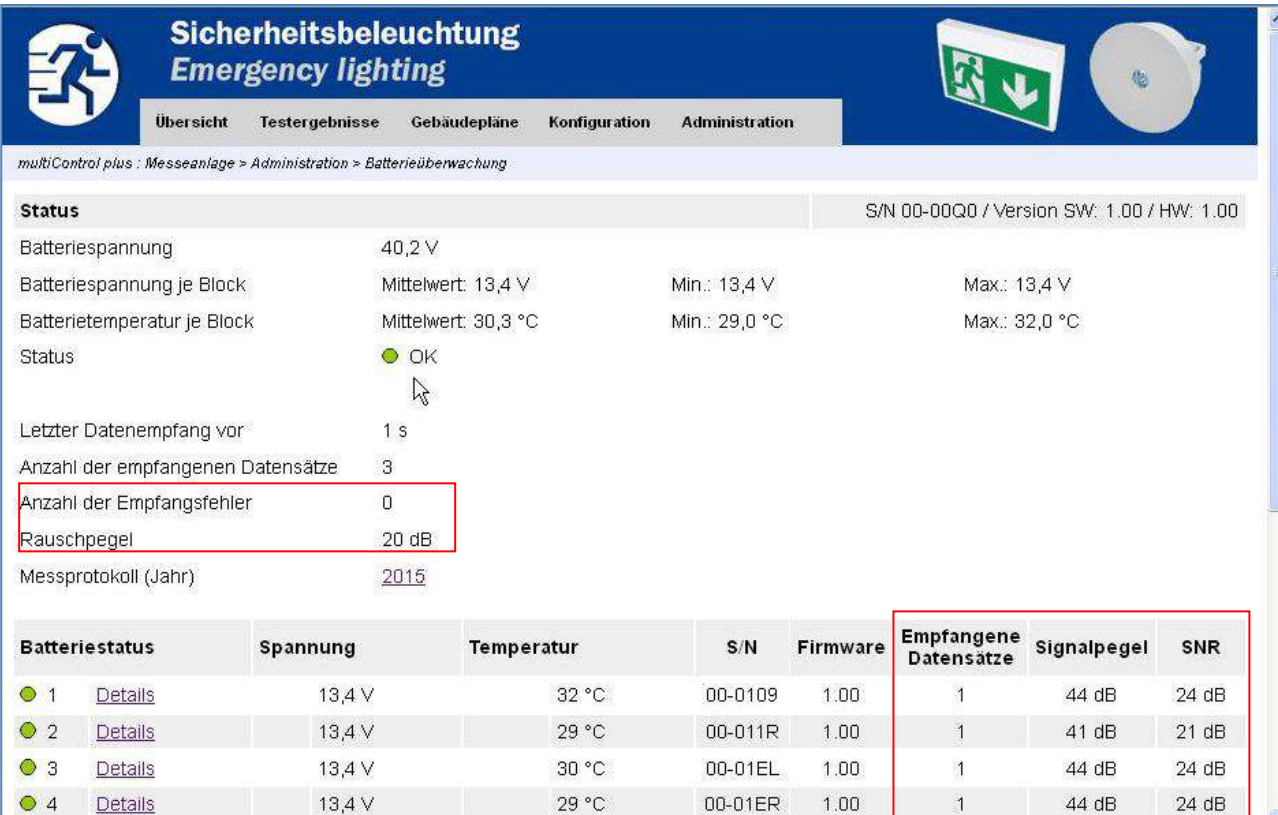

 $30 °C$ 

00-01EU

 $1.00$ 

 $\overline{1}$ 

 $\overline{4}$ 

44 dB

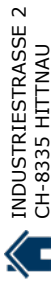

 $\ddotmark$ 

 $24 dB$ 

 $\begin{array}{lll} \mathrm{ELEKTBOLAL} \\ \mathrm{EHKTE} \\ \mathrm{Hilb} \end{array}$ 

 $\bullet$  5

Details

13,3 V

## *Benutzerhandbuch*

Seite 49/57

Wenn Sie von hier die Detailansicht zu einzelnen Batterien aufrufen, gelangen Sie zu einer ebenfalls erweiterten Ansicht mit folgenden Zusatzinformationen:

Signalpegel in dB und Signal-Rausch-Abstand in dB

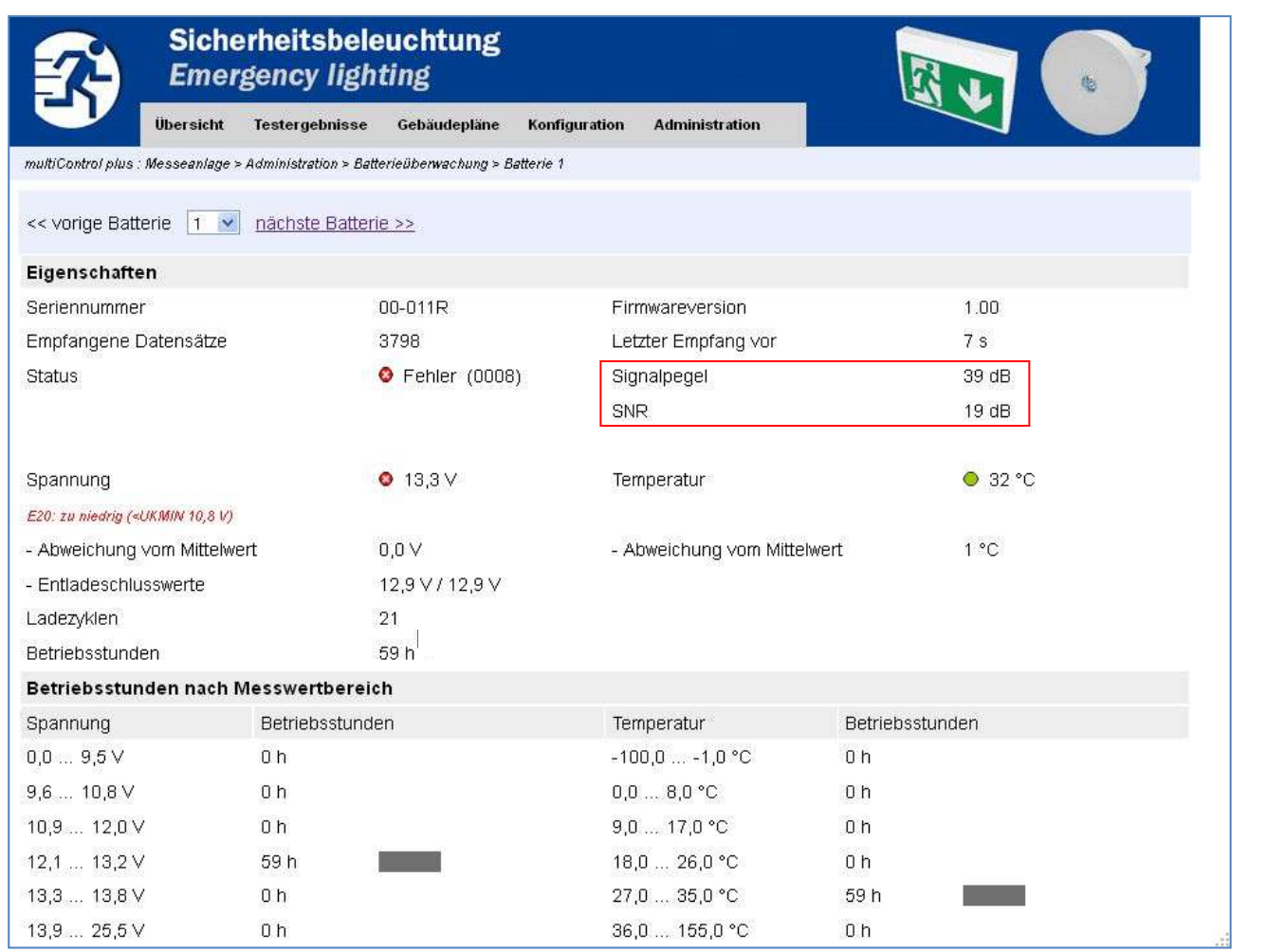

+41´44´950´10´10 +41´44´950´10´44

tt , 01 , 056 , tt , 1t+<br>01 , 01 , 056 , tt , 1t+

 $\overline{\mathcal{L}}$ 

 WWW. ELEKTROPLANET.CH WWW. ELEKTROPLANET.CH @ELEKTROPLANET.CH

Seite 50/57

**EKTROPLANET** 

ELEKTROF

#### <span id="page-53-0"></span>7 Troubleshooting

Dieser Abschnitt enthält Hilfen zu einigen ausgesuchten Fehlerfällen.

#### <span id="page-53-1"></span>7.1 Spannungsfehler trotz einwandfreier Messwerte

Beobachtung: Es werden Fehler angezeigt wie "Spannung zu hoch" oder "Spannung zu niedrig", obwohl der aktuelle Messwert einwandfrei ist und innerhalb der eingestellten Maximal- und Minimalwerte liegt.

Mögliche Ursache 1: Eine einmal festgestellte Bereichsüberschreitung führt zu einer Fehlermeldung, die erhalten bleibt, auch wenn sich der Messwert zu einem späteren Zeitpunkt wieder innerhalb des erlaubten Bereichs befindet. Abhilfe: Sehen Sie im BAT-LOGG®- Langzeit-Datenlog nach, an welchem Tag der Fehler erstmalig auftrat. Hilfestellung zum Lesen der Fehlerflags gibt Abschnitt [5.3.5.](#page-40-0)

Mögliche Ursache 2 (nur im Fall "Spannung zu hoch"): Beim Vergleich des aktuellen Spannungswertes U\_k mit dem voreingestellten Höchstwert UKMAX wird eine temperaturabhängige Korrektur des Spannungswertes vorgenommen. Der Spannungsmesswert U\_k wird dann als fehlerhaft bewertet, wenn die folgende Bedingungen erfüllt wird: U\_k > UKMAX + TCOEFF\*(T-TREF).

Beispiel: Bei einem eingestellten Höchstwert von UKMAX=13,9V erzeugt der Spannungswert U=13,9V die Meldung "Spannung zu hoch", wenn die Temperatur der betreffenden Batterie T\_k=30 °C beträgt und z.B. die Werkseinstellungen gelten: TCOEFF = -18mV/K und TREF=20°C.

#### <span id="page-53-2"></span>7.2 Temperaturfehler trotz einwandfreier Messwerte

Beobachtung: Es werden Fehler angezeigt wie "Temperatur zu hoch" oder "Temperatur zu niedrig", obwohl der aktuelle Messwert einwandfrei ist und innerhalb der eingestellten Maximal- und Minimalwerte liegt.

Mögliche Ursache: Eine einmal festgestellte Bereichsüberschreitung führt zu einer Fehlermeldung, die erhalten bleibt, auch wenn sich der Messwert zu einem späteren Zeitpunkt wieder innerhalb des erlaubten Bereichs befindet. Abhilfe: Sehen Sie im Langzeit-Datenlog nach, an welchem Tag der Fehler erstmalig auftrat. Hilfestellung zum Lesen der Fehlerflags gibt Abschnit[t 5.3.5.](#page-40-0)

<span id="page-53-3"></span>7.3 "Zu große Abweichung vom Mittelwert" an mehreren, auch intakten, Batterien

Beobachtung: Mehr als eine Batterie hat den Fehler "Zu große Abweichung vom Mittelwert" bei Spannung oder Temperatur, allerdings weicht nur eine Batterie tatsächlich deutlich erkennbar von den anderen ab.

Mögliche Ursache: Wenn eine oder mehrere Batterien schadhaft werden, entfernen sich ihre Messwerte von Spannung bzw. Temperatur mehr und mehr von denen der "intakten" Batterien. Damit wird auch der Mittelwert aller Batterien bzgl. Spannung bzw. Temperatur mehr und mehr vom Mittelwert der intakten Batterien "weggezogen", entfernt sich von diesen allerdings wesentlich "langsamer" als der Messwert der schadhaften Batterie. Daher tritt der Fehler "Zu große Abweichung vom Mittelwert" typischerweise zuerst an der tatsächlich schadhaften Batterie auf, und erst zu einem späteren Zeitpunkt dann (eventuell) an den übrigen. Abhilfe: Sehen Sie im Langzeit-Datenlog nach, an welcher Batterie der Fehler zuerst auftrat und in welche Reihenfolge an den übrigen Batterien. Hilfestellung zum Lesen der Fehlerflags gibt Abschnitt [5.3.5.](#page-40-0) Bei der Erkennung der tatsächlich schadhaften Batterie hilft auch ein kritischer Blick auf die Messwerte und direkter Vergleich.

*Benutzerhandbuch*

*Benutzerhandbuch*

Seite 51/57

#### <span id="page-54-0"></span>8 Wartungshinweise

BAT-LOGG® ist ein automatisches Überwachungssystem für Batterien, das vollständig in die Kontrolleinheit Ihrer Notlicht-Anlage integriert ist. Die Anlage zeigt daher nicht nur Meldungen von BAT-LOGG® an, sondern überwacht auch das Funktionieren von BAT-LOGG® selbst. Bei der regelmäßigen Wartung der Anlage und der Batterien sollte dennoch auch BAT-LOGG® auf seine Funktion überprüft werden.

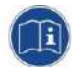

LEKTROPLANET

ELEKTROI

Achtung: BAT-LOGG® informiert über den Batteriezustand anhand von Spannung und Temperatur. Eine Prüfung aller anderen Einzelheiten des Batteriezustands (Sitz der Kabelverbinder, Verschmutzung, Flüssigkeitsstand etc. je nach Batterietyp) kann BAT-LOGG® nicht leisten. Informieren Sie sich daher anhand der Gebrauchsanweisung zu Ihren Batterien über die erforderlichen Wartungsschritte und führen Sie diese wie gewohnt durch.

Ansonsten beachten Sie bitte folgende Punkte:

- Prüfen Sie alle Sensoren auf festen Sitz auf dem Batteriegehäuse (Klebestreifen ggf. erneuern) und prüfen Sie den festen Sitz der Anschlusskabel an beiden Polen (Batterieverbinder, Faston-Steckkontakte).
- Überprüfen Sie bei jeder Wartung den Zustand aller Batterien, indem Sie (an der Anlage oder im WebInterface) die Batterieüberwachung aufrufen und in der Detailansicht den Status jeder Batterie auf eventuelle Fehleranzeigen überprüfen. Bei der Deutung und Behebung angezeigter Fehler hilft Ihnen Abschnit[t 5.3.](#page-36-0)
- Führen Sie ein Backup der folgenden Dateien in der Kontroll-Einheit der Notlicht-Anlage aus:

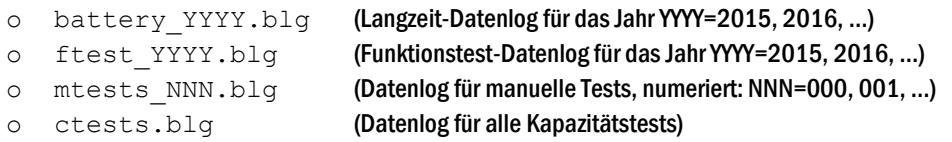

- Prüfen Sie den freien Speicherplatz. Falls weniger als 100 kB frei sind, entfernen Sie ältere \*.blg-Dateien.
- Falls Sie Batterien oder Sensoren austauschen, verfahren Sie bitte wie in Abschnit[t 6.2.4 b](#page-49-0)eschrieben.

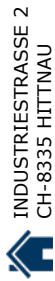

## *Benutzerhandbuch*

Seite 52/57

## <span id="page-55-0"></span>9 Revisionshistorie

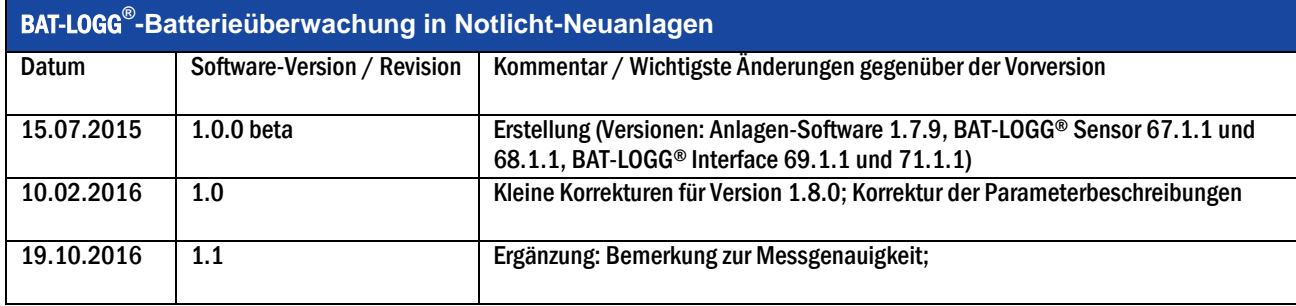

 WWW. ELEKTROPLANET.CH WWW. ELEKTROPLANET.CH @ELEKTROPLANET.CH

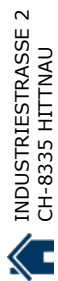

## <span id="page-56-0"></span>*Benutzerhandbuch*

Seite 53/57

INDUSTRIESTRASSE 2 INDUSTRIESTRASSE 2 CH-8335 HITTNAU

Identifikationsnummer 161019

Ausgabedatum 19.10.2016

Diese Bedienungsanleitung beschreibt die folgenden Versionen: Anlagen-Software 1.8.0, BAT-LOGG® Sensor 67.1.x und 68.1.x, BAT-LOGG® Interface 69.1.x und 71.1.x

Herausgeber: RP-Technik GmbH

Hermann-Staudinger-Str. 10-16, 63110 Rodgau

Technische und redaktionelle Änderungen vorbehalten